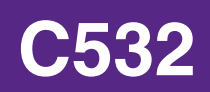

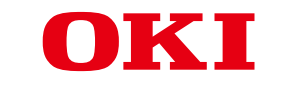

**用户手册**

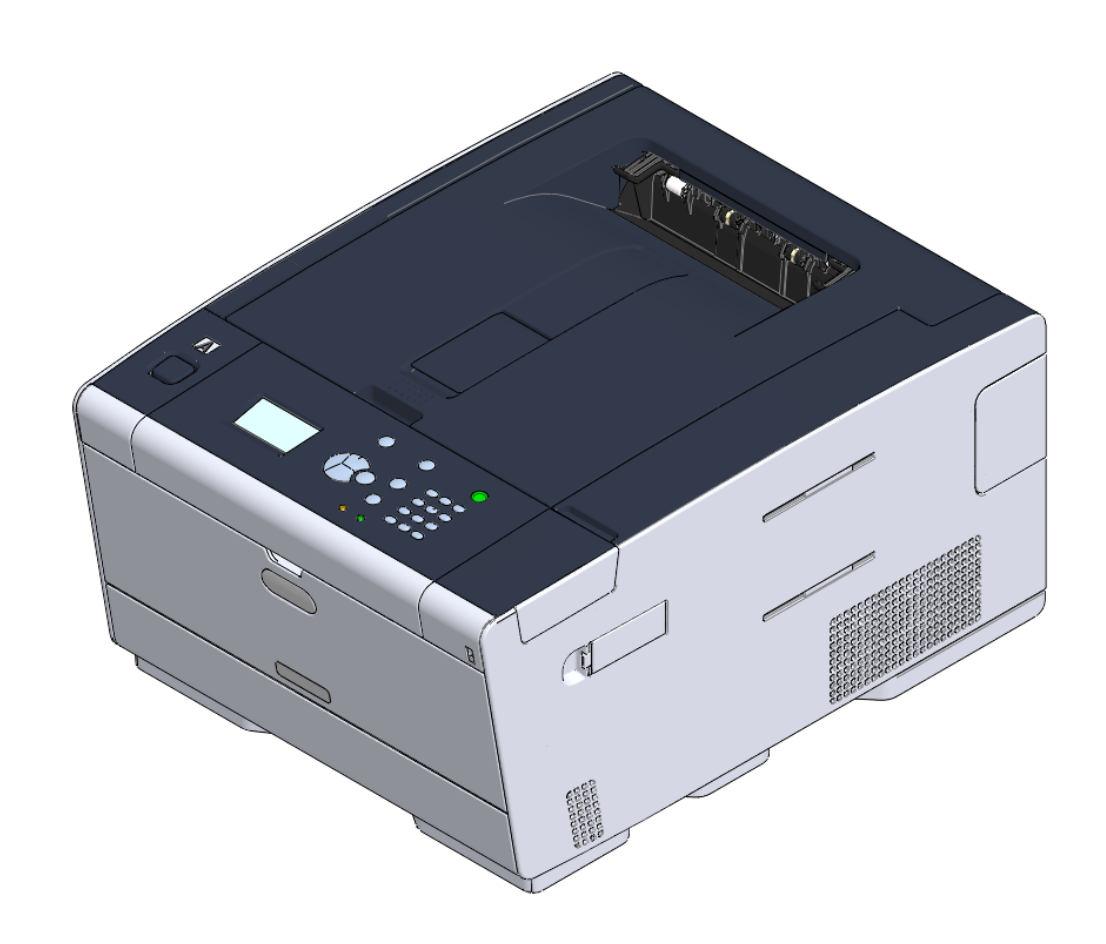

# 目录

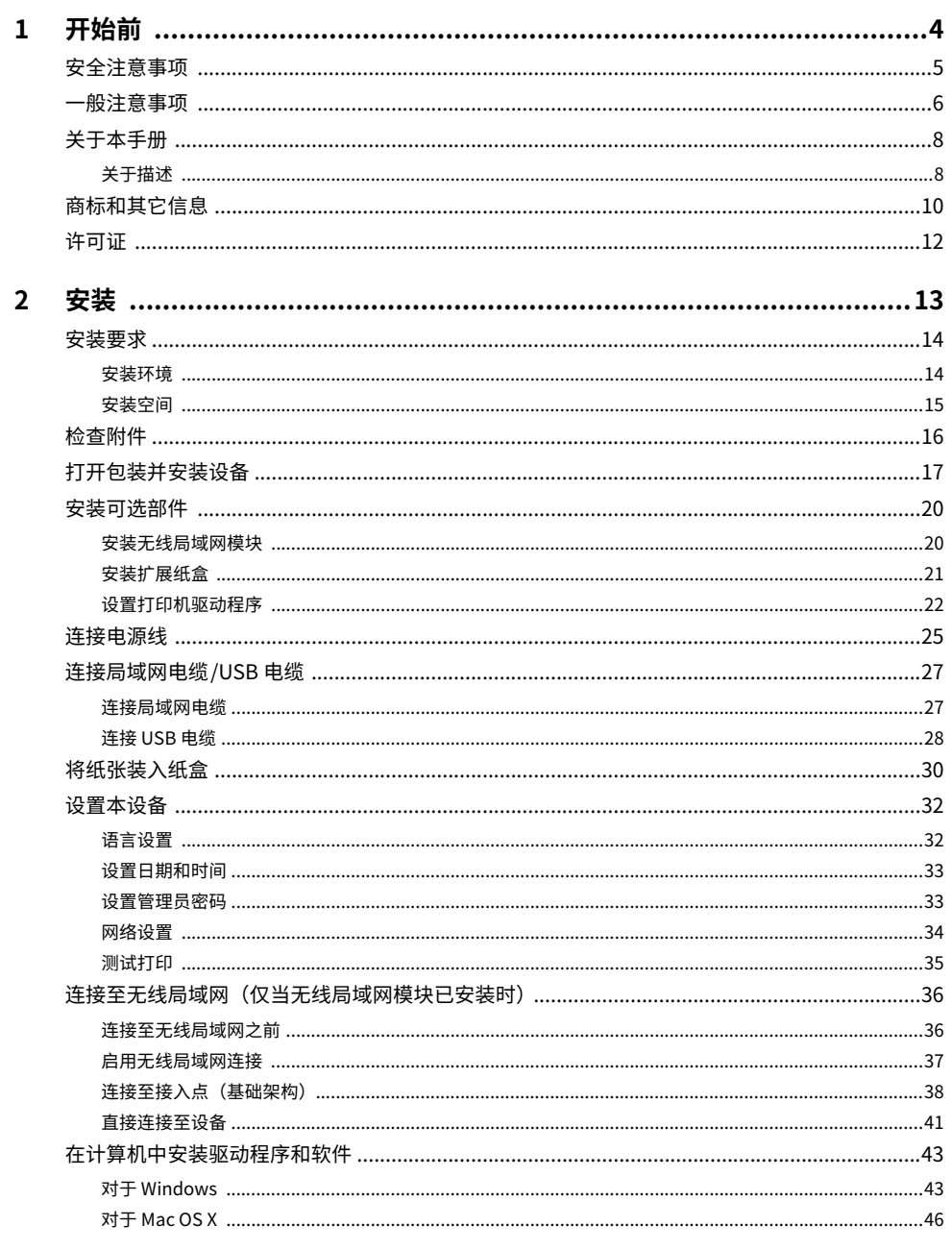

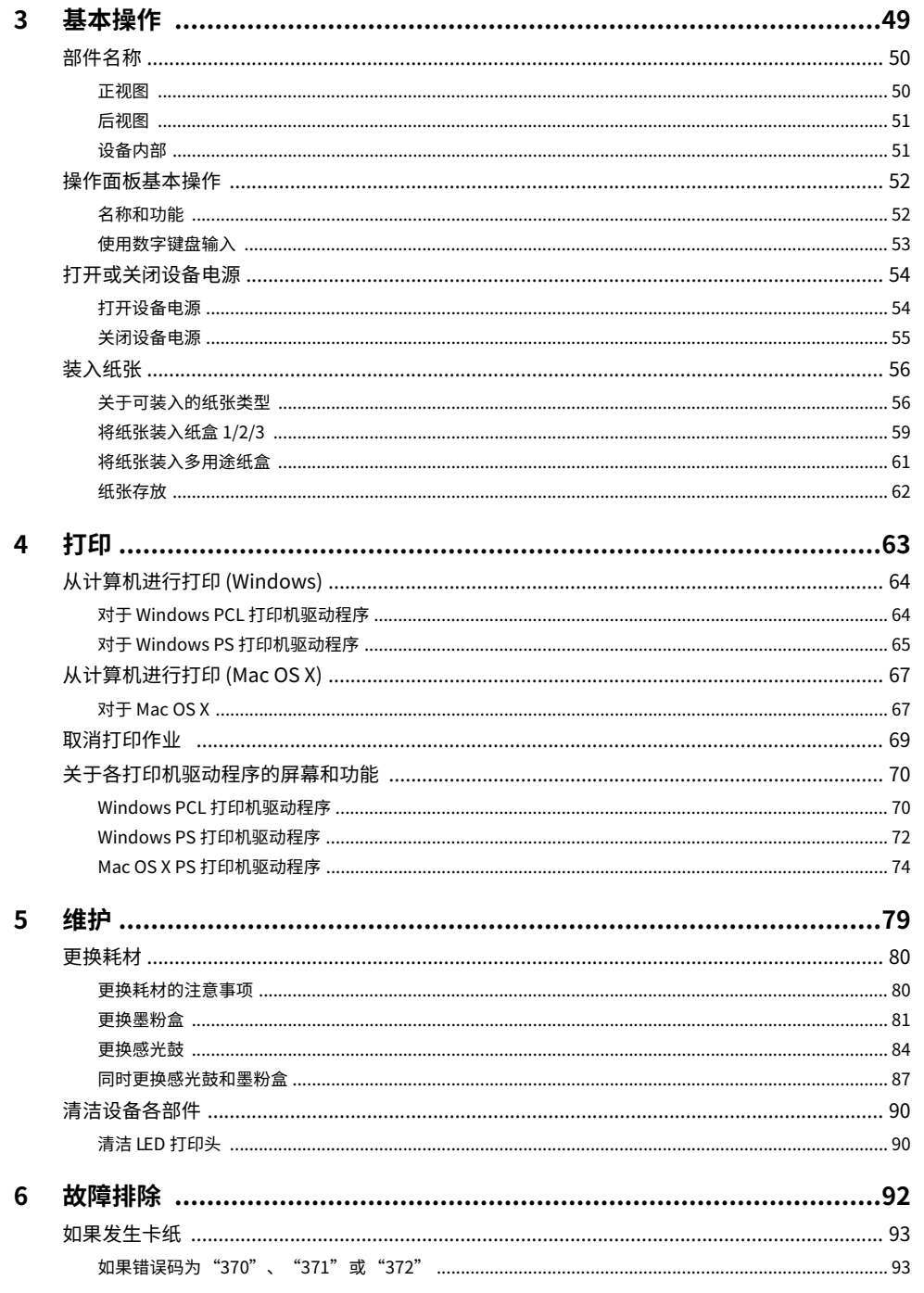

П

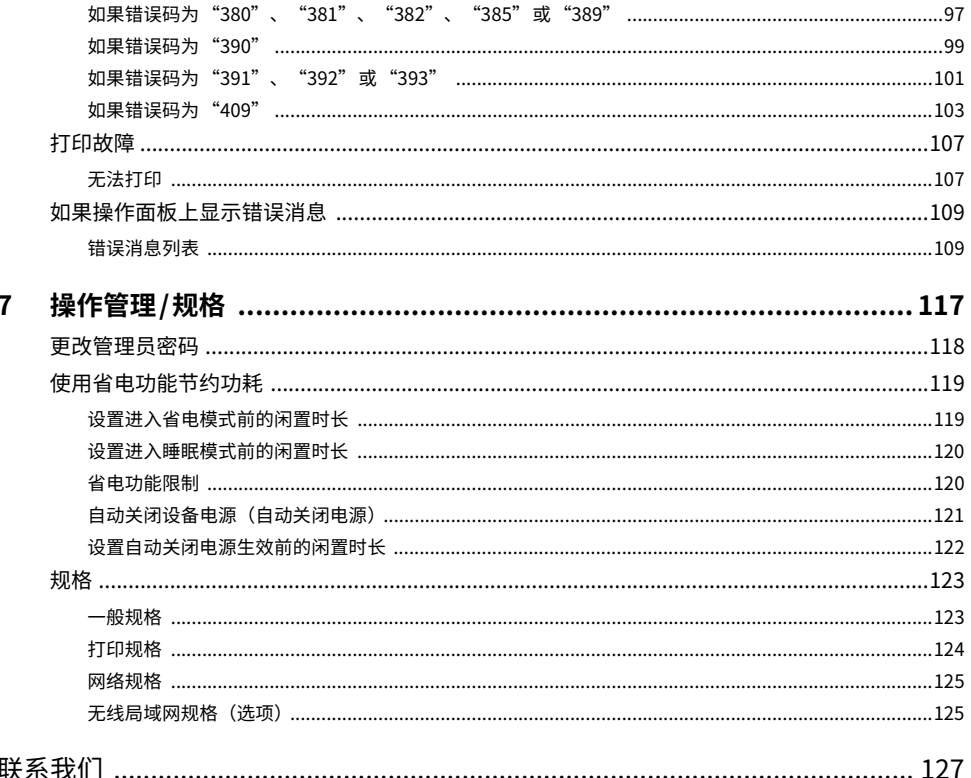

<span id="page-3-0"></span>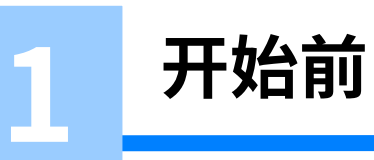

安全注意事**项** 一般注意事**项** 关于本手册 商标和其它信息 许可证

# <span id="page-4-0"></span>**安全注意事项**

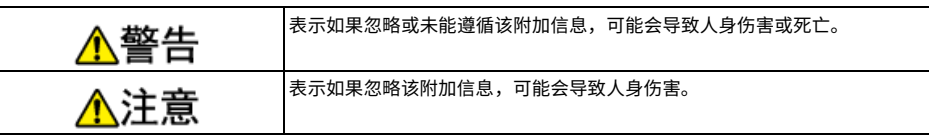

e<br>He

<span id="page-5-0"></span>一般注意事**项** 

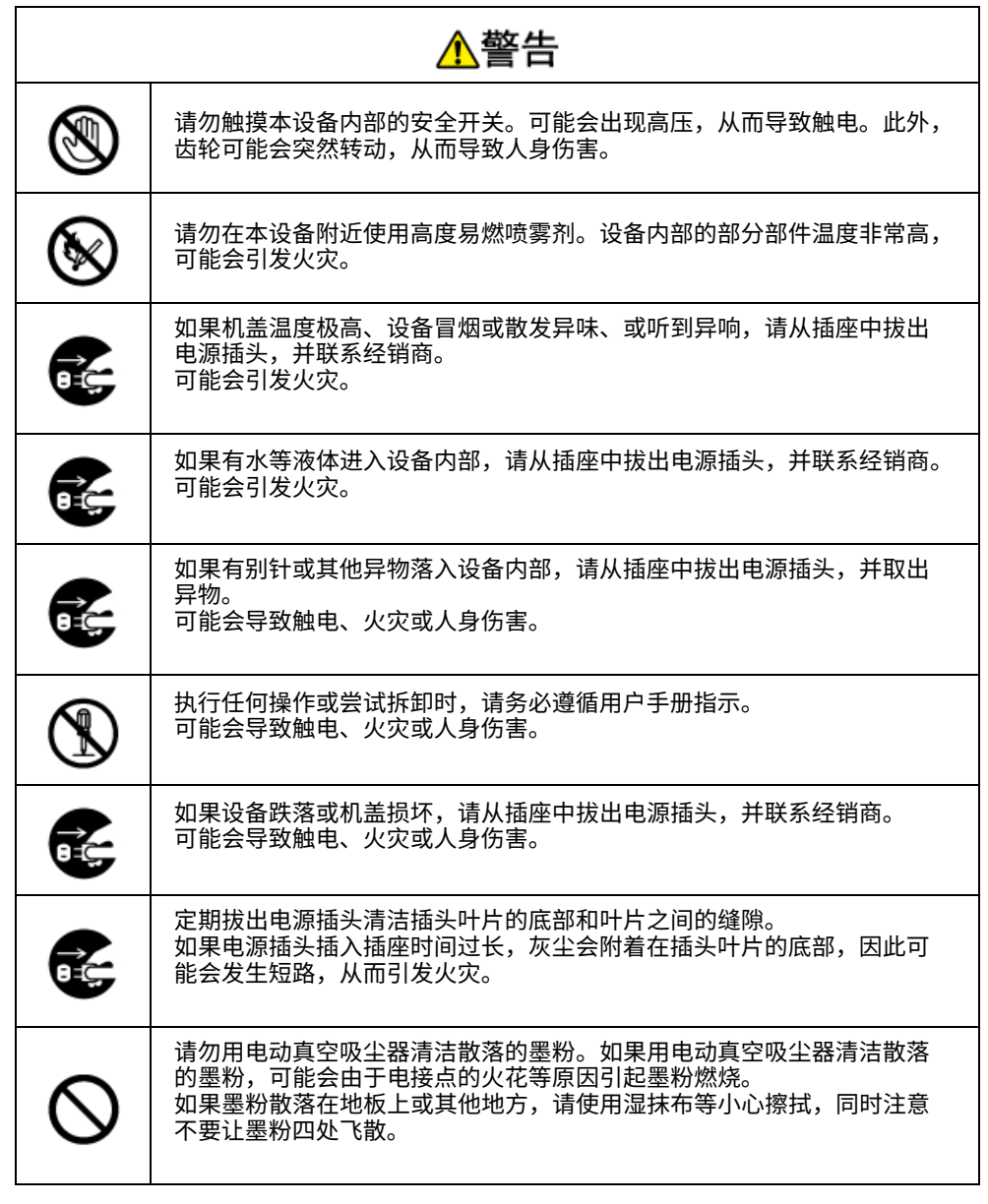

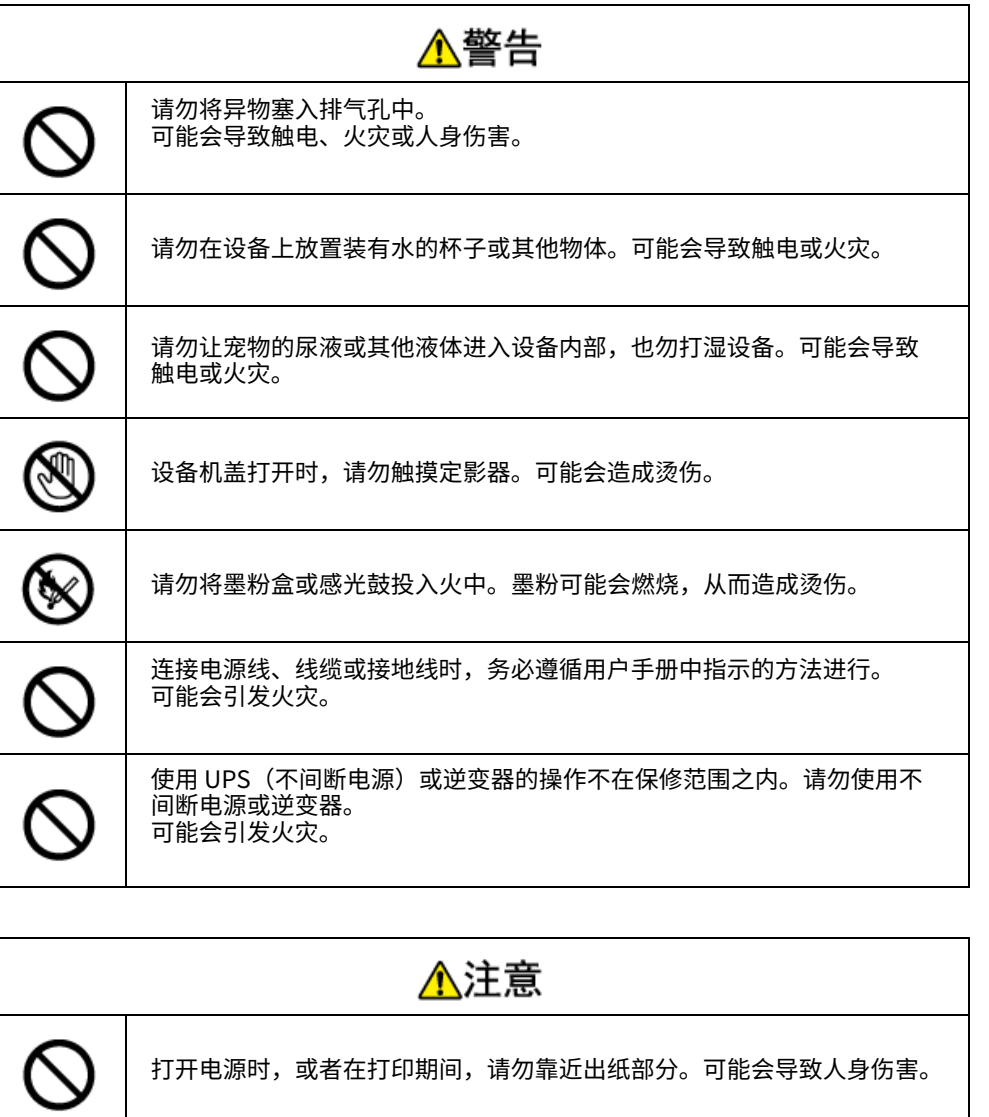

请勿触摸破晔的液晶显示屏。 可能会导致人身伤害。如果从液晶显示屏甲 溅岀的液体(液晶)个惧溅入眼睛或口中,请立即用大量清水冲洗或漱口。

请勿拆卸或强行打廾感光鼓或墨粉盒。您可能会吸入散洛的墨粉,抑或墨

如有必要,请就医。

粉可能会弄肚恋的双手或衣服。

Q)

⋒ . In

## <span id="page-7-0"></span>关于本手**册**

此处提供有关本手册的各种信息。使用本手册前,请先阅读这些章节。

#### · 声明

我们已竭尽全力保证本文档资料的完整性、准确性,并且确保其中的内容是最新的。对于 超出我们控制范围的故障所造成的后果,Oki Electric Industry Co., Ltd. (冲电气工业株式 会社,以下简称 "OKI")概不负责。本手册中提到的、由其他制造商制造的软件和设备如 有变更,OKI 也不能保证本手册中的资料仍然适用。提及的其他公司生产的软件产品,并不 一定表示 OKI 予以保证。

我们将尽可能地保证文档的准确性和有用性,除此之外,OKI 不对此处包含的信息的准确性 或完整性进行任何形式的担保,无论是明示的还是隐含的。

#### · 本手册的版权

冲电气工业株式会社保留所有权利。未经 冲电气工业株式会社的事先书面授权,不得以任 何形式或任何方法复制本文档中的任何部分。

© 2016 冲电气工业株式会社

#### · 手册构成

本产品随机附带以下手册:

- $\cdot$  《用户手册》(PDF)—— 存储在设备附带的 DVD-ROM 光盘内。
- ·《高级手册》(PDF)—— 可从网站上下载和查阅。

• 关于描述

### <span id="page-7-1"></span>**关于描述**

提供标记、符号、插图和其他描述。

- 关于标记
- 关于符号
- 关于插图

## $\boxed{\mathscr{L}}$

除特别指明外,本手册使用以下屏幕的屏幕截图。

- ・ 对于 Windows: Windows 7
- $\cdot$  对于 Mac OS X: Mac OS X 10.9

[OKI Printer] 可能会表述成型号名称。

根据操作系统、型号或版本的不同,本手册中的描述可能会有所不同。

#### <span id="page-7-2"></span>关于标记

本手册使用以下标记。

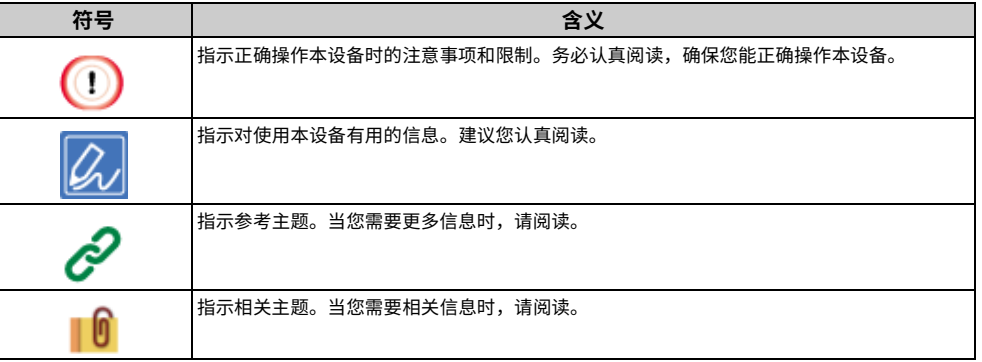

#### <span id="page-7-3"></span>关于符号

#### 本节介绍本手册中的符号及其含义。

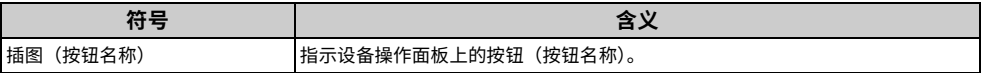

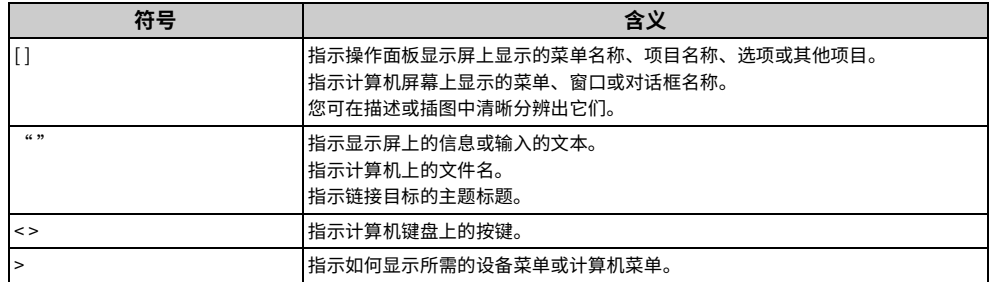

## <span id="page-8-0"></span>关于插图

本手册使用 C532 的插图为例。

本手册中使用的显示屏插图均为出厂默认设置时的情况。

 $\boxed{\mathscr{Q}}$ 

根据型号不同,本手册中的描述可能会有所不同。

# <span id="page-9-0"></span>商标和其它信息

OKI 是 Oki Electric Industry Co., Ltd. 的注册商标。

Microsoft、Windows、Windows Server、Windows Vista 和 Internet Explorer 是 Microsoft 公司的注册商标。

Apple、Macintosh、Mac 和 Mac OS 是 Apple Inc. 的注册商标。

iPad、iPhone、iPod、iPod touch 和 Safari 是 Apple Inc. 在美国和其他国家的注册商标。

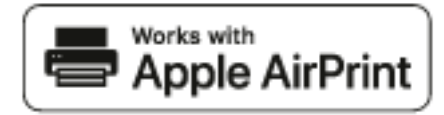

AirPrint 和 AirPrint 标识是 Apple Inc. 的商标。

Google、Google Docs、Android 和 Gmail 是 Google Inc. 的商标。

Google Cloud Print 是 Google Inc. 的商标。

Adobe、Illustrator、Photoshop, PostScript 和 Reader 是 Adobe Systems Incorporated 在 美国和其他国家的商标。

其它产品名称和商标名称分别是其各自所有者的注册商标或商标。

本产品符合欧洲理事会指令 2014/30/EU (EMC)、2014/35/EU (LVD)、2014/53/EU (RED)、2009/125/EC (ErP) 和 2011/65/EU(RoHS) 的要求,并符合该条例中为适应各成员国的有关电磁兼容性、低电压、无线通 信终端设备和能源相关产品的类似法律而进行修正的部分以及对电子电气设备中的特定危险物质的限制。

以下电缆用于评估本产品是否达到 EMC directive 2014/30/EU 标准,除此之外的其他配置可 能会影响合规性。

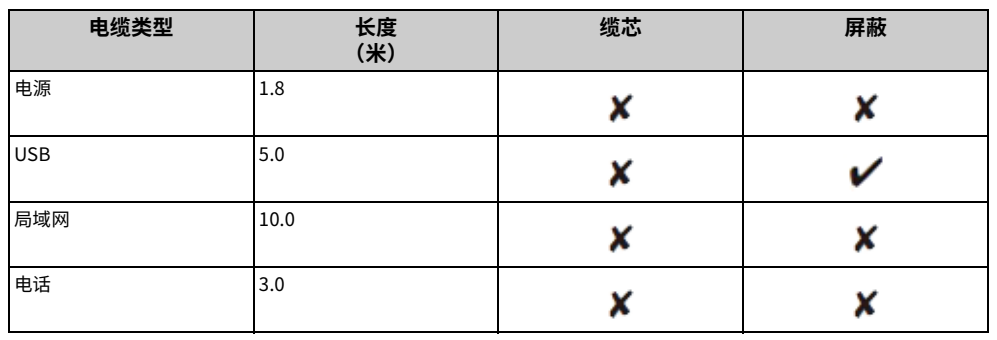

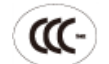

本产品符合中华人民共和国"3C 强制认证"标准。

### **˙䚉佹⸅岁** 谨慎处理墨粉:

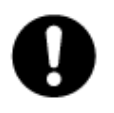

如果不小心吞食了墨粉,请饮用少量冷水,然后就医。切勿尝试诱吐。 如果不小心吸入墨粉,请立即将吸入墨粉的人员转移到开阔的地方,呼吸新鲜空 气。如有不适,请立即就医。 如果墨粉不慎进入眼中,请保持眼睛睁开,并用大量清水冲洗至少 15 分钟。如有 不适,请立即就医。 应以冷水和肥皂清理溢出的墨粉,以防止污染皮肤或衣物。

#### · 回收声明

日冲商业(北京)有限公司承诺回收用户送回或邮寄回的废弃的本产品。 关于具体的回收方式,请拨打客户支持热线: 400-610-8498。本公司的联系地址 请见封底。

#### · 产品中有害物质的名称及含量

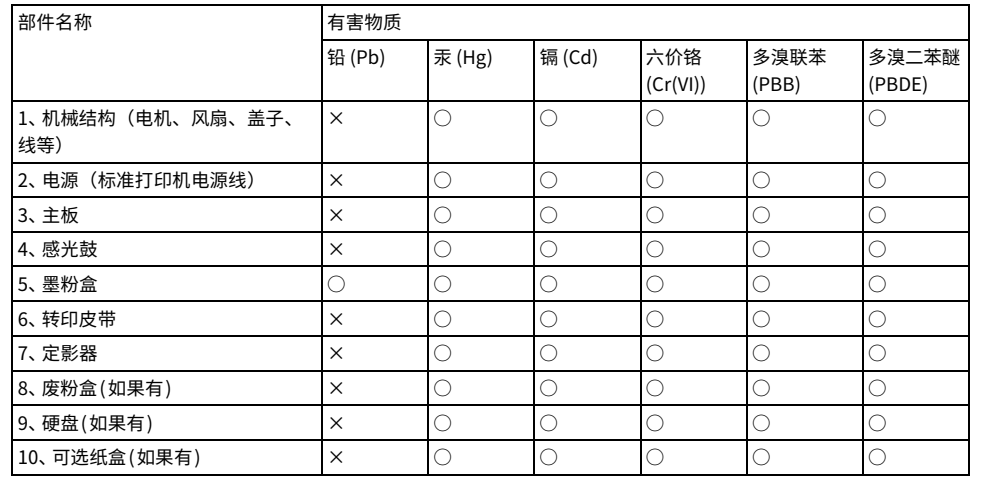

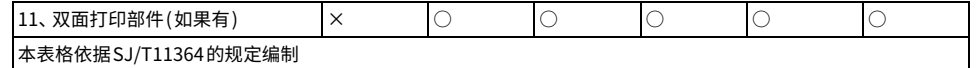

 $\bigcirc$ :表示该有害物质在该部件所有均质材料中的含量均在GB/T26572规定的限量要求以下。 ×:表示该有害物质至少在该部件的某一均质材料中的含量超出GB/T26572规定的限量要求。 ×的技术原因: 以下情况之一,电子元器件的玻璃中含铅,或者快削钢中含有0.35 wt% 以下的铅,或者铜合金中含  $44$  wt% 以下的铅,或者铝中含有 $0.4$  wt% 以下的铅。

#### · 环保期限标识的说明

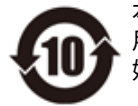

本标识适用于在甲华人民共和国销售的电子电气产品,标识甲央的数字为坏保使 用期限的年数。在遵守产品相关的安全和使用汪意事项的前提卜,从生产日期<del>开</del> 始,在该年限内不会造成坏境污染、影响人身<mark>和财产安全。</mark>

·使用环境

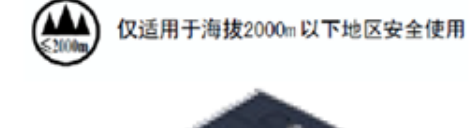

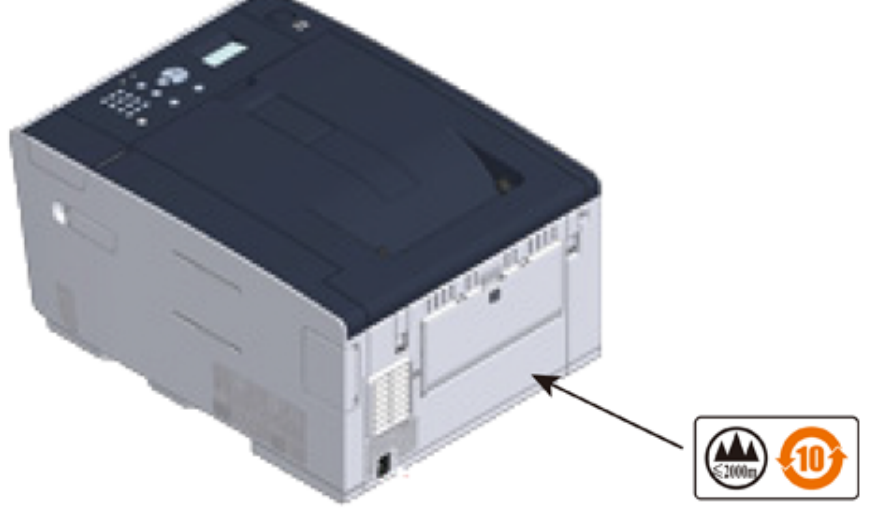

# <span id="page-11-0"></span>许可**证**

本产品包含由 Heimdal Project 开发的软件。

Copyright (c) 1995 - 2008 Kungliga Tekniska Högskolan

(瑞典斯德哥尔摩皇家理工学院)

保留所有权利。

无论有无修改,满足以下条件时,才允许以源形式和二进制形式再分发和使用:

- 1 源代码的再分发必须保留以上版权声明、此条件列表和以下免责声明。
- 2 二进制形式的再分发必须在分发时随附的文档和/或其它材料中复制以上版权 声明、此条件列表和以下免责声明。
- 3 未获得具体的事先书面授权,不得使用上述学院名称和其贡献者的名称来宣传 或促销从本软件派生出来的产品。

本软件由学院和贡献者按"原样"提供,且不提供任何明示或暗示的担保,包括但不限于产 品适销性和适合特定目的的暗示担保。在任何情况下,学院或贡献者都不对任何直接、间接、 意外、特殊、惩罚性或后果性的损害(包括但不限于:替代产品或服务的采购;使用、数据 或利益损失;业务中断)承担责任,无论其成因及基于何种责任,无论是否属于因本软件的 使用以任何方式引起的合同、严格责任或侵权行为(包括疏忽或其它原因),即使已被告知发 生此类损害的可能性。

#### · 开源许可证披露

随附有以下开源软件用于 Google 云打印。有关开源许可证的描述如下所示。 json-c

Copyright (c) 2009-2012 Eric Haszlakiewicz 特此授权任何人可免费获取此软件及关联文档文件(以下简称"软件")的副本,授权任何拥有此软件的人可不受 限制地(包括不限制使用、复制、修改、合并、发行、分发、从属许可、和/或售卖此软件副本的权利)处理此软 件, 但受到以下条件限制: 此软件的所有副本或重要部分均应随附以上版权声明和此许可声明。

此软件按"原样"提供,不提供任何明示或暗示的担保,包括但不限于产品适销性、适合特定目的和非侵权的担 保。在任何情况下,作者或版好持有者都不对任何索赔、损害或其它责任(无论是否属于由此软件直接或间接引起 或由此软件的使用或交易引起的合同、侵权或其它诉讼)承担责任。

Copyright (c) 2004, 2005 Metaparadigm Pte Ltd 特此授权任何人可免费获取此软件及关联文档文件(以下简称"软件")的副本,授权任何拥有此软件的人可不受 限制地(包括不限制使用、复制、修改、合并、发行、分发、从属许可、和/或售卖此软件副本的权利)处理此软 件, 但受到以下条件限制: 此软件的所有副本或重要部分均应随附以上版权声明和此许可声明。

此软件按"僞样"提供,不提供任何明示或暗示的担保,句括但不限于产品话销性、话合特定目的和非侵权的担 保。在任何情况下,作者或版权持有者都不对任何索赔、损害或其它责任(无论是否属于由此软件直接或间接引起 或由此软件的使用或交易引起的合同、侵权或其它诉讼)承担责任。

<span id="page-12-0"></span>**安装要求 检查附件** 打开包装并安装设备 安装可选部件 连接电**源**线 连接局域网电缆/USB 电缆 将纸张装**入纸盒 设置本设备** 连接至无线局域网(仅当无线局域网模块已安装时) 在计算机中安装驱动程序和软**件** 

<span id="page-13-0"></span>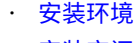

· 安装空间

#### <span id="page-13-1"></span>**安装环境**

在以下环境下安装设备。

环境温度: 10 ℃ 至 32 ℃

环境湿度: 相对湿度 20% ~ 80%

最高湿球温度: 25 ℃

#### $\odot$

· 请小心以防发生冷凝。否则,可能会导致故障。

· 如果在环境相对湿度为 30% 或以下的场所安装设备,请使用加湿器或抗静电垫。

· 运行噪音可能较大,具体取决于安装环境。如果噪音对您造成了困扰,建议您将设备安装在离您较远的地方或其他 房间。

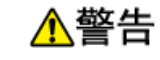

· 请勿将设备安装在高温场所或靠近明火的位置。

- ·请勿将本设备安装在可能会发生化学反应的地方(如实验室)。
- ·请勿将本设备安装在酒精、稀释剂或其他易燃溶剂附近。

·请勿将本设备安装在幼童可以触及的地方。

- ·请勿将本设备安装在不稳定的场所(如摇晃的支架、倾斜表面等)。
- ·请勿将本设备安装在高湿多尘或者受阳光直射的场所。

· 请勿将本设备安装在存在含有盐分的空气或腐蚀性气体的环境中。

· 请勿将本设备安装在震动剧烈的地方。

·请勿将本设备安装在其排气孔会被堵塞的地方。

∧注意

·请勿将本设备直接安装在厚地毡或地毯上。

- ·请勿将本设备安装在密闭房间或其他通风不畅、空气循环不良的空间内。
- · 如果长时间在小房间内连续使用本设备,请务必为房间通风换气。
- ·请将本设备安装在远离强磁场和噪声源的地方。
- · 请将本设备安装在远离显示器和电视机的地方。
- ·移动本设备时,要求由两人分别站在设备前后,抓住位于设备底部的把手,合力抬起 设备。

#### 将设备安装在能够容纳设备的足够宽的平面上。

#### 按照下图所示,在设备周围预留足够的空间。

#### **· 顶视图**

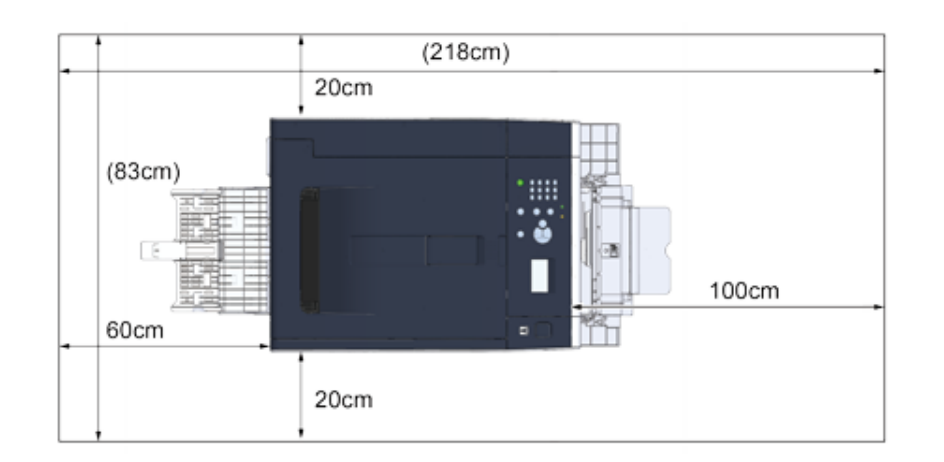

#### · 侧视图

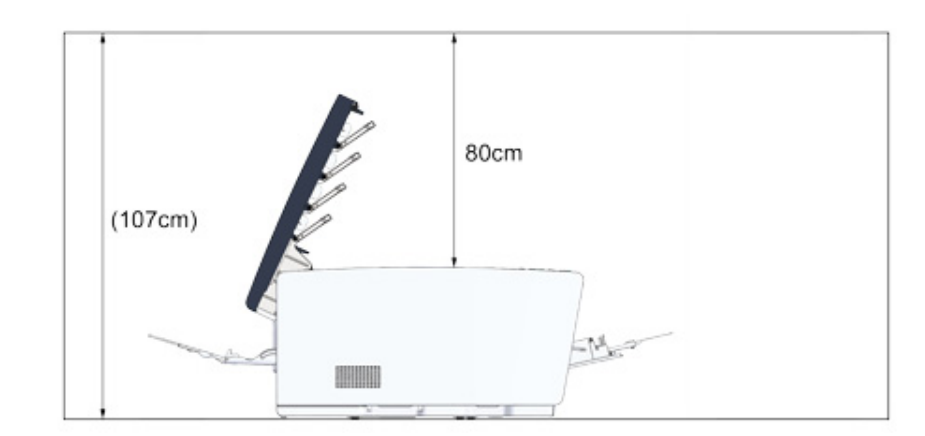

<span id="page-14-0"></span>˙**⣩錠㕃㥵卓䊺㸝鄳䪈㾝紺渱 㸝鄳瑟ꢂ**

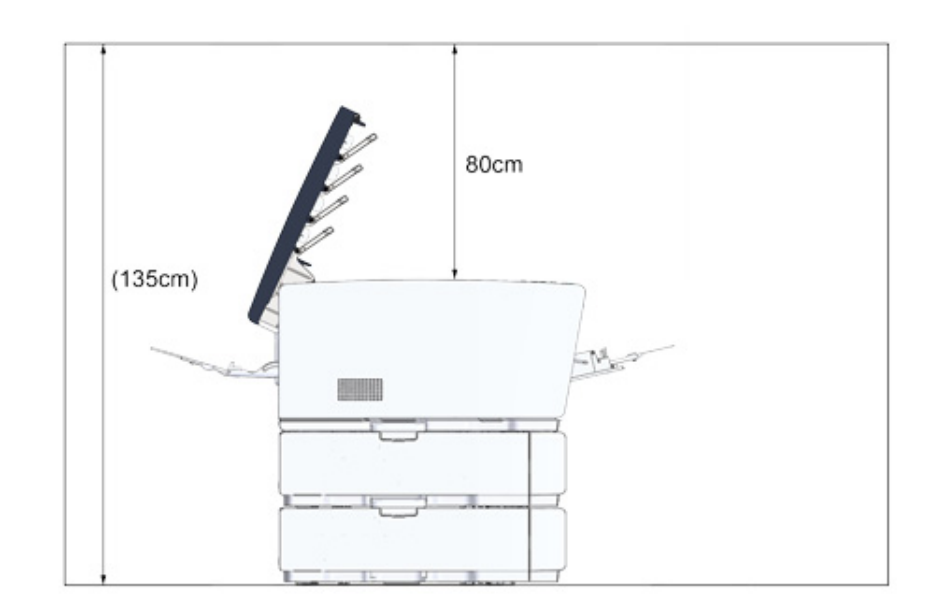

# <span id="page-15-0"></span>**检查附件**

#### 确保以下所有产品齐全。

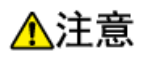

**可能会导致人身伤害。** 

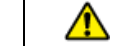

本设备重约 23 kg,因此请由两人合力抬起。

## $\bigcirc$

务必先使用随附耗材。如果先使用其他耗材,其使用寿命可能无法正确显示,随附耗材亦可能无法使用。

#### ˙**霃㢊劼魧**

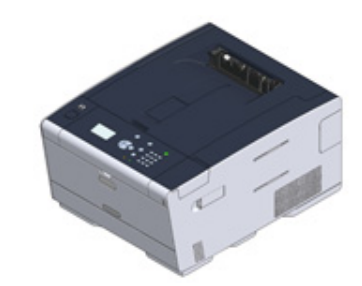

#### · 四个感光鼓(黑色、青色、品红色和黄色)

#### · 四个初始墨粉盒(黑色、青色、品红色和黄色)

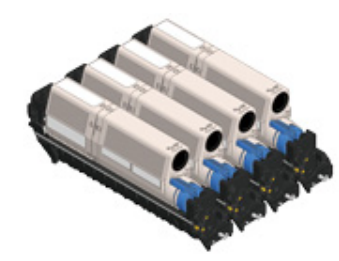

对于 C 型号,初始墨粉盒安装在感光鼓中,而感光鼓在装运前已安装在设备中。

#### $\bigcirc$

ES 型号中未安装初始墨粉盒。请安装设备随附的墨粉盒。请参阅"更换感光鼓"。

#### ˙**鲱⟝ DVD-ROM ⯕渹**

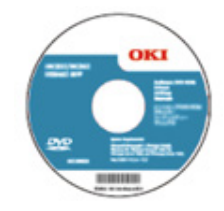

#### ˙**歏彂絁**

#### · 信封拉杆

信封拉杆已安装到多用途纸盒上。如果信封在打印后出现褶皱,请使用信封拉杆。 相关说明,请参阅《用户手册(应用篇)》。

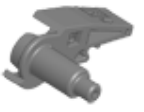

## $\overline{\mathscr{Q}}$

· 包装盒中没有局域网电缆或 USB 电缆。请根据您的连接环境自行准备所需电缆。 · 包装和缓冲材料用于设备运输。请勿丢弃包装材料,以备日后使用。

# <span id="page-16-0"></span>打开包装并安装设备

本节介绍如何打开包装并安装设备。

△注意

**可能会导致人身伤害。** 

 $\triangle$ 

本设备重约 23 kg,因此请由两人合力抬起。

### $\bigcirc$

- · 由于感光鼓易碎,处理感光鼓(绿色圆筒)时请格外小心。
- · 请勿将感光鼓直接曝露在阳光或室内强光下(约 1500 勒克斯或更强)。即使在室内照明环境中,也不要让感光鼓曝 露 5 分钟以上。
- · 设备运输过程中须使用包装和缓冲材料。请勿丢弃,应妥善保管以备日后使用。

1 从包装盒中取出设备,接着取出附件,然后拆除设备的缓冲材料和塑料袋。

 $\overline{2}$  抬起设备, 然后将其放在要安装的位置。

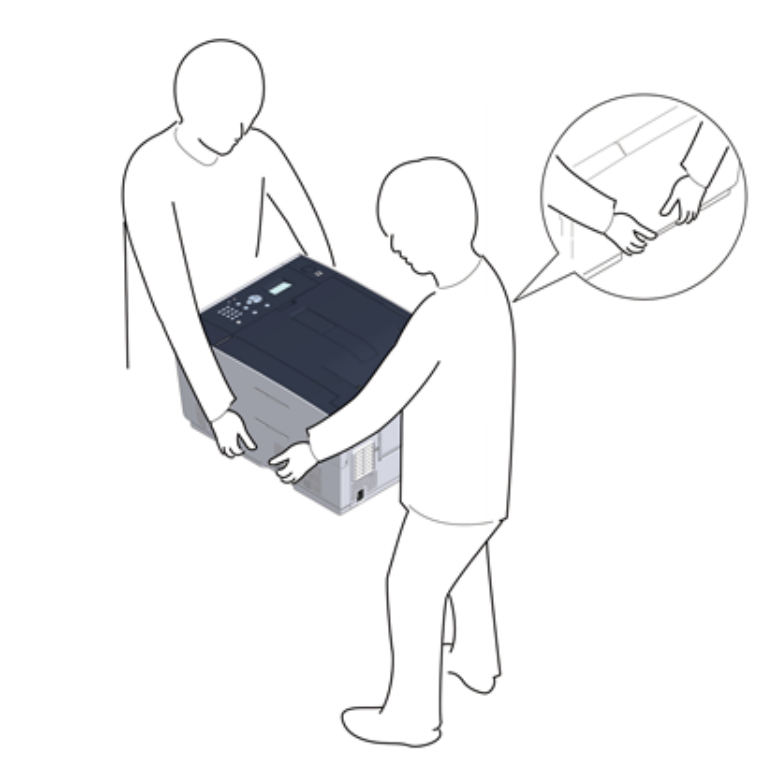

<mark>3</mark> 移除保护胶带,撕下保护膜,取出干燥剂包。 <mark>4</mark> 按按钮 (A),打开出纸架 (a),直至其停止。

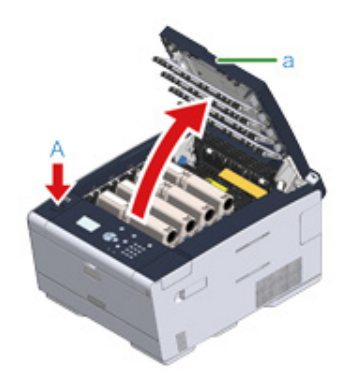

<mark>5</mark> 捏住墨粉盒的蓝色锁定杆顶端,向前转动,直至顶端与墨粉盒凸耳对齐。 转动 4 个墨粉盒上的锁定杆。

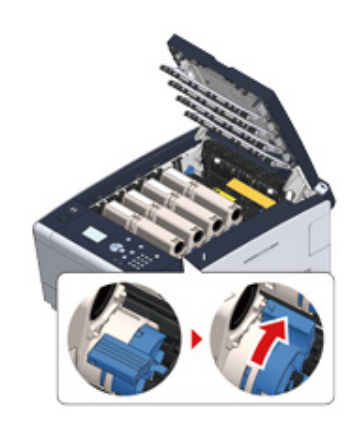

## $\bigcirc$

如果不转动蓝色锁定杆而直接合上出纸架,可能会导致故障。务必转动蓝色锁定杆,直至其顶端与墨粉盒背部的 凸耳对齐。

6 朝您所在方向拉定影器的锁定杆,以解除锁定。

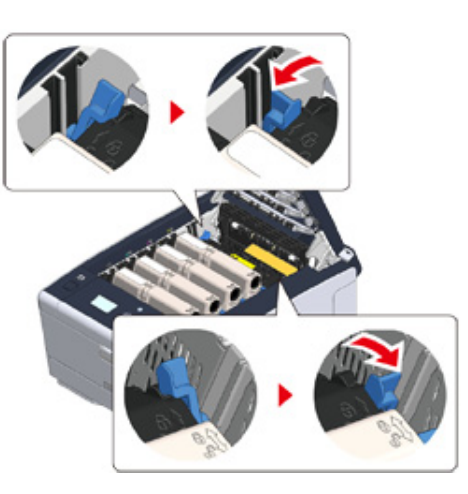

7 握住定影器的手柄,将定影器从设备中提出。

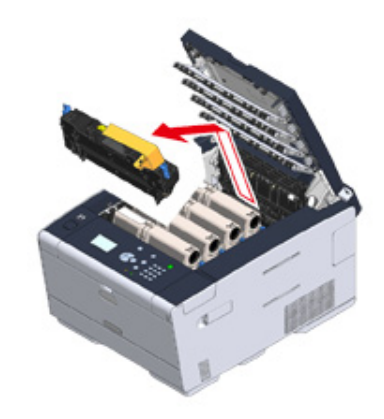

<mark>Q</mark> 推动定影器的蓝色锁定杆,取下橙色安全挡板和保护膜。

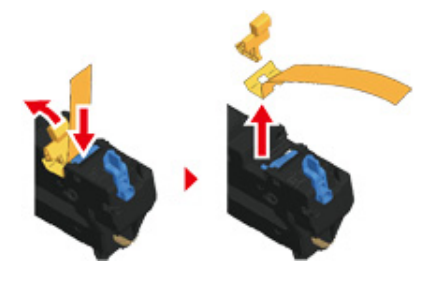

**9** 䳣⡞㹁䕧㐼涸䩛厑㼜㹁䕧㐼♸㟯磋渱胜鿈涸尲坵㼆룅搬属㼜㹁䕧㐼鄳Ⰶ 霃㢊կ

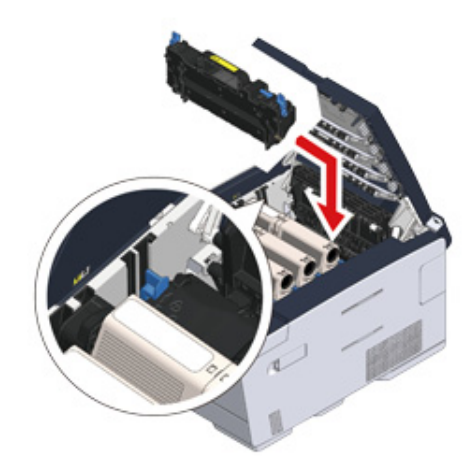

# 10 推动定影器的锁定杆,将其锁定到位。

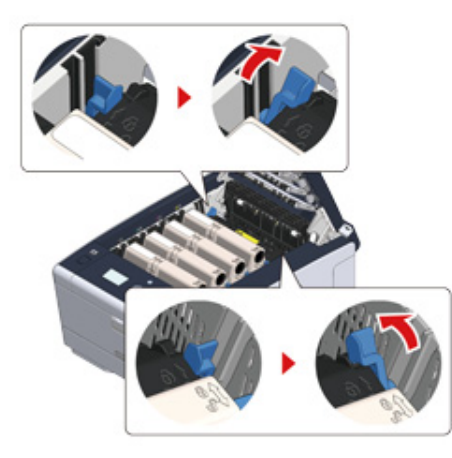

<mark>11</mark> 慢慢合上出纸架 (a),并按压其中部以确保已完全合上。

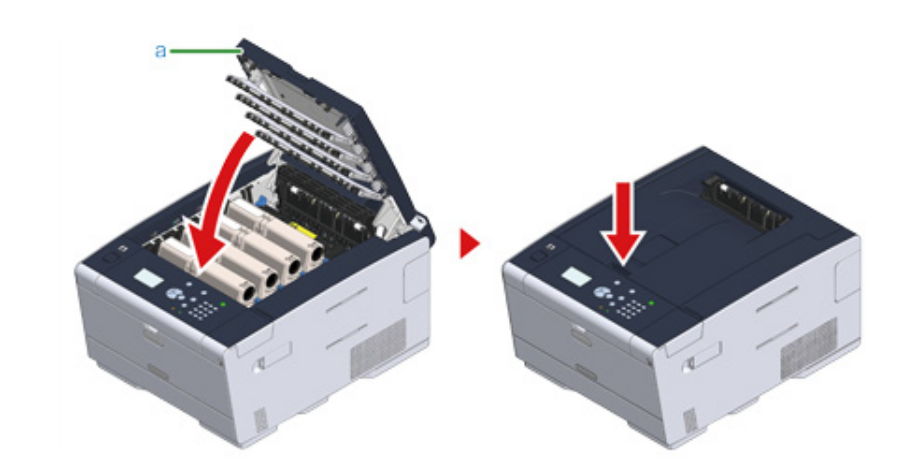

 $\bigcirc$ 

如果出纸架打开的错误消息仍未消失,确保出纸架已完全合上。

# <span id="page-19-0"></span>**安装可选部件**

本节介绍如何安装可选部件。

- · 安装无线局域网模块
- · 安装扩展纸盒
- · 设置打印机驱动程序

# <span id="page-19-1"></span><mark>安装无线局域网模块</mark>

如需使用无线连接,请安装无线局域网模块。安装完成后,务必在操作面板上将无线局域网 设置从 [DISABLE (禁用) ] 更改为 [ENABLE (启用) ]。

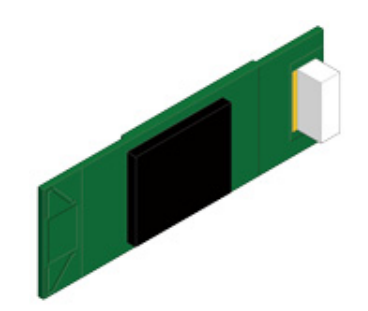

1 确保设备电源已关闭,且电源线和其他电缆已拔出。

 $\bigcirc$ 

如在设备处于开启状态时安装,可能会导致设备和无线局域网模块故障。

<mark>2</mark> 打开无线局域网模块盖。

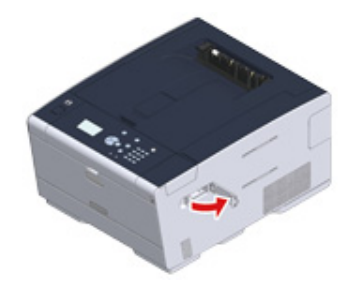

<mark>3</mark> 从盖中用力推出连接头,并与无线局域网模块连接。

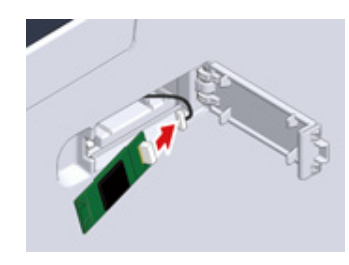

#### <mark>4</mark> 将无线局域网模块安装到设备中。

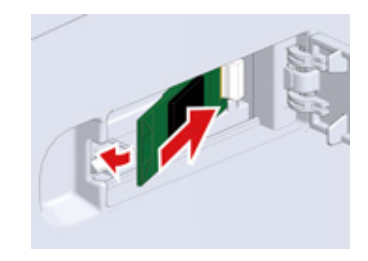

5 合上无线局域网模块盖。

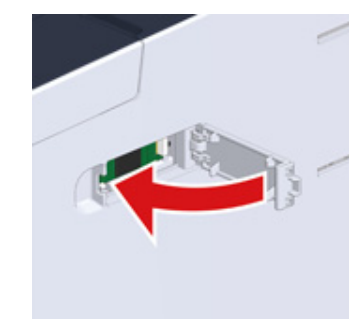

#### 转到"连接电源线"。

#### $\bigcirc$

尽管已安装无线模块,设备却无法连接至无线局域网。 按照"连接至无线局域网(仅当无线局域网模块已安装时)"中所述步骤,将无线设置设为启用。

# <span id="page-20-0"></span>**安装扩展纸盒**

如需增加要放入纸张的数量,请安装扩展纸盒。

最多可以加装两个纸盒。

安装完成后,在打印机驱动程序中设置纸盒数量。

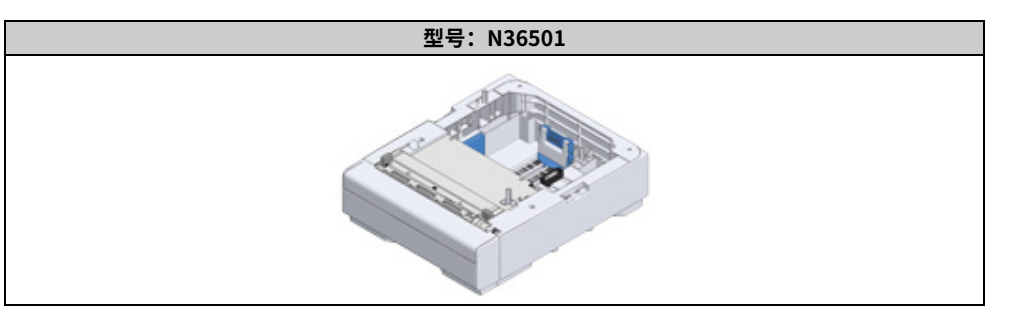

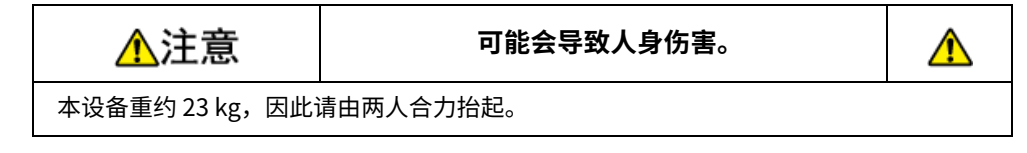

1 确保设备电源已关闭,且电源线和其他电缆已拔出。

# $\bigcirc$

如在设备处于开启状态时安装,可能会导致设备和扩展纸盒故障。

<mark>2</mark> 如想安装两个扩展纸盒,使用锁片将其固定在一起。

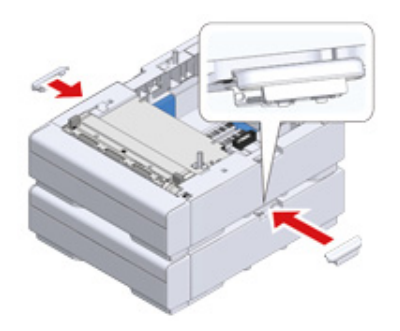

#### <mark>3</mark> 将其背面和右侧分别对齐,然后慢慢将设备叠放在扩展纸盒上。

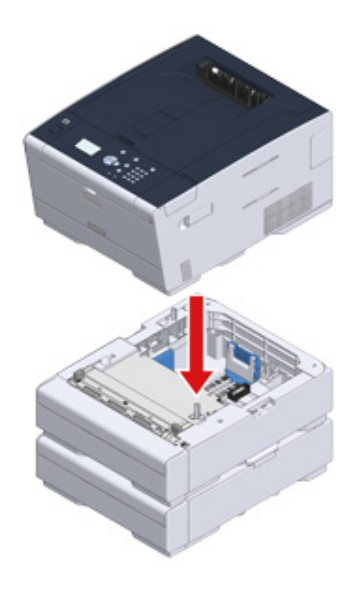

#### <u>A</u> 使用锁片固定设备与扩展纸盒。

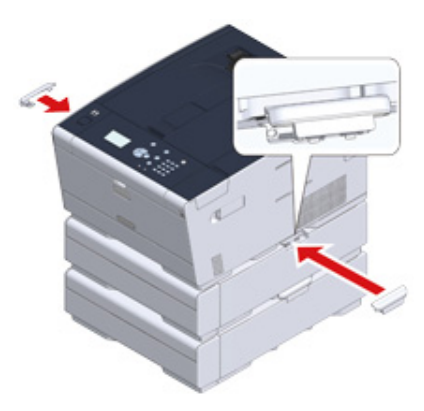

## <span id="page-21-0"></span>**设置打印机驱动程序**

安装扩展纸盒后,务必安装打印机驱动程序并设置纸盒数量。

有关如何安装打印机驱动程序,请参阅"安装无线局域网模块"。

 $\bigcirc$ 

- · 若要遵循此步骤进行操作,必须以管理员身份登录计算机。
- · 如果您的 Mac OS 适用于以下情况,计算机会自动获取已安装选项的相关信息,无需您手动设置打印机驱动程序。
- 当设备通过 Bonjour 连接至网络时
- 当设备通过 USB 接口连接时
- 当可选部件先于打印机驱动程序安装时

#### · 将扩展纸盒设置至 Windows PCL 打印机驱动程序

- 1 点击 [Start(开始)],然后选择 [Devices and Printers(设备和打印机)]。
- <mark>)</mark>右键单击 [OKI C532 (OKI C532)],然后从 [Printer properties(打印机属性)] 中选择 [OKI C532 PCL6 (OKI C532 PCL6)]。
- **3** 选择 [Device Options (设备选项) ] 选项卡。

#### $\Lambda$  输入纸盒总数,然后单击 [OK (确定) ]。

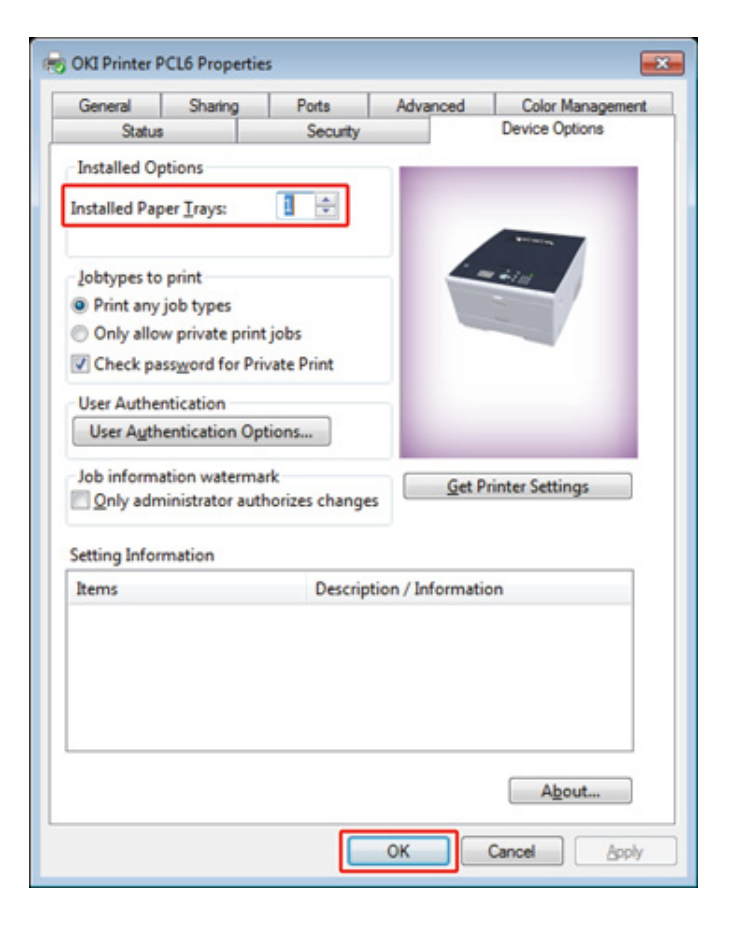

## $\overline{\mathscr{L}}$

‧如果使用 TCP/IP 网络连接,点击 [Get Printer Settings(获取打印机设置)] 自动设置纸盒数量。 • Windows XPS 驱动程序的设置步骤与 Windows PCL 驱动程序相同。

#### · 将扩展纸盒设置至 Windows PS 打印机驱动程序

- 1 点击 [Start(开始)],然后选择 [Devices and Printers(设备和打印机)]。
- <mark>)右键单击 [OKI C532 (OKI C532)],然后从 [Printer properties(打印机属性)]</mark> 中选择 [OKI C532 PS (OKI C532 PS)]。
- **3** 选择 [Device Settings (设备设置) ] 选项卡。

#### **4** 将 [Installable Options (可安装选项) ] 选择为 [Get installed options automatically (自动获取已安装选项) ], 然后点击 [Setup (安装) ]。

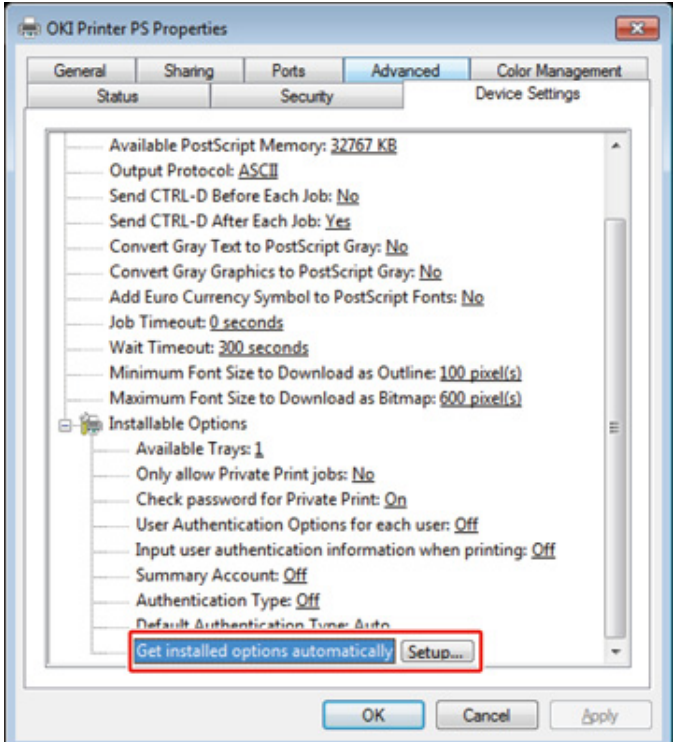

### $\overline{\mathscr{Q}}$

如果使用 USB 连接,在 [Installable Options (可安装选项) ] 下的 [Available Trays (可用纸盒) ] 中选择纸盒总 数。

 $\frac{1}{2}$ 点击 [OK (确定) ]。

#### ·将扩展纸盒设置至 Mac OS X 打印机驱动程序

- 1 从 Apple 菜单中选择 [System Preferences(系统首选项)]。
- <mark>3</mark> 点击 [Printers & Scanners(打印机和扫描仪)]。
- 2 选择本设备,然后点击 [Options & Supplies(选项与耗材)]。

# <mark>4</mark> 选择 [Options(选项)] 选项卡。

# <mark>5</mark> 在 [Available Tray(可用纸盒)] 中选择纸盒总数,然后点击 [OK(确定)]。

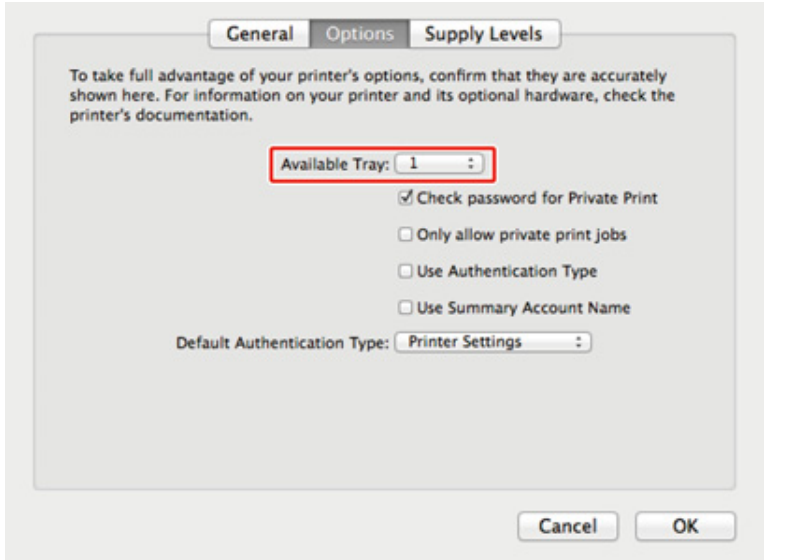

# <span id="page-24-0"></span>连接电源线

电源必须符合以下条件。

交流: 110 至 127 V AC (范围 99 至 140 V AC) / 220 至 240 V AC (范围: 198 至 264 V AC) 频率: 50/60 Hz ± 2%

 $\bigcirc$ 

- · 如果电源不稳定,请使用稳压器。
- · 本设备的最大功耗为 1220 W (120 V AC) / 1250 W (230 V AC)。请确保有充足的电源。
- ㆍ使用不间断电源 (UPS) 或逆变器的操作不在保修范围之内。请勿使用不间断电源系统 (UPS) 或逆变器。

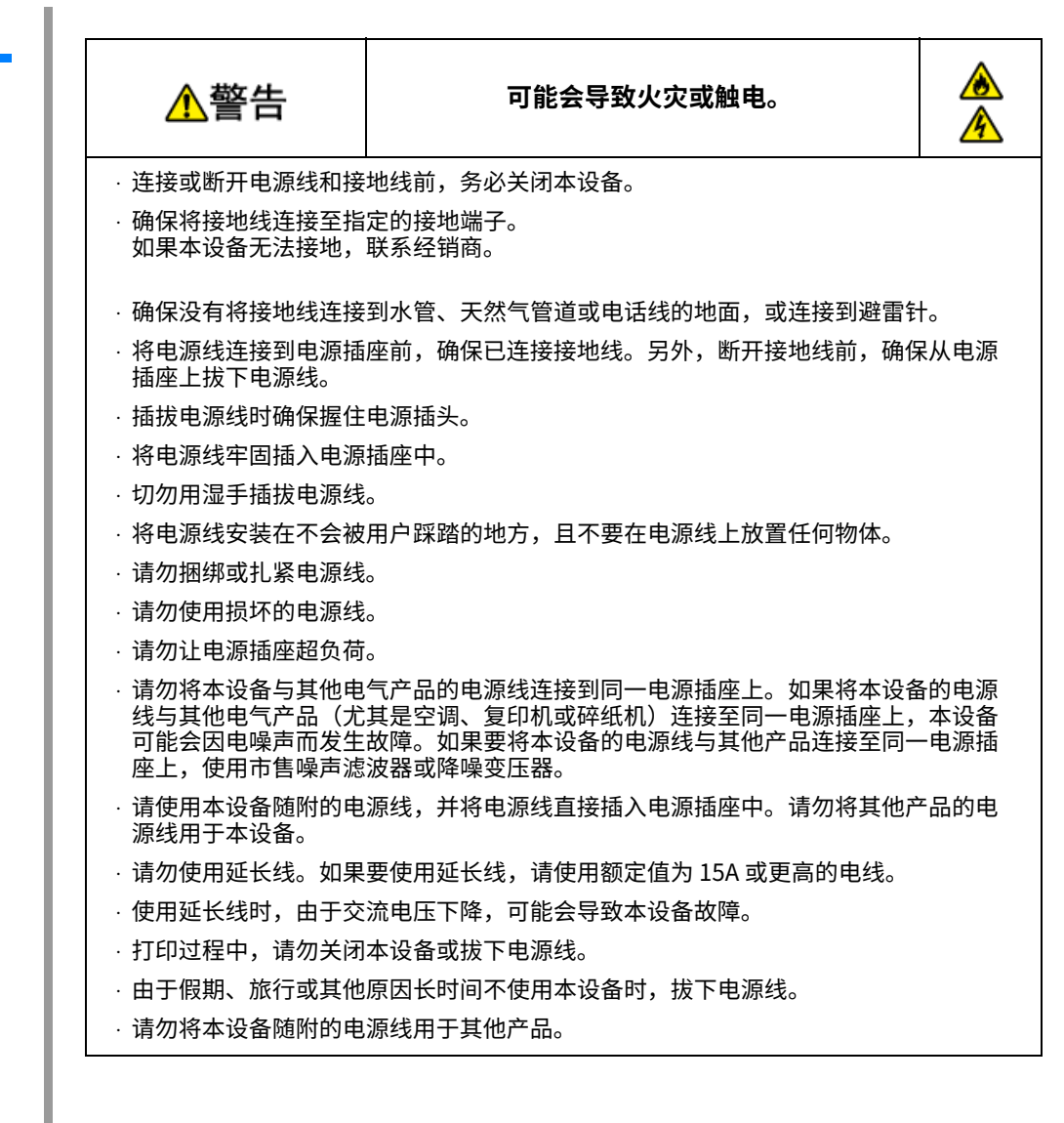

# <mark>2</mark> 将电源线插入电源插座。

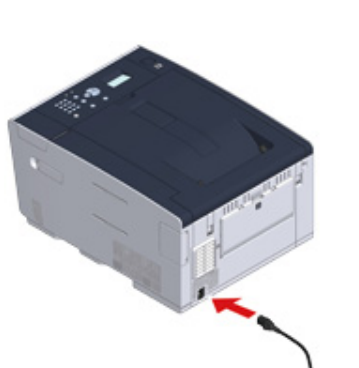

# <span id="page-26-0"></span>连接局域网电缆/USB 电缆

如需将本设备连接至有线网络或通过 USB 电缆连接至计算机,请按照以下步骤连接电缆。

· 连接局域网电缆

· 连接 USB 电缆

<span id="page-26-1"></span>连接局域网电缆

# $\bigcirc$

本设备未随附局域网电缆 (5e 类或以上双绞线直通电缆)。

1 准备局域网电缆 (5e 类或以上双绞线直通电缆) 和集线器。

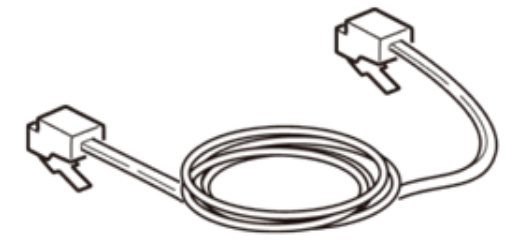

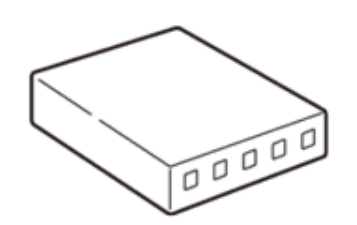

2 确保本设备和计算机均已关闭。

<mark>3</mark> 按住位于设备背面的接口盖中间部分,打开接口盖。

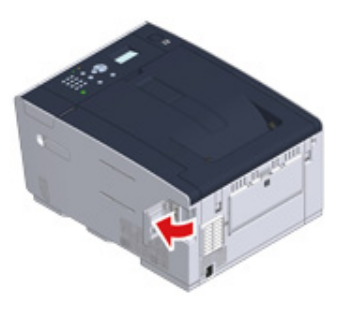

<mark>4</mark> 将局域网电缆的一端插入网络接口中。

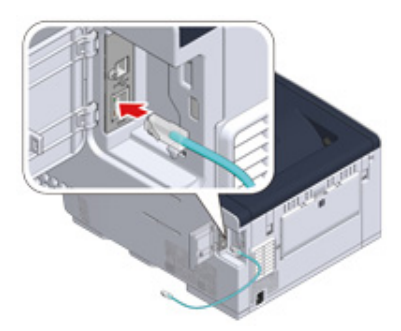

#### <mark>5</mark> 将局域网电缆穿到翼片下,然后合上接口盖。

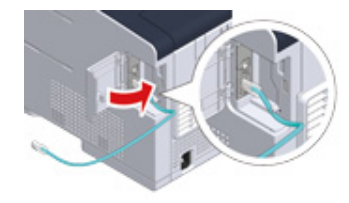

6 将局域网电缆的另一端插入集线器中。

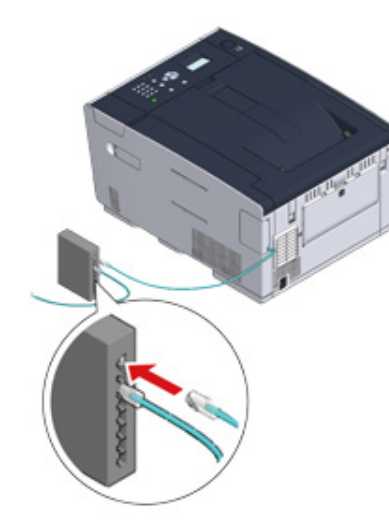

转到"将纸张装入纸盒"的操作步骤。

# <span id="page-27-0"></span>连接 USB 电缆

本设备未随附 USB 电缆 (高速 USB 2.0)。

1 准备一根 USB 电缆。

 $\mathscr{Q}_{\mathcal{V}}$ 

如果您想以 USB 2.0 高速模式连接, 请使用高速 USB 2.0 电缆。

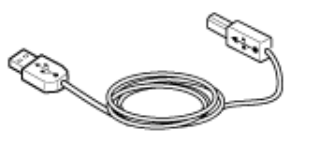

<mark>3</mark> 确保本设备和计算机均已关闭。

<mark>3</mark> 按住位于设备背面的接口盖中间部分,打开接口盖。

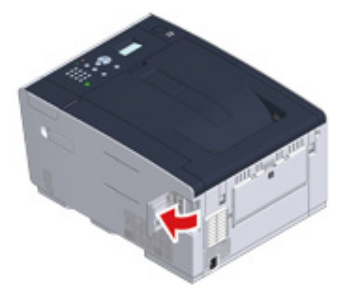

<mark>4</mark> 将 USB 电缆的一端插入设备的 USB 接口中。

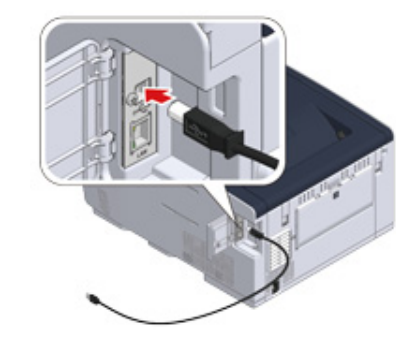

 $\overline{5}$  将 USB 电缆穿到翼片下,然后合上接口盖。

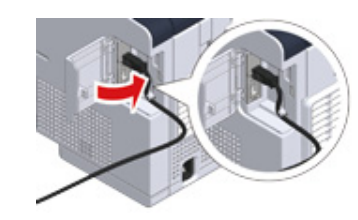

 $6$  将 USB 电缆的一端插入设备的 USB 接口中。

对于 Windows,正在安装打印机驱动程序时,在屏幕上显示说明之前,请勿将 USB 电缆的另一端插入计算机  $\uparrow$ 

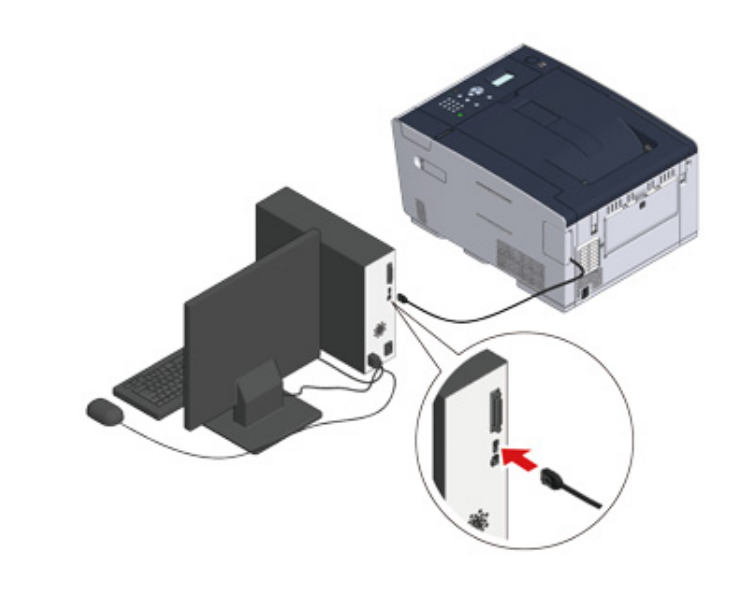

转到"将纸张装入纸盒"的操作步骤。

# <span id="page-29-0"></span>将纸张装**入纸盒**

本节以将纸张装入纸盒1的步骤为例进行说明。 相同的步骤也适用于纸盒 2/3 (选购件)。

关于可用纸张的详细信息,请参阅"关于可装入的纸张类型"。

1 拉出纸盒。

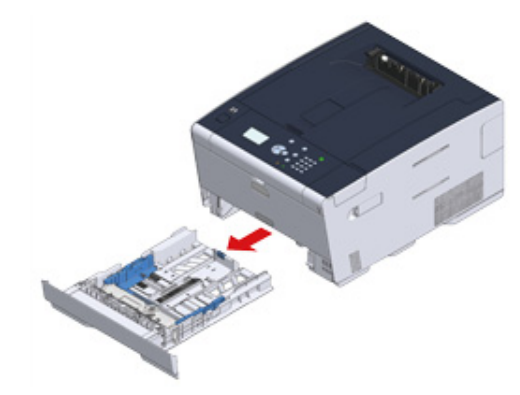

<mark>2</mark> 将导纸板 (a) 滑至要装入纸张的宽度。

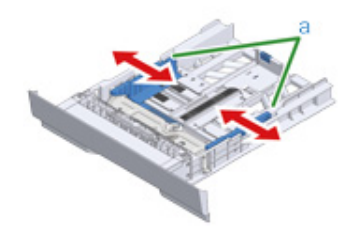

3 将挡纸板 (b) 滑至要装入纸张的长度。

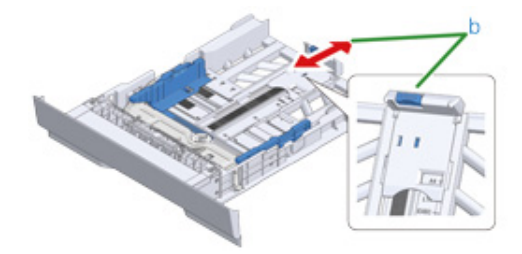

 $\overline{4}$  充分散开纸张,然后对齐纸张边缘。

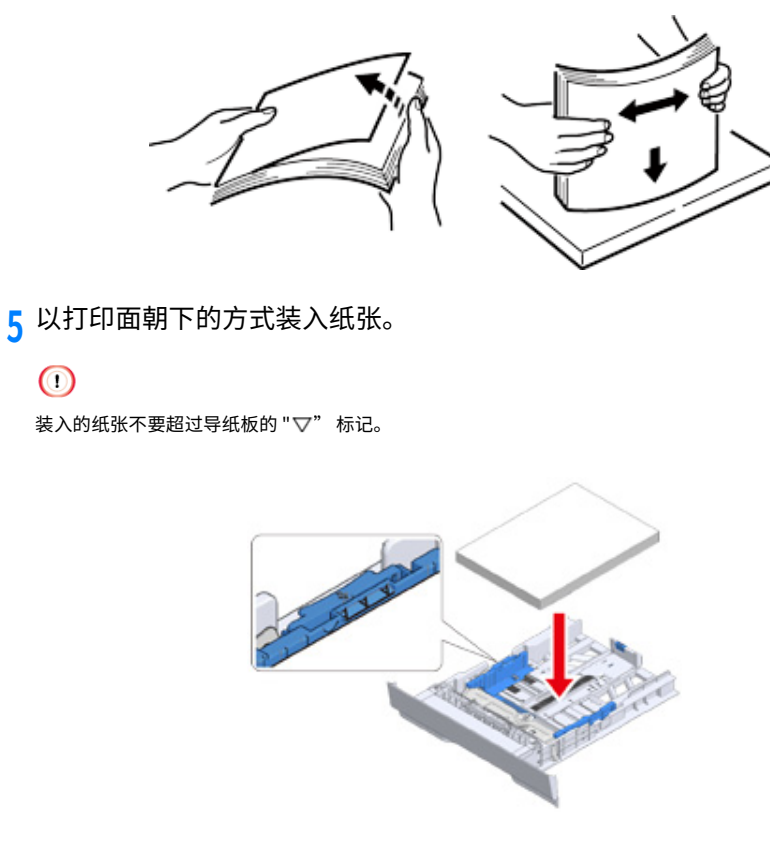

6 利用导纸板固定所装入的纸张。

 $\bigcirc$ 

<mark>7</mark> 将纸盒插回设备中。 推入纸盒,直到推不动为止。

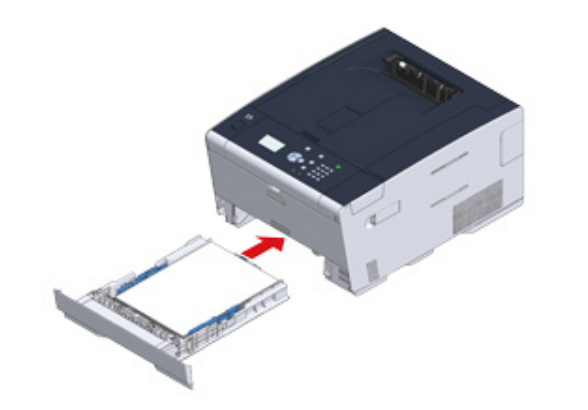

# <span id="page-31-0"></span>**设置本设备**

首次启动本设备时或对设置进行初始化后,请在设备中设置必要信息。

- · 语言设置
- · 设置日期和时间
- · 设置管理员密码
- 网络设置
- · 测试打印

## <span id="page-31-1"></span>语言设置

出厂默认显示语言为英语。如需将显示语言更改为英语以外的其他语言,请遵循以下步骤。

- 1 反复按 ▼按钮选择 [Setting(设置)],然后按 . (确认) 按钮。
- <mark>3</mark> 按 ▲ 按钮选择 [Admin Setup(管理员设置)],然后按 (确认)按钮。
- 2 输入管理员密码,然后按(4)(确认)按钮。
	- 出厂默认管理员密码为 "999999"。

使用数字键盘输入密码第一个字符,然后按●(确认)按钮。接着使用数字键盘输入密 瀦痦✳功㶶痗搬属䭽 烁雩䭽꛵կꅷ欽湱ず涸倰䒭鳕Ⰶ㺙瀦ⶥ⡮㶶痗կ㸤䧭㺙 码输入后,按 一(确认)按钮。

- <mark>4</mark> 反复按 ▼按钮选择 [Manage Unit(管理单元)],然后按 . (确认)按钮。
- <mark>5</mark> 反复按 ▲ 或 ▼ 按钮选择 [Language Maintenance Setup (语言维护设置) ], 然后按 (4)(确认)按钮。
- 6 确保已选中 [Select Language (选择语言)],然后按 → (确认)按钮。
- 7 反复按 ▲ 或 ▼ 按钮选择所需语言,然后按 . (确认) 按钮。
- **8** 确保所选语言的左侧显示 [\*]。
- **Q** 按 ◀ (返回) 按钮三次返回 [Admin Setup (管理员设置) ] 屏幕。

1 按 ▼ 按钮选择 [Setting (设置)], 然后按 (4)(确认) 按钮。

<mark>9</mark> 按 ▲ 按钮选择 [Admin Setup(管理员设置)],然后按 (→ (确认)按钮。

- 2 输入管理员密码,然后按 40(确认) 按钮。 出厂默认管理员密码为 "999999"。
- A 按 ▲ 或 ▼ 按钮选择 [User Install (用户安装) ], 然后按 (4)(确认) 按钮。
- <mark>5</mark> 确保已选中 [Time Zone(时区)],然后按 → (确认)按钮。
- $\bm{\zeta}$  输入设置值,然后按 → (确认) 按钮。
- 7 确保设置值的左侧显示 [\*]。
- $\bf{Q}$  按 **◀** (返回) 按钮返回 [User Install (用户安装) ] 屏幕。
- Q 按 ▲ 或 ▼ 按钮选择 [Time Setup(时间设置)],然后按 <mark>↓</mark>(确认)按钮。
- 10 按 ▲ 或 ▼ 按钮选择 [Manual Setup(手动设置)],然后按 (4) (确认) 按钮。
- 11 按 ▲ 或 ▼ 按钮或使用数字键盘输入月份、日期、年份和时间,然后按 □(确认) 按钮。

12 设置值已更新。

13 按 ◀ (返回) 按钮返回 [Ready To Print (打印准备就绪) ] 屏幕。

## <span id="page-32-0"></span> **设置日期和时间** 设置管理员密码

<span id="page-32-1"></span>出厂默认管理员密码为 "999999"。

为了提高安全性,建议更改管理员密码。将管理员密码设置为 6 到 12 位的字母数字字符。 注意不要遗忘设置的密码。

- 1 按 ▼按钮选择 [Setting (设置) ], 然后按 (4)(确认) 按钮。
- <mark>9</mark> 按 ▲ 按钮选择 [Admin Setup(管理员设置)],然后按 (4) (确认)按钮。
- 2 输入管理员密码,然后按 ... (确认) 按钮。 出厂默认管理员密码为 "999999"。
- <mark>4</mark> 按 ▲ 或 ▼ 按钮选择 [Manage Unit(管理单元)],然后按 (确认)按钮。
- <mark>5</mark> 按 ▲ 或 ▼ 按钮选择 [Admin Password (管理员密码) ], 然后按 (4) (确认) 按钮。
- $\boldsymbol{\zeta}$  输入新密码,然后按 → (确认) 按钮。
- 7 再次输入新密码进行确认,然后按 . (确认) 按钮。
- $\Omega$  设置值已更新,且系统返回 [Admin Setup (管理员设置) ] 屏幕。
- **9** 䭽 鵥㔐䭽꛵鵥㔐 [Ready To Print䩧⽪ⲥ㢊㽠絬] 㾓䍋կ

#### <span id="page-33-0"></span>由于使用本设备时必须进行网络设置,因此请尽快设置网络。

本节介绍了有线网络连接所需设置。关于如何进行无线网络连接,请参阅"连接至无线局域 网 (仅当无线局域网模块已安装时)"。

- 1 按 ▼ 按钮选择 [Setting (设置)], 然后按 →(确认) 按钮。
- <mark>3</mark> 按 ▲ 按钮选择 [Admin Setup(管理员设置)],然后按 (确认)按钮。
- 2 输入管理员密码,然后按(4)(确认)按钮。 出厂默认管理员密码为 "999999"。
- <mark>4</mark> 确保布线工作已正确完成。
- **5** 䭽 䧴 䭽꛵鷥䭊 [Network Menu緸絞蝲⽀]搬属䭽 烁雩䭽 钮。
- 6 按 ▲ 或 ▼ 按钮选择 [Network Setup(网络设置)],然后按 <mark>●</mark>(确认)按 钮。
- 7 按 ▲ 或 ▼ 按钮选择 [Network Setting (网络设置) ],然后按 (+)(确认) 按 钮。
- Q 设置 IP 地址。按 ▲ 或 ▼ 按钮选择 [IP Address Set(IP 地址设定)],然后按 →(确认) 按钮。
- Q 按 ▲ 或 ▼ 按钮选择 [Auto(自动)],然后按 (→)(确认)按钮。

## $\overline{\mathscr{L}}$

选择 [Manual (手动) ] 时, 确认您的供应商或网络管理员指定的以下各值。 IP 地址 子网掩码 默认网关 DNS 服务器 (首选) DNS 服务器 (备用) WINS 服务器 (首选) WINS 服务器 (备用)

如需进行 [Manual (手动) ] 设置, 按 < (返回) 按钮返回 [Network Setting (网络设 置) ] 屏幕, 然后依次输入这些值。

# <span id="page-34-0"></span>**测试打印**

完成设置后,打印测试页以确认设置是否正确。

- 1 按 ▼ 按钮选择 [Setting(设置)],然后按 <mark>●</mark>(确认)按钮。
- <mark>)</mark> 按 ▲ 按钮选择 [Reports(报告)],然后按 <mark>↓</mark>(确认)按钮。
- 3 按 ▲ 或 ▼ 按钮选择 [Configuration (配置) ], 然后按 <mark>●</mark>(确认) 按钮。
- **4** 儑爙 [Execute䪄遤] 傞䭽 烁雩䭽꛵կ 如果不想打印测试页,按 ◀ (返回)按钮取消测试打印并返回上一级菜单。
- 5 系统将返回 [Ready To Print(打印准备就绪)] 屏幕。

# <span id="page-35-0"></span>连接至无线局域网(仅当无线局域网模块已安装时)

#### · 连接至无线局域网之前

- · 启用无线局域网连接
- · 连接至接入点(基础架构)
- · 直接连接至设备

### <span id="page-35-1"></span>连接至无线局域网之**前**

#### $\bigcirc$

- ・无法同时启用无线(基础架构)和无线(AP 模式)。
- · 如果在无线网络环境下使用设备,设备会进入睡眠模式,但不会进入深度睡眠模式。
- · 请勿在本设备附近放置会释放微弱无线电波的电子设备(如微波炉或无线数码电话)。
- ㆍ根据环境,与使用有线局域网或 USB 连接相比,使用无线局域网连接时的通信速度可能较慢。如需打印照片等较大 数据,建议使用有线局域网或 USB 连接。

#### 连接至接入点

将本设备连接至无线局域网接入点之前,请确认以下各项。

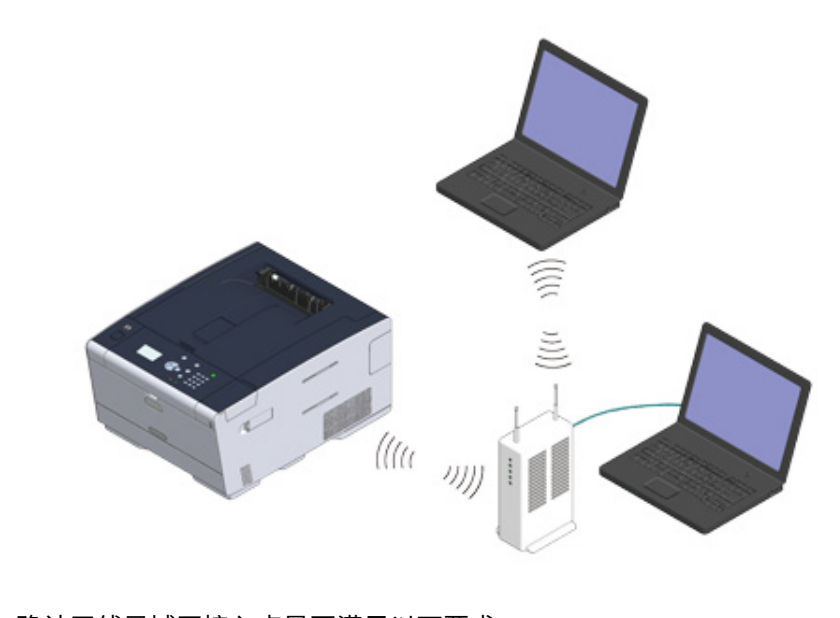

- 确认无线局域网接入点是否满足以下要求。
- 标准: IEEE 802.11 a/b/g/n 接入方式:基础架构模式
- $\overline{2}$  确认无线局域网接入点是否支持 WPS。 如果不支持 WPS,请参阅无线局域网接入点随附的使用说明书或其他文档查看 SSID 和 加密密钥。
### $\overline{\mathscr{Q}}$

- · SSID 又称网络名称、ESSID 或 ESS-ID。
- · 加密密钥又称网络密钥、安全密钥、密码或预共享密钥。

### **直接连接至设备**

您可将本设备用作无线接入点,直接连接无线设备(计算机、平板电脑、智能手机等)。确认 以下各项。

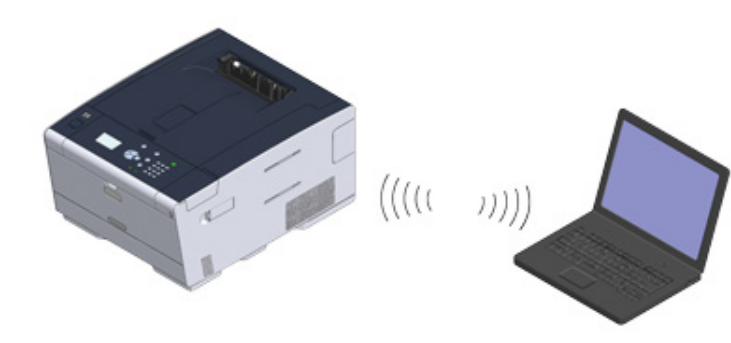

确认您的无线设备是否满足以下要求。

- 标准: IEEE 802.11 b/g/n
- 安全: WPA2-PSK(AES)

 $\overline{2}$  确认您的无线设备是否支持 WPS-PBC (按键)。

 $Q_{\nu}$ 

如果不确定无线设备是否支持 WPS-PBC,请开启本设备后手动连接。

### **启用无线局域网连接**

无线局域网连接默认为禁用。如要使用无线局域网连接,在管理员设置中启用无线功能。

1 确保设备电源已开启。

<mark>3</mark> 反复按 ▼按钮选择 [Setting(设置)],然后按 . (确认) 按钮。

? 按 ▲ 按钮选择 [Admin Setup(管理员设置)],然后按 <mark>↓</mark>(确认)按钮。

<u>4</u> 输入管理员密码,然后按 → (确认) 按钮。

### $\mathbb{Z}$

出厂默认管理员密码为 "999999"。如果管理员密码已更改,输入更新后的密码。

<mark>5</mark> 按 ▲ 按钮选择 [User Install (用户安装) ], 然后按 . (确认) 按钮。

<mark>6</mark> 按 ▲ 按钮选择 [Wireless Module(无线模块)],然后按 . (确认)按钮。

7 按 ▲ 按钮选择 [Enable (启用) ], 然后按 (4) (确认) 按钮。

<mark>Q</mark> 确保 [Enable (启用) ] 左侧显示 [\*], 然后按 → (确认) 按钮。

**Q** 反复按 ◀ (返回) 按钮直到显示主屏幕。

10 按电源按钮关闭设备电源。

11 转到"连接至接入点"。

### 连接至接入点(基础架构)

#### ⋒

- · 请将本设备安装在视野开阔、靠近无线接入点的地方。(我们建议将本设备与无线设备之间的距离保持在 30 米以  $\pi$
- ・如果本设备和无线局域网接入点中间存在金属物体、铝框或钢筋混凝土墙体,无线连接可能会不太顺利。
- ・无线电法规禁止在室外使用 IEEE802.11a (W52/W53)。请仅在室内使用 IEEE802.11a (W52/W53)。

#### **· 通过 WPS 连接**

如果无线局域网接入点支持 WPS,您可通过 WPS 按钮连接至无线局域网。

### <u>˙从操作面板选择无线局域网接入点进行连接</u>

如果无线局域网接入点不支持 WPS,您可从打印机检测到的无线局域网接入点中指定所需 接入点讲行连接。

### <u>˙从操作面板手动设置进行连接</u>

手动设置无线局域网接入点信息(SSID、加密方法和加密密钥),以连入无线局域网。

### <span id="page-37-0"></span>**通过 WPS 连接**

如果无线局域网接入点支持 WPS,您可通过简易设置按钮(WPS 按钮)轻松连接至无线局域 緸կ

- 请参阅无线局域网接入点随附的使用说明书或其他文档确认 WPS 按钮的位置。
- <u>确认无线局域网接入点已启动且运行正常。</u>

#### 2 打开设备电源。

确认屏幕上显示"设置无线?"且已选择 [Yes(是)],然后按 46(确认)按钮并转至步骤 6。

- <mark>4</mark> 反复按 ▼ 按钮选择 [Setting(设置)],然后按 (确认)按钮。
- <mark>5</mark> 反复按 ▲ 按钮选择 [Wireless(Infrastructure) Setting (无线 (基础架构) 设 置)],然后按 (4)(确认)按钮。

 $\bm{\zeta}$  输入管理员密码,然后按 (-)(确认) 按钮。 出厂默认管理员密码为 "999999"。如果管理员密码已更改,输入更新后的密码。 [It is not possible to use the Wireless(AP Mode) at the same time. (无法同时启用无 线 (AP 模式)。) 1消息显示约五秒钟。

7 选择 [Enable (启用) ], 然后按 (4) (确认) 按钮。

- Q 如果您使用的环境需要手动设置 IP 地址等,按 ▼ 按钮选择 [Network Setting (网络设置) ],然后按 4 (确认) 按钮。如果无需进行手动设置,转至步骤  $12<sub>o</sub>$
- <mark>Q</mark> 按 ▼按钮在 [Wireless (infrastructure) settings(无线(基础架构)设置)] 屏幕上选择 [Manual (手动) ], 然后按 4 (确认) 按钮。
- 10 遵循屏幕上的说明设置 IP 地址、子网掩码、默认网关和 DHCP v6。

### $\overline{\mathscr{L}}$

#### 向您的供应商或网络管理员询问设置值。

11 无线(基础架构)设置完成后,选择 [Close(关闭)],然后按 <mark>●</mark>(确认)按 钮。

如不按 [Close (关闭) ], 屏幕会在一段时间后自动切换。

- 12 反复按 ▼ 按钮选择 [Automatic Setup(WPS) (自动设置 (WPS)) ],然后按 ●(确认) 按钮。
- 12 按 ▼ 按钮选择 [WPS-PBC (WPS-PBC)],然后按 . (确认) 按钮。
- <mark>1*I*.</mark> 显示 [Pushbutton method(按键方式)] 时,选择 [Yes(是)],然后按 →(确认) 按钮。

设备开始搜索无线局域网接入点。屏幕上显示 [Running pushbutton method... (正在 执行按键方式...) ]消息。显示此消息时,按住无线局域网接入点上的 WPS 按钮。

### $\odot$

WPS 正在进行时,无法操作面板。

显示 [WPS connection successful.(WPS 连接成功。)] 时,选择 [Close(关闭)],然 后按 (4) (确认)按钮。

- ・显示 [Connection failed. Timeout(连接失败。超时)] 时,请从步骤 14 开始重复操作。
- ・如果在两个或以上无线局域网接入点上几乎同时按多个 WPS 按钮,将显示 [Overlap(重叠)],且无法创建连 接。请稍候,然后重试。

#### 15 如果主屏幕右上角出现天线标志,则表示连接成功。

### <span id="page-38-0"></span>从操作面板选择无线局域网接入点**进行**连接

如果无线局域网接入点不支持 WPS,您可从设备检测到的无线局域网接入点中指定所需接入 点进行连接。在这种情况下,您必须输入加密密钥。

请参阅无线局域网接入点随附的使用说明书或其他文档,确认并记录 SSID 和 加密密钥。

### $\odot$

在触摸屏上无法设置 WPA-EAP 和 WPA2-EAP。从本设备的网页进行设置。

 $\mathscr O$ 打开本设备的网页 (高级指南)

### $\overline{\mathscr{Q}}$

· SSID 又称网络名称、ESSID 或 ESS-ID。

加密密钥又称网络密钥、安全密钥、密码或预共享密钥。

确认无线局域网接入点已启动且运行正常。

#### 2 打开设备电源。

### $\overline{\mathscr{L}}$

确认屏幕上显示"设置无线?"且已选择 [Yes(是)],然后按 4 (确认)按钮并转至步骤 6。

- <mark>4</mark> 反复按 ▼按钮选择 [Setting(设置)],然后按 . (确认)按钮。
- <mark>5</mark> 反复按 ▲ 按钮选择 [Wireless(Infrastructure) Setting(无线(基础架构)设 置) ], 然后按 ( ) (确认) 按钮。
- 6 输入管理员密码,然后按 40(确认) 按钮。

出厂默认管理员密码为 "999999"。如果管理员密码已更改,输入更新后的密码。 [It is not possible to use the Wireless(AP Mode) at the same time. (无法同时启用无 线 (AP 模式)。) |消息显示约五秒钟。

7 选择 [Enable (启用) ], 然后按 + (确认) 按钮。

- 2. 安装
- Q 如果您使用的环境需要手动设置 IP 地址等,按 ▼ 按钮选择 [Network Setting (网络设置) ],然后按 4 (确认) 按钮。如果无需进行手动设置,转至步骤  $12<sub>o</sub>$
- Q 按 ▼ 按钮在 [Wireless (infrastructure) settings(无线(基础架构)设置)] 屏幕上选择 [Manual (手动) ], 然后按 (4) (确认) 按钮。
- 10 遵循屏幕上的说明设置 IP 地址、子网掩码、默认网关和 DHCP v6。

### $\alpha$

向您的供应商或网络管理员询问设置值。

<mark>11</mark> 无线(基础架构)设置完成后,选择 [Close(关闭)],然后按 ② (确认)按 钮。

如不按 [Close (关闭) ], 屏幕会在一段时间后自动切换。

- 12 反复按 ▼ 按钮选择 [Wireless Network Selection (无线网络选择) ], 然后按 (4) (确认) 按钮。 设备开始搜索无线局域网接入点。请稍候。
- <mark>13</mark> 选择要连接的无线局域网接入点,然后按 40(确认)按钮。

### $\bigcirc$

如果仅显示 [Manual Setup(手动设置)],或列表中未包含所需无线局域网接入点的 SSID,按照"从操作面板 手动设置进行连接"中的步骤进行设置。

显示加密密钥输入屏幕,具体取决于所选无线局域网接入点的加密方法。

14 输入加密密钥,然后按 → (确认) 按钮。

加密密钥会因无线局域网接入点或安全性设定不同而有所不同。

· 显示 [WPA Pre-shared Key(WPA 预共享密钥)] 消息时

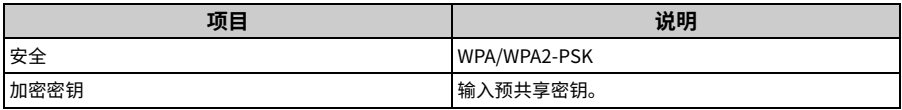

· 显示 [WEP Key(WEP 密钥) | 消息时

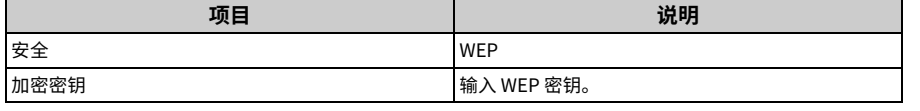

#### • 其他情况时

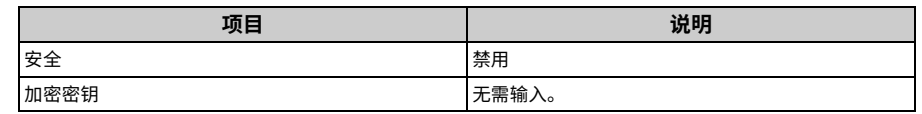

<mark>15</mark> 如果所显示的 SSID 与步骤 1 中确认的相同,选择 [Yes(是)],然后按 ● (确认) 按钮。

显示"连接成功。"时,选择 [Close(关闭)],然后按 @ (确认)按钮。 如果显示"连接失败",则请从步骤5 开始重复操作。

16 如果主屏幕右上角出现天线标志,则表示连接成功。

### $\overline{\mathscr{Q}}$

某些屏幕上不会显示天线标志。

### <span id="page-39-0"></span>从操作面板手动设置进行连接

手动设置无线局域网接入点信息(SSID、加密方法和加密密钥),以连入无线局域网。

请参阅无线局域网接入点随附的使用说明书或其他文档,确认并记录 SSID、加 密密钥和加密方法。

### $\odot$

如果加密方法为 WPA-EAP 和 WPA2-EAP,从本设备的网页进行设置。

详细信息,请打开本设备的网页,并依次点击 [Admin Setup(管理员设置)] > [Network(网络)] > [Wireless Setting (无线设置) ] > [Manual Setup (手动设置) ]。

 $\mathcal O$ 打开本设备的网页 (高级指南)

### $\mathcal{Q}$

- · SSID 又称网络名称、ESSID 或 ESS-ID。
- · 加密密钥又称网络密钥、安全密钥、密码或预共享密钥。

确认无线局域网接入点已启动且运行正常。

2 打开设备电源。

确认屏幕上显示"设置无线?"且已选择 [Yes(是)],然后按 40 (确认) 按钮并转至步骤 6。

- <mark>4</mark> 反复按 ▼按钮选择 [Setting (设置) ], 然后按 . (确认) 按钮。
- <mark>5</mark> 反复按 ▲ 按钮选择 [Wireless(Infrastructure) Setting(无线(基础架构)设 置)],然后按 (偷认)按钮。
- $\bm{\zeta}$  输入管理员密码,然后按 → (确认) 按钮。

出厂默认管理员密码为 "999999"。如果管理员密码已更改,输入更新后的密码。 [It is not possible to use the Wireless(AP Mode) at the same time. (无法同时启用无 线 (AP 模式)。) 1消息显示约五秒钟。

- 7 选择 [Enable (启用) ], 然后按 (4) (确认) 按钮。
- Q 如果您使用的环境需要手动设置 IP 地址等,按 ▼ 按钮选择 [Network Setting (网络设置) ],然后按 (4)(确认) 按钮。如果无需进行手动设置,转至步骤  $12<sub>o</sub>$
- Q 按 ▼ 按钮在 [Wireless (infrastructure) settings(无线(基础架构)设置)] 屏幕上选择 [Manual (手动) ], 然后按 (4)(确认) 按钮。
- 10 遵循屏幕上的说明设置 IP 地址、子网掩码、默认网关和 DHCP v6。

### $\mathcal{Q}_{\nu}$

向您的供应商或网络管理员询问设置值。

<mark>11</mark> 无线(基础架构)设置完成后,选择 [Close(关闭)],然后按 ② (确认)按 钮。

### $\mathbb{Z}$

如不按 [Close (关闭) ], 屏幕会在一段时间后自动切换。

- 12 反复按 ▼ 按钮选择 [Wireless Network Selection(无线网络选择)],然后按 (→)(确认) 按钮。 设备开始搜索无线局域网接入点。请稍候。
- 12 选择 [Manual Setup(手动设置)],然后按 (4) (确认)按钮。
- 14 输入在步骤 1 中确认的 SSID,然后按 4 (确认)按钮。

 $\bigcirc$ 

SSID 区分大小写。正确输入 SSID。

15 选择在步骤 1 中确认的加密方法,然后按 4 (确认) 按钮。

 $\overline{\mathscr{Q}}_{\!\scriptscriptstyle\mathcal{U}}$ 

加密密钥会因无线局域网接入点或安全性设定不同而有所不同。

### 16 具体操作取决于在步骤 15 中选择的加密方法。

如果选择的是 [WPA/WPA2-PSK (WPA/WPA2-PSK)], 请选择 [TKIP/AFS (TKIP/AFS)], 然后按 (4)(确认) 按钮。随后,输入预共享密钥并选择 [Next(下一步)]。 如果选择的是 [WPA2-PSK (WPA2-PSK)],请选择 [AES (AES)],然后按 ② (确认)按钮。 随后,输入预共享密钥并选择 [Next(下一步)]。 如果选择的是 [WEP (WEP)],请输入 WEP 密钥,然后按 [Next(下一步)]。

如果所显示的值与步骤 1 中确认的相同,选择 [Yes(是)],然后按 (<del>--</del>)(确认) 按钮。

### $\overline{\mathscr{Q}}$

设备检测无线局域网接入点需用时 30 秒左右。

屏幕上显示连接已成功创建时,选择 [Close(关闭)],然后按 ④(确认)按钮。 屏幕上显示连接失败时,按 [Close(关闭) ] 并返回步骤 5。

1<mark>8</mark> 如果主屏幕右上角出现天线标志,则表示连接成功。

### $\overline{\mathscr{Q}}_{\!\scriptscriptstyle\mathcal{U}}$

某些屏幕上不会显示天线标志。

#### ·无线局域网连接不稳定时

如果无线局域网连接不稳定,阅读"连接至无线局域网之前"中的注意事项,然 后将设备和无线局域网接入点移动到其它位置。如果阅读完注意事项后仍无法解 决问题,请缩短设备与无线局域网接入点之间的距离。

### **直接连接至设备**

通过无线局域网(AP 模式),可直接将无线设备(计算机、平板电脑、智能手机等)连接至 本设备,而无需使用无线局域网接入点。

 $\bigcirc$ 

· 如果本设备和无线设备中间存在金属物体、铝框或钢筋混凝土墙体,无线连接可能会不太顺利。 · 通过无线局域网(AP 模式)最多可将四台设备连接到本设备。第五台设备将被拒绝。

#### · 自动连接(按键)

如果您的无线设备支持 WPS-PBC(按键),可通过 WPS 按钮接入无线局域网(AP 模式)。

#### · 手动设置

如果您的无线设备不支持 WPS-PBC(按键),可通过在无线设备上输入本设备的 [SSID (SSID)] 和 [Password (密码) ] 接入无线局域网 (AP 模式)。

#### **白动连接 (按键)**

如果您的无线设备支持 WPS-PBC(按键),可通过 WPS 按钮接入无线局域网(AP 模式)。

1 请查阅设备随附的说明书确认无线设备上 WPS 按钮的位置。

#### 2 打开设备电源。

#### $\odot$

显示"设置无线?"消息时,选择 [No (Do not show next time)(否(不再显示))]。

? 按 ▼ 按钮选择 [Setting (设置)], 然后按 → (确认) 按钮。

<mark>4</mark> 按 ▲ 按钮选择 [Admin Setup(管理员设置)], 然后按 (4) (确认) 按钮。

- 5 输入管理员密码,然后按 (2) (确认) 按钮。
	- 出厂默认管理员密码为 "999999"。 如果管理员密码已更改,输入更新后的密码。
- <mark>6</mark> 按 ▼按钮选择 [Network Menu(网络菜单)],然后按 . (确认)按钮。
- 7 按 ▼ 按钮选择 [Network Setup(网络设置)],然后按 <mark>●</mark> (确认)按钮。

Q 按 ▼ 按钮选择 [Wireless(AP Mode) Setting(无线(AP 模式)设置)],然后 按 (确认) 按钮。

[It is not possible to use the Wireless(infrastructure) at the same time. (无法同时启 用无线 (基础架构)。) 1消息显示约五秒钟。

- **0** 选择 [Enable (启用)], 然后按 → (确认) 按钮。
- 10 按 ▼ 按钮选择 [Automatic Setup (Pushbutton) (自动设置(按键))],然后 按 (倘认) 按钮。
- 11 显示 [Pushbutton method (按键方式) ] 时,选择 [Yes(是)]。
- 12 启动无线设备上的 WPS-PBC(按键)操作,以连接至本设备。 显示以下屏幕时,表示无线局域网设置已完成。 如果连接失败,遵循"手动设置"中的步骤进行重试。

### **手动设置**

如果您的无线设备不支持 WPS-PBC(按键),可通过在无线设备上输入本设备的 [SSID (SSID)] 和 [Password (密码) ] 接入无线局域网。

1 打开设备电源。

### $\bigcirc$

- 显示"设置无线?"消息时,选择 [No (Do not show next time)(否(不再显示))]。
- <mark>) 按 ▼</mark> 按钮选择 [Setting(设置)],然后按 →(确认)按钮。
- 2 按 ▲ 按钮选择 [Admin Setup(管理员设置)],然后按 <mark>↔</mark>(确认)按钮。
- <mark>4</mark> 输入管理员密码,然后按 → (确认)按钮。

出厂默认管理员密码为 "999999"。

- <mark>5</mark> 按 ▼按钮选择 [Network Menu(网络菜单)],然后按 → (确认)按钮。
- <mark>6</mark> 按 ▼按钮选择 [Network Setup(网络设置)],然后按 (确认)按钮。
- <mark>7</mark> 按 ▼按钮选择 [Wireless(AP Mode) Setting(无线(AP 模式)设置)],然后 按 (4) (确认) 按钮。

[It is not possible to use the Wireless(AP Mode) at the same time. (无法同时启用无 线 (AP 模式)。) | 消息显示约五秒钟。

- **Q** 选择 [Enable (启用) ], 然后按 (1) (确认) 按钮。
- **0** 按 ▼按钮选择 [Manual Setup(手动设置)],然后按 (4)(确认)按钮。
- 10 确认设备的 [SSID (SSID)] 和 [Password(密码)]。
- 11 输入在步骤 10 中确认的 [SSID (SSID)] 和 [Password(密码)],以连接本设备 与您的无线设备。

### 在计算机中安装驱动程序和软**件**

从"软件 DVD-ROM 光盘"将打印机驱动程序安装到计算机中。

可同时安装其他实用程序软件。

对于 Windows

· 对于 Mac OS X

### <span id="page-42-0"></span>对于 Windows

通过网络或 USB 电缆连接设备与计算机, 然后开始安装。

 $\bigcirc$ 

安装前,请先确认本设备的状态。

- · 本设备处于开启状态。
- · 对于网络连接,本设备已通过局域网电缆接入网络,且已设置 IP 地址等必要信息。
- 1 将随附的"软件 DVD-ROM 光盘"插入计算机中。
- <mark>)显示 [Auto Play(自动播放)] 时,点击 [Run setup.exe(运行 setup.exe)]。</mark>

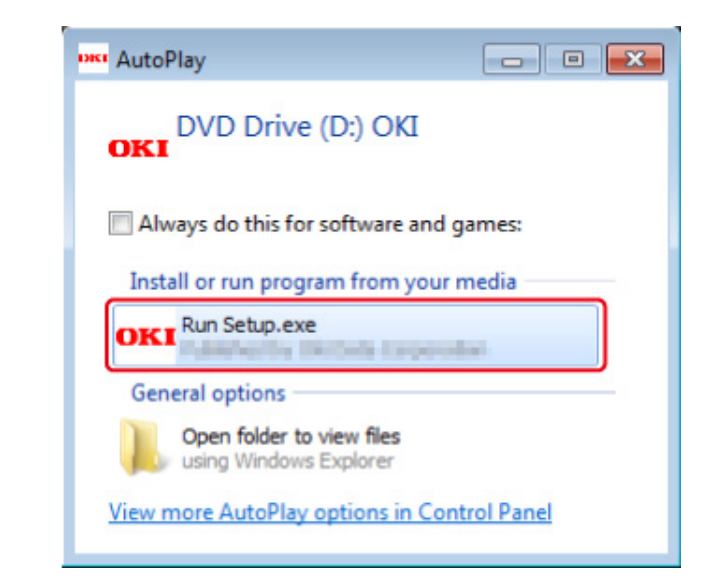

### $\overline{\mathscr{L}}$

如果显示 [User Account Control (用户帐户控制) | 对话框, 请点击 [Yes (是) ]。

- 3 从下拉列表中选择所需语言。
- <mark>4</mark> 阅读许可协议,然后点击 [Accept (同意) ]。
- <mark>5</mark> 阅读 [Environment advice(针对用户的环境建议)],然后点击 [Next(下一 步)。

6 根据设备和计算机的连接方式,选择 [Network(网络)] 或 [USB connection (USB 连接) ], 然后点击 [Next (下一步) ]。

如果显示 [Windows Security Alert (Windows 安全警告) ] 对话框, 请点击 [Allow access (允许访问) ]。

7 选择本设备的型号名称,然后点击 [Next (下一步) ]。

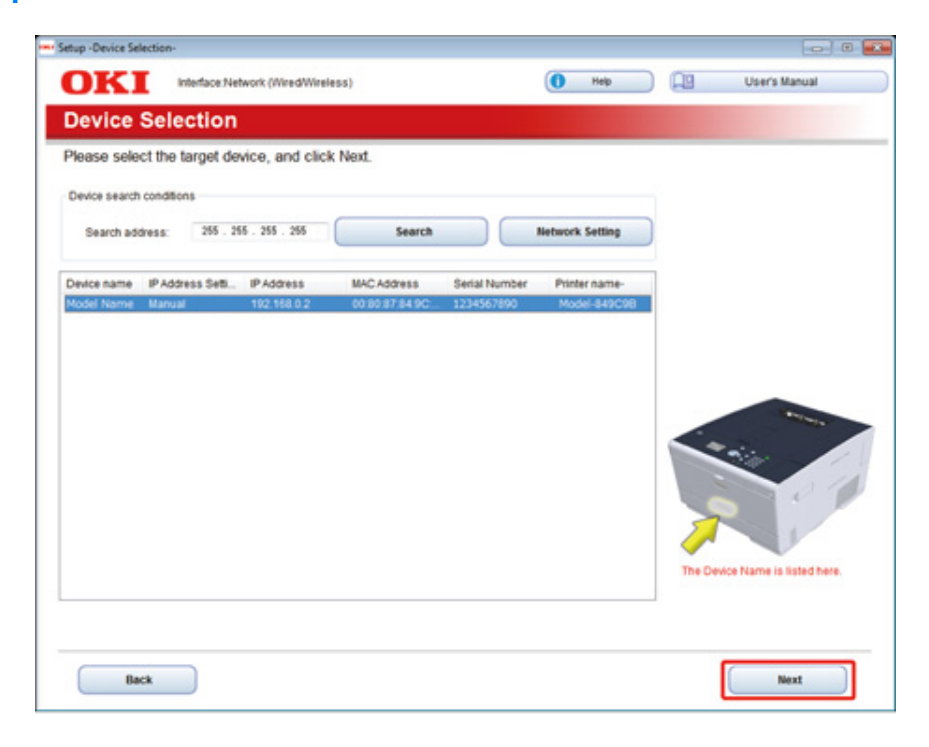

**Q** 点击 [Install Optional Software (安装可选软件) ]。

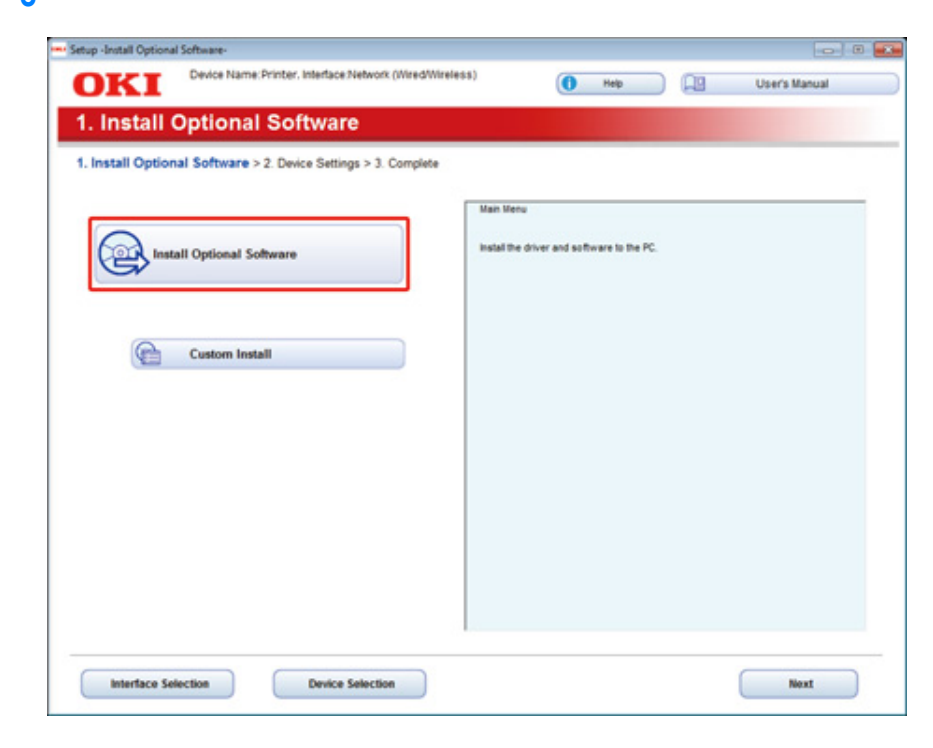

#### 安装开始。

### $\mathscr{Q}$

将安装以下软件:

- · PCL6 打印机驱动程序(包括网络扩展和颜色样本实用程序)
- · 常见问答

通过自定义安装安装其他软件。

- 安装软件 (高级指南)
- $Q$  确保软件已安装成功,然后点击 [Printing Test(打印测试)]。 选择用于打印测试的打印机,并点击 [Printing Test(打印测试)]。 确保打印测试已成功执行,然后点击 [OK (确定) ]。

## <mark>10</mark> 点击 [Complete(完成)]。 <mark> 11</mark> 点击 [Next(下一步)]。

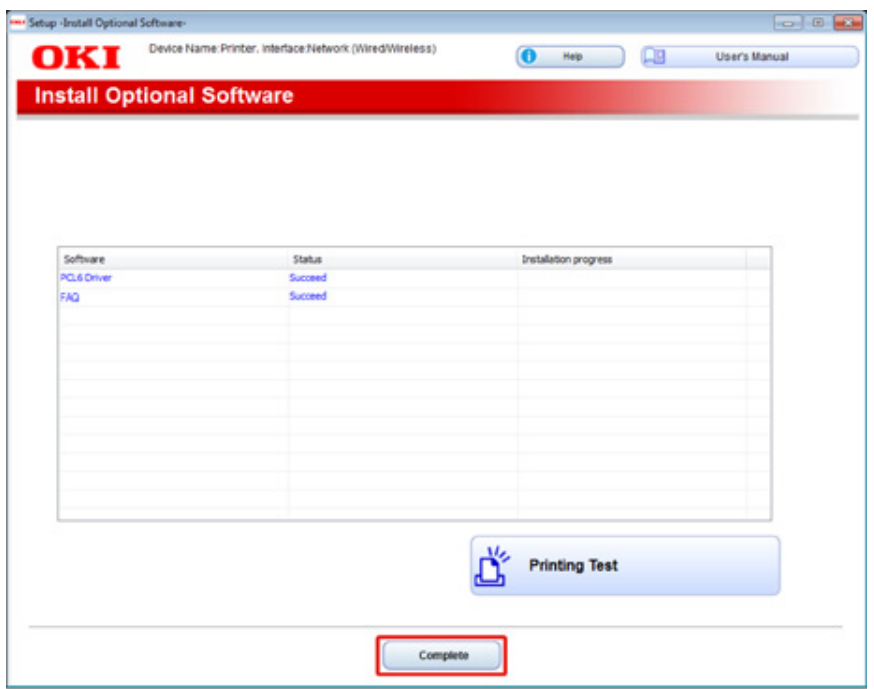

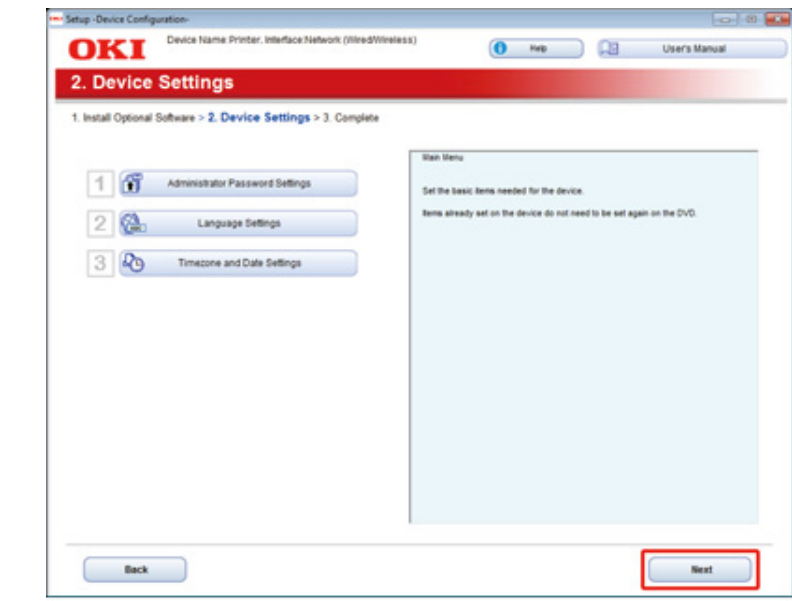

### 如果显示以下对话框,请点击 [Yes(是)]。

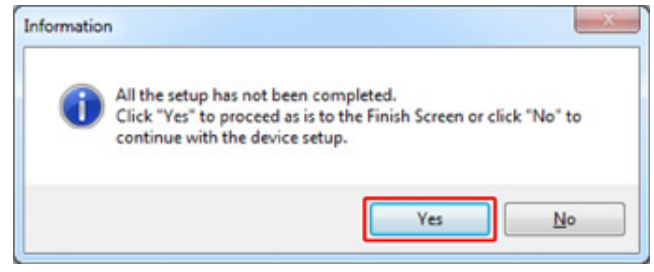

### 12 点击 [Exit (退出) ]。

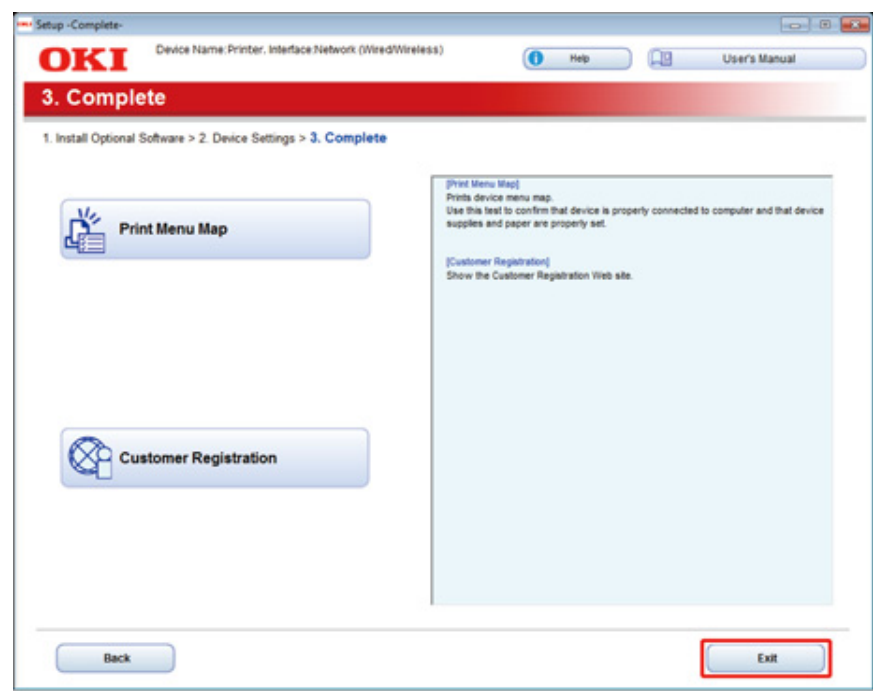

### <span id="page-45-0"></span>对于 Mac OS X

本节介绍如何安装 PS 打印机驱动程序。

安装实用程序时,请参阅以下说明。

● 安装软件 (高级指南)

**· 安装 Mac OS X PS 打印机驱动程序。** 安装完成时, 在第15步打印测试页。

- 1 确保设备和计算机已连接且设备电源已打开。
- $\overline{2}$  将 "软件 DVD-ROM 光盘"插入计算机中。
- <mark>3</mark> 双击桌面上的 [OKI] 图标。
- <mark>4</mark> 选择 [Drivers(驱动程序)] > [PS (PS)],然后双击 [Installer for OSX(OSX 安 装程序) ]。
- $\overline{\phantom{a}}$  输入管理员密码,然后点击 [OK (确定) ]。 遵循屏幕提示完成安装。
- 6 从 Apple 菜单中选择 [System Preferences(系统首选项)]。
- 7 点击 [Printers & Scanners(打印机和扫描仪)]。

### 8 点击 [+ (+)]。

显示菜单时,选择 [Add Printer or Scanner...(添加打印机或扫描仪…)]。

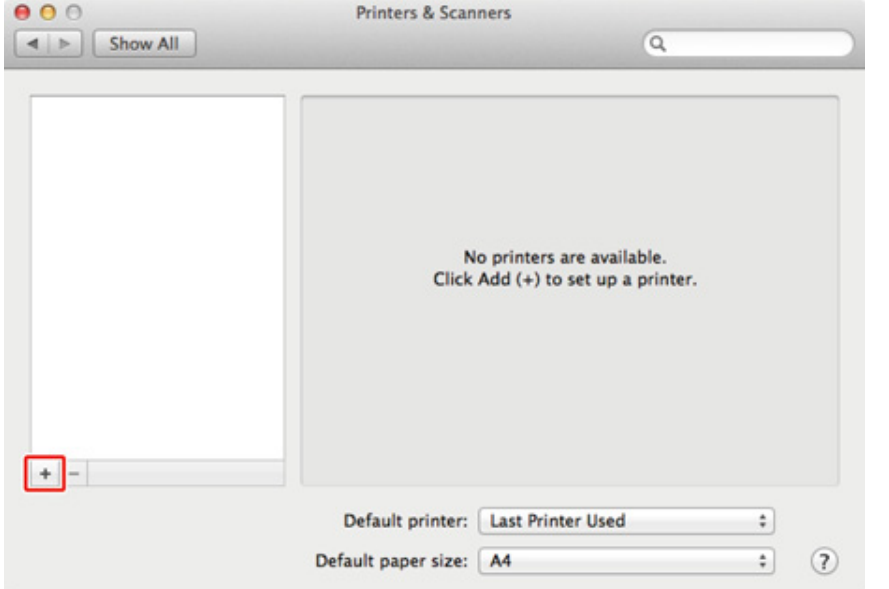

<mark>g</mark> 点击 [Default(默认)]。

10 选择本设备,然后确保 [Use(使用)] 中已显示 [OKI C532 PS (OKI C532 PS)]。

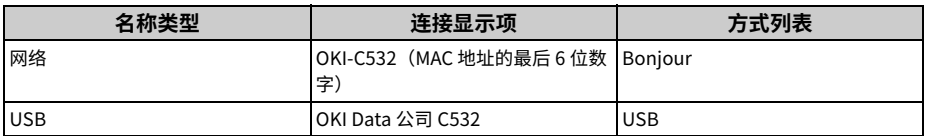

### $\overline{\mathscr{L}}$

若要变更名称,在 [Name:(名称: )] 中输入新的名称。

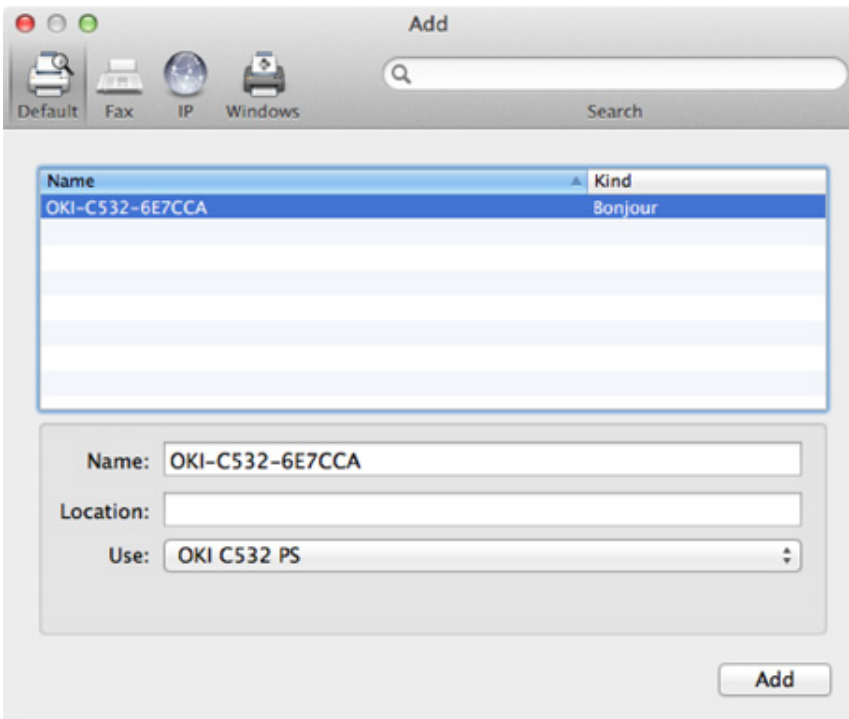

11 点击 [Add (添加) ]。

<mark>12</mark> 显示 [Installable options(可安装选项)] 时,点击 [Continue(继续)]。

### 13 确保本设备已添加到 [Printers(打印机)] 中,且 [OKI C532 PS (OKI C532 PS)] 显示在 [Kind (种类) ] 中。

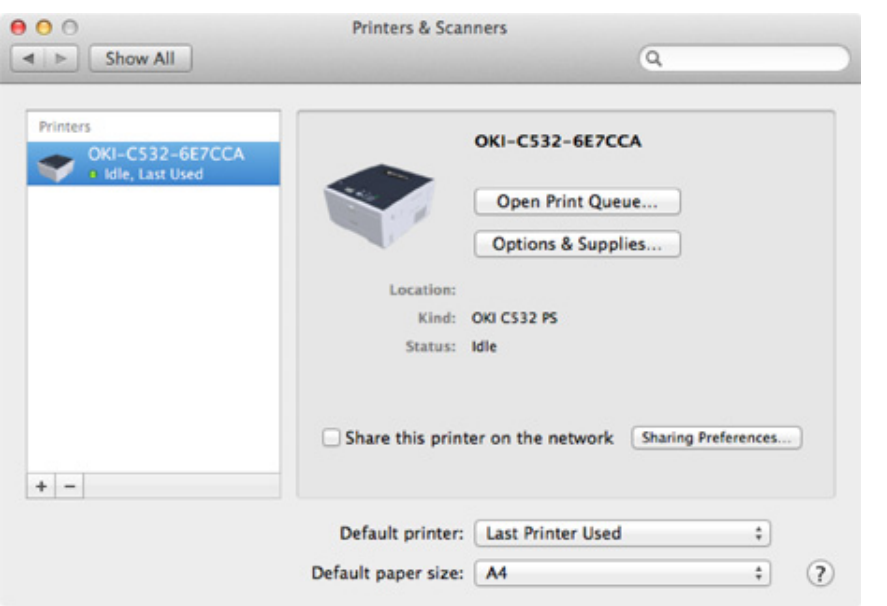

### $\bigcirc$

如果 [OKI C532 PS (OKI C532 PS)] 没有正确显示在 [Kind(种类)] 中,点击 [- (-)],从 [Printers(打印机)] 中 删除本设备,然后重复步骤 8 至 12。

14 点击 [Open Print Queue... (打开打印队列...) ]。

15 从 [Printer(打印机)] 菜单中选择 [Print Test Page(打印测试页)]。

# <mark>3</mark> 基本操作

**部件名称** 操作面板基本操作 **打开或关闭设备电源** 装入纸张

## <span id="page-49-0"></span>部件名称

### 本章描述各部件的名称。

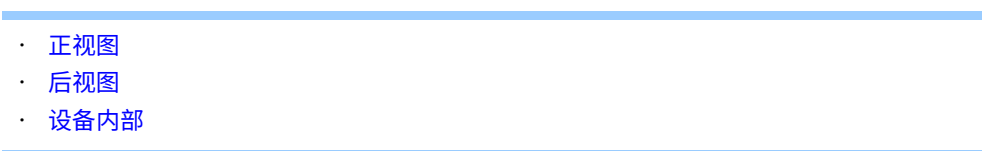

### <span id="page-49-1"></span>**正视图**

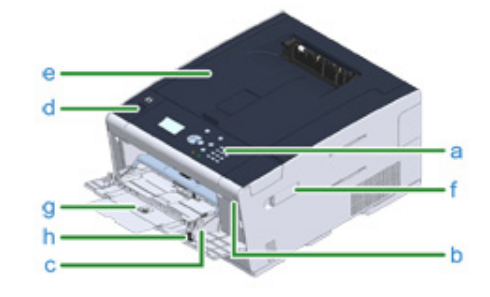

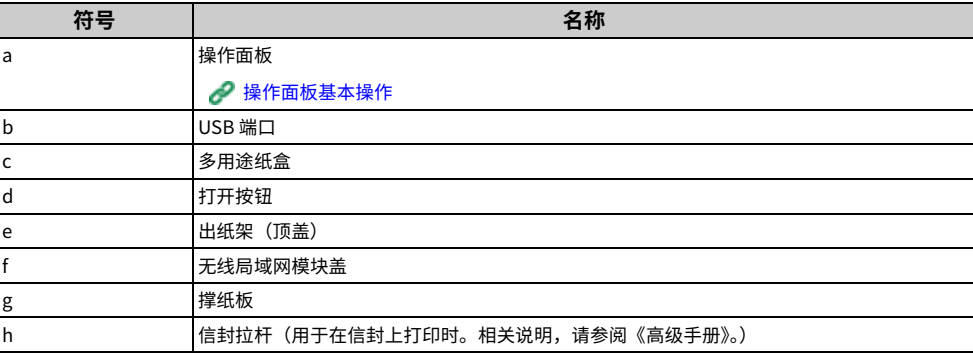

## <span id="page-50-0"></span>**后视图**

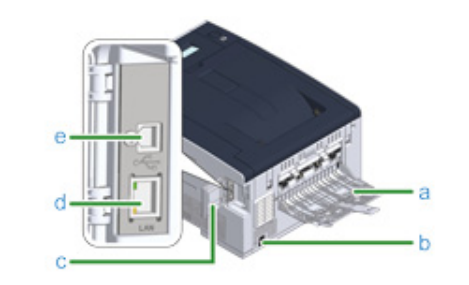

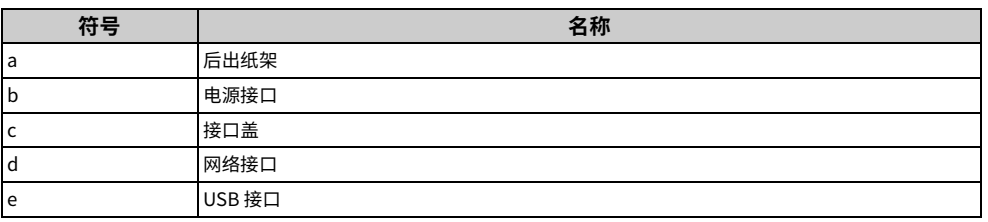

## <span id="page-50-1"></span>**设备内部**

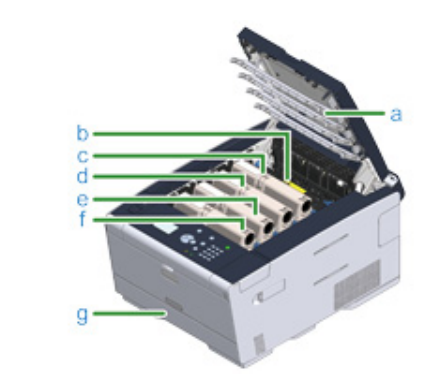

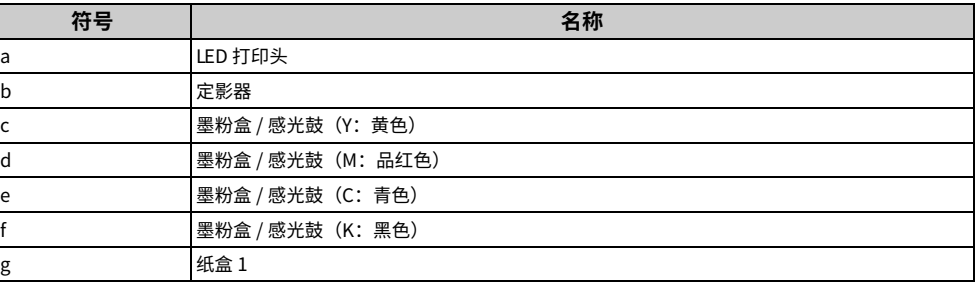

### <span id="page-51-0"></span>操作面板基本操作

本节介绍设备的操作面板。

#### · 名称和功能

· 使用数字键盘输入

### <span id="page-51-1"></span>名称和功能

#### 本节介绍操作面板上各部件的名称和功能。

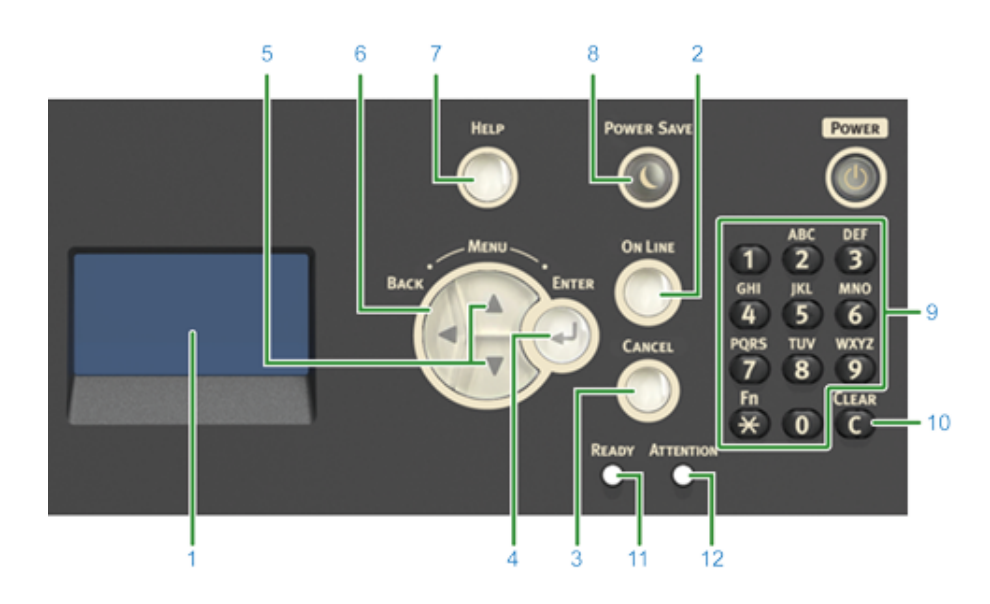

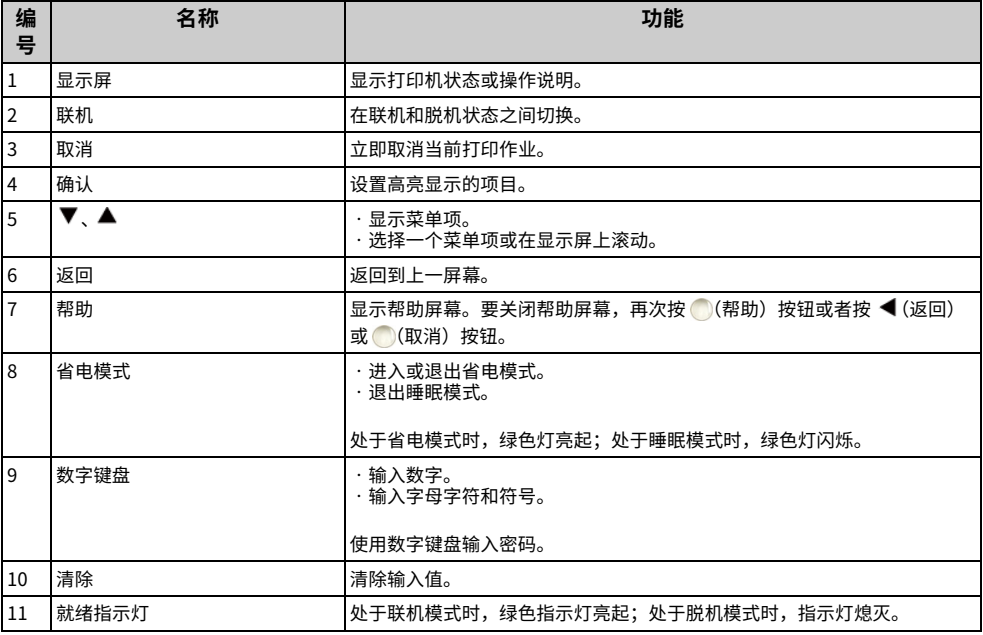

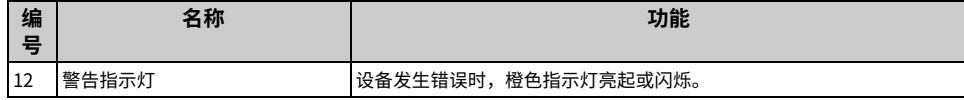

### <span id="page-52-0"></span>**使用数字键盘输入**

#### 用于输入数字和字母字符。可用字符和字符类型切换方法如下所示。

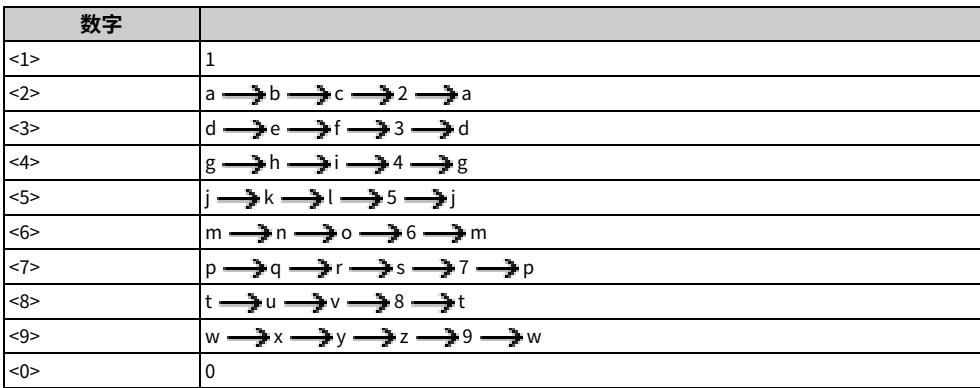

在输入密码时,按 C (清除)按钮可删除字符。

 $\boxed{\mathscr{Q}}$ 

要输入 "abc"

䭽 <2> 烁雩 <2> <2> 烁雩 <2> <2> <2> 烁雩կ

## <span id="page-53-0"></span>打开或关闭设备电**源**

本节介绍如何打开和关闭设备电源。

· 打开设备电源

· 关闭设备电源

## <span id="page-53-1"></span>**打开设备电源**

### 1 按住电源开关约 1 秒钟。

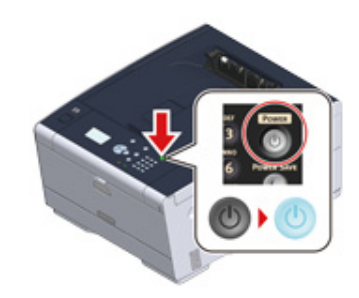

设备电源打开时,电源开关 LED 灯点亮。

2 设备准备就绪时,会显示待机屏幕。

### <span id="page-54-0"></span>**关闭设备电源**

#### $\bigcirc$

- · 关闭设备电源前,请先确认设备是否正在接收收据。
- · 按住电源开关 5 秒以上,可强制关闭设备电源。仅当发生故障时使用此方法。 关于本设备的故障排除信息,请参阅"故障排除(高级指南)"。

### 1 按住电源开关约 1 秒钟。

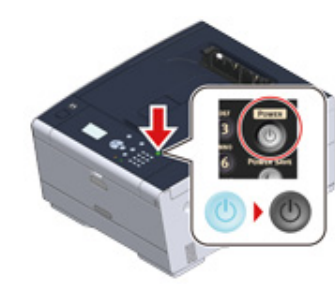

显示屏上显示"正在关机。请稍候。打印机会自动关闭电源。"消息,电源开关 LED 灯则以约 1 秒的间隔闪烁。 一段时间过后,设备自动关闭电源,电源开关 LED 灯熄灭。

### 长时间不使用本设备时的注意事项

如果因假期、旅行或其他原因而长时间不使用本设备,请从插座中拔出电源线。

### $\overline{\mathscr{L}}$

如果长时间(4 周或以上)拔出电源线,本设备并不会发生功能性故障。

<span id="page-55-0"></span>装入纸张

本章描述可装入本设备纸盒中的纸张的相关信息。

要设置纸张类型和厚度,按操作面板上的 ▲ ▼ 按钮选择 [Setting(设置)] > [Paper Setup (纸张设置)],选择所需纸盒,然后选择 [Media Type(纸张类型)] 或 [Media Weight (纸张厚度)]。

- · 关于可装入的纸张类型
- · 将纸张装入纸盒 1/2/3
- · 将纸张装入多用途纸盒
- · 纸张存放

### <span id="page-55-1"></span>**可用纸张类型**

为实现高质量打印,务必使用支持的并且符合材料、厚度或纸张表面光洁度等要求的纸张类 型。请使用数码照片打印纸。

如果在非 OKI 推荐的纸张上打印,为确保无故障出现,请预先充分检查打印质量和纸张的移  $\bar{\mathbf{z}}$ 

#### · 纸张类型

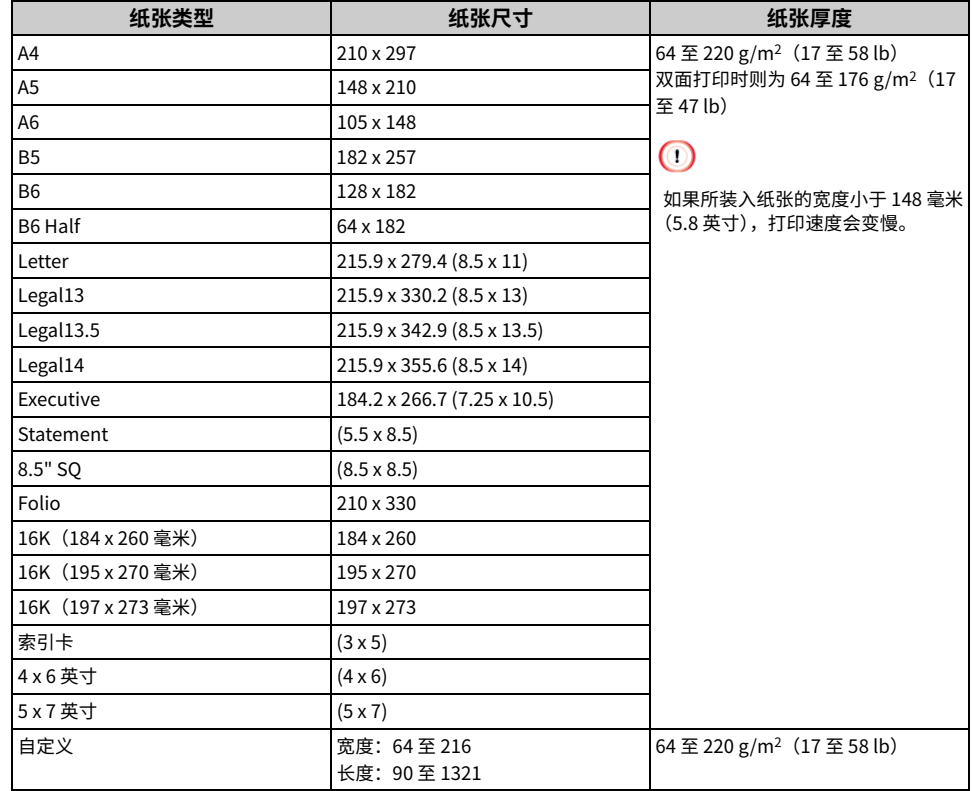

#### · 信封

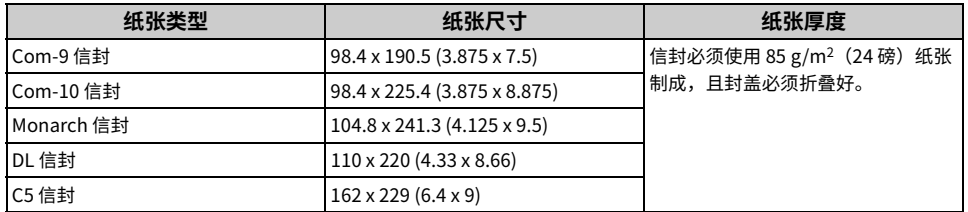

### ˙**叻皊**

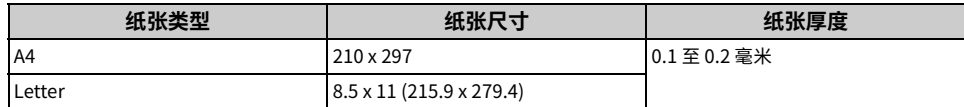

### · 其他纸张类型

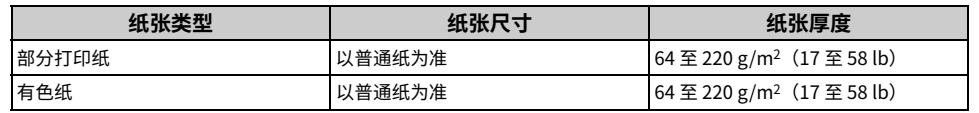

### 关于可装入纸张的尺寸、厚度和数量

可用的纸张尺寸和厚度以及纸盒容量如下所示。

### ・纸盒 1

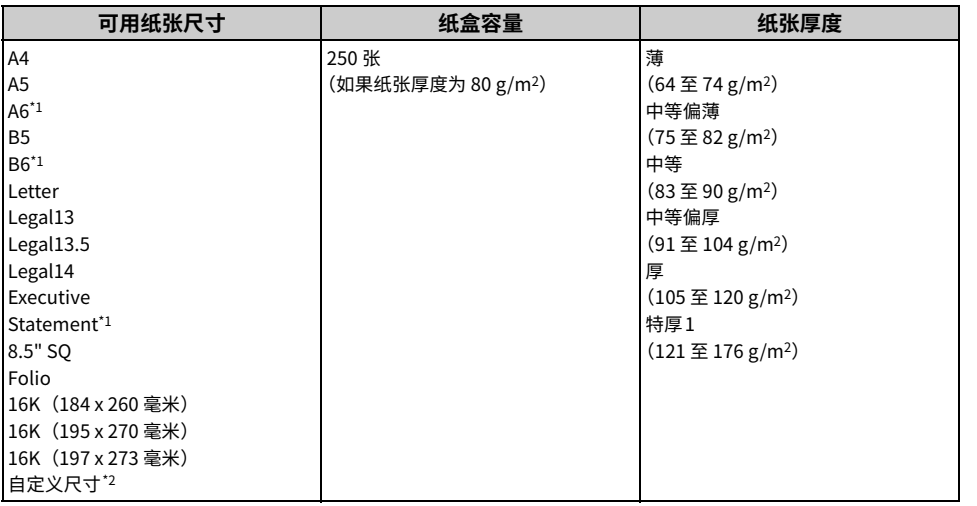

\*1 不适用于双面打印的纸张。

\*2 㺈䏞100 荛 216 嬗碛3.9 荛 8.5 薉㼄䏞148 荛 356 嬗碛5.8 荛 14 薉㼄

### · 纸盒 2/3 (选购件)

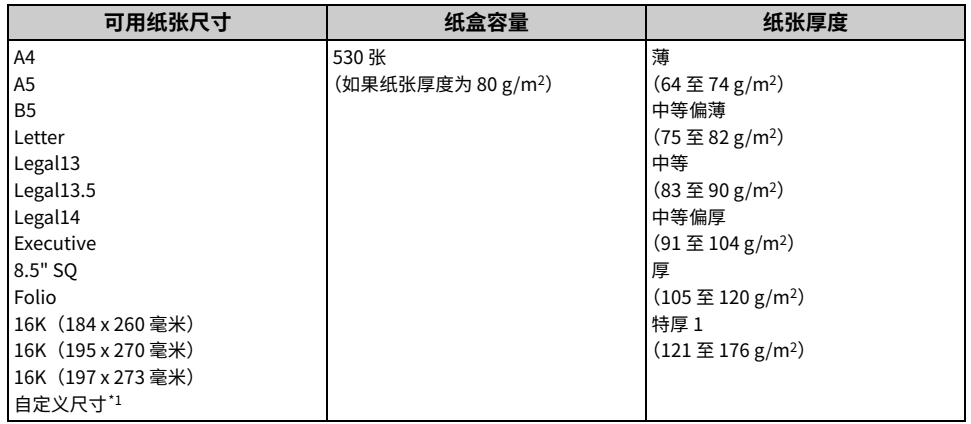

\*1 宽度: 148 至 216 毫米 (5.8 至 8.5 英寸) 长度: 210 至 356 毫米 (8.3 至 14 英寸)

#### · 多用途纸盒

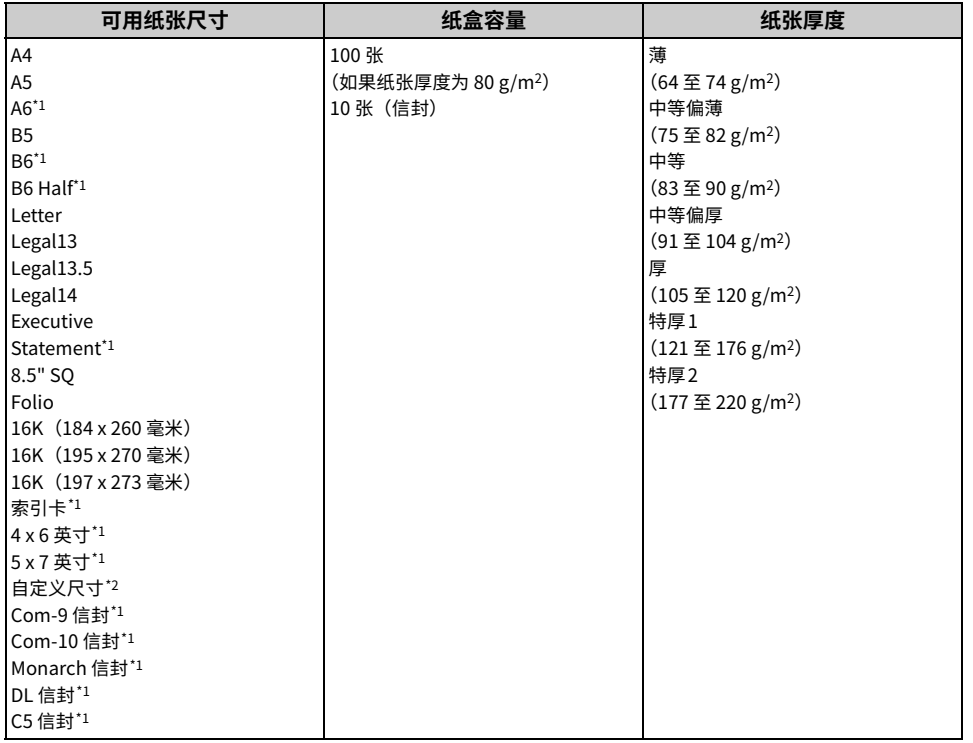

\*1 不适用于双面打印的纸张。

\*2 宽度: 64 至 216 毫米 (2.5 至 8.5 英寸) 长度: 90 至 1321 毫米 (3.5 至 52 英寸)

#### 推荐纸张

本设备支持多种打印介质,包括各种厚度和尺寸的纸张。本节介绍如何选择和使 用介质。为达到最佳性能,请使用复印机和激光打印机专用的 75 至 90 g/m<sup>2</sup>普通 纸。本公司不推荐使用深度压纹或者非常粗糙的纹理纸张。可以使用预打印信纸, 但应确保在打印过程中油墨能耐受定影器的高温。

#### ˙**⥌㼓**

信封必须无弯折、卷曲或其他变形现象。信封必须属于长方形封盖类型,而且,在本设备 的高温滚压定影过程中,信封应不会出现开胶现象。请勿使用开窗信封。

### ˙**叻皊**

标签必须是复印机和激光打印机推荐使用的类型,并且标签下的附着纸覆盖完好。其它类 型的标签纸可能会因标签在打印过程中剥落而损坏设备。

## <span id="page-58-0"></span>有纸张装入纸盒 1/2/3

装入纸张的步骤以纸盒 1 为例,但这些步骤同样适用于纸盒 2/3(选购件)。

1 拉出纸盒。

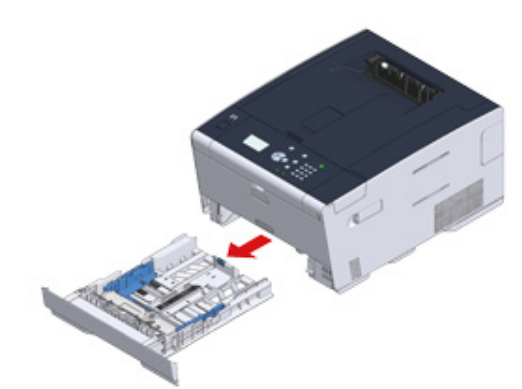

 $\overline{2}$  将导纸板 (a) 滑至要装入纸张的宽度。

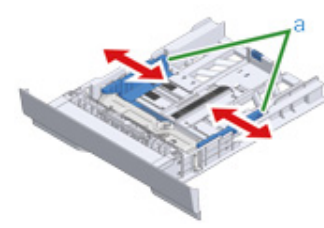

3 将挡纸板 (b) 滑至要装入纸张的长度。

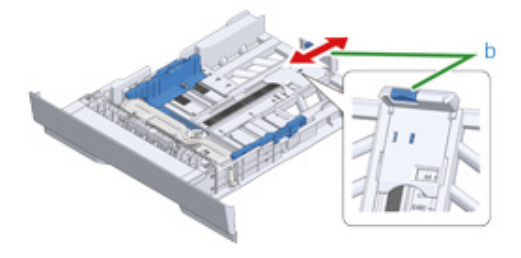

 $\overline{4}$  充分散开纸张,然后对齐纸张边缘。

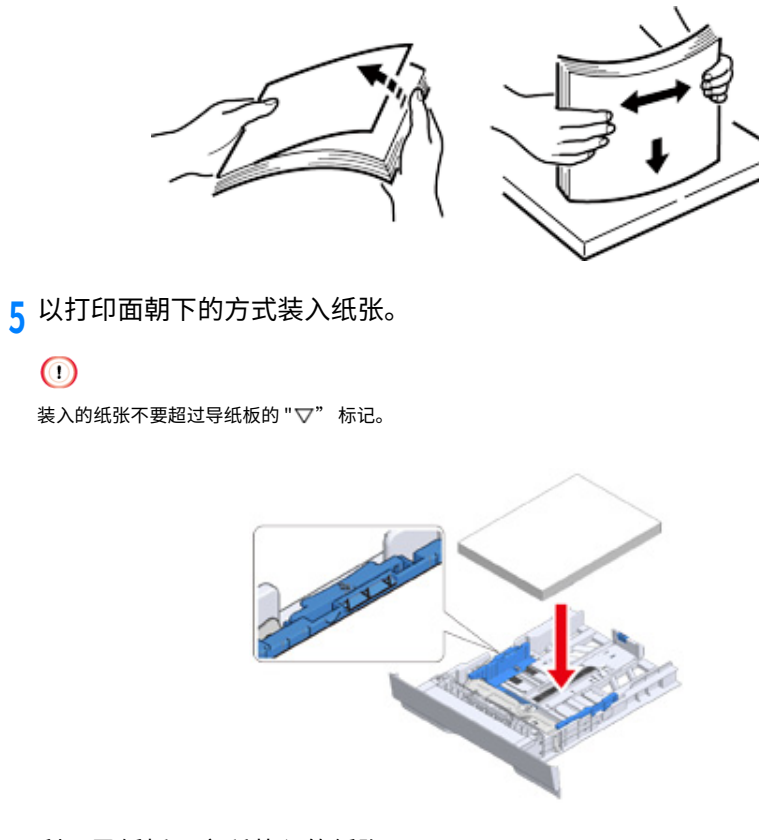

6 利用导纸板固定所装入的纸张。

 $\bigcirc$ 

### 7 推入纸盒,直到推不动为止。

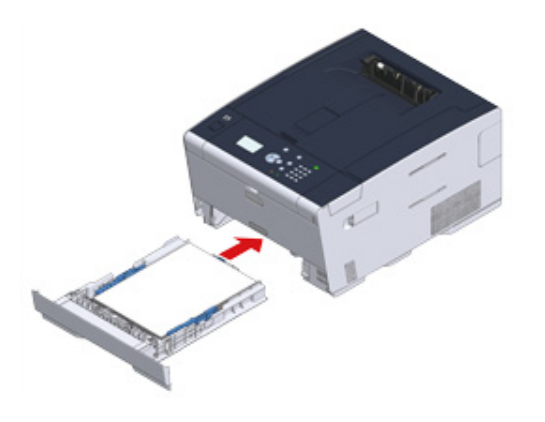

 $8$  按操作面板上的 ▲ 或 ▼ 按钮选择 [Setting(设置)],然后按 <mark>→</mark>(确认)按 钮。

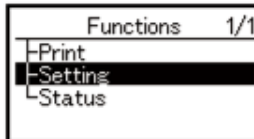

**Q** 选择 [Paper Setup(纸张设置)],然后按 (4)(确认)按钮。

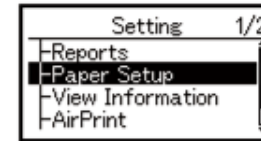

**10** 鷥䭊鄳剣紺䓎涸紺渱搬属䭽 烁雩䭽꛵կ

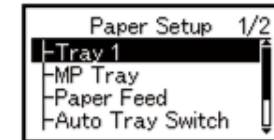

11 设置 [Paper Size(纸张尺寸)]。

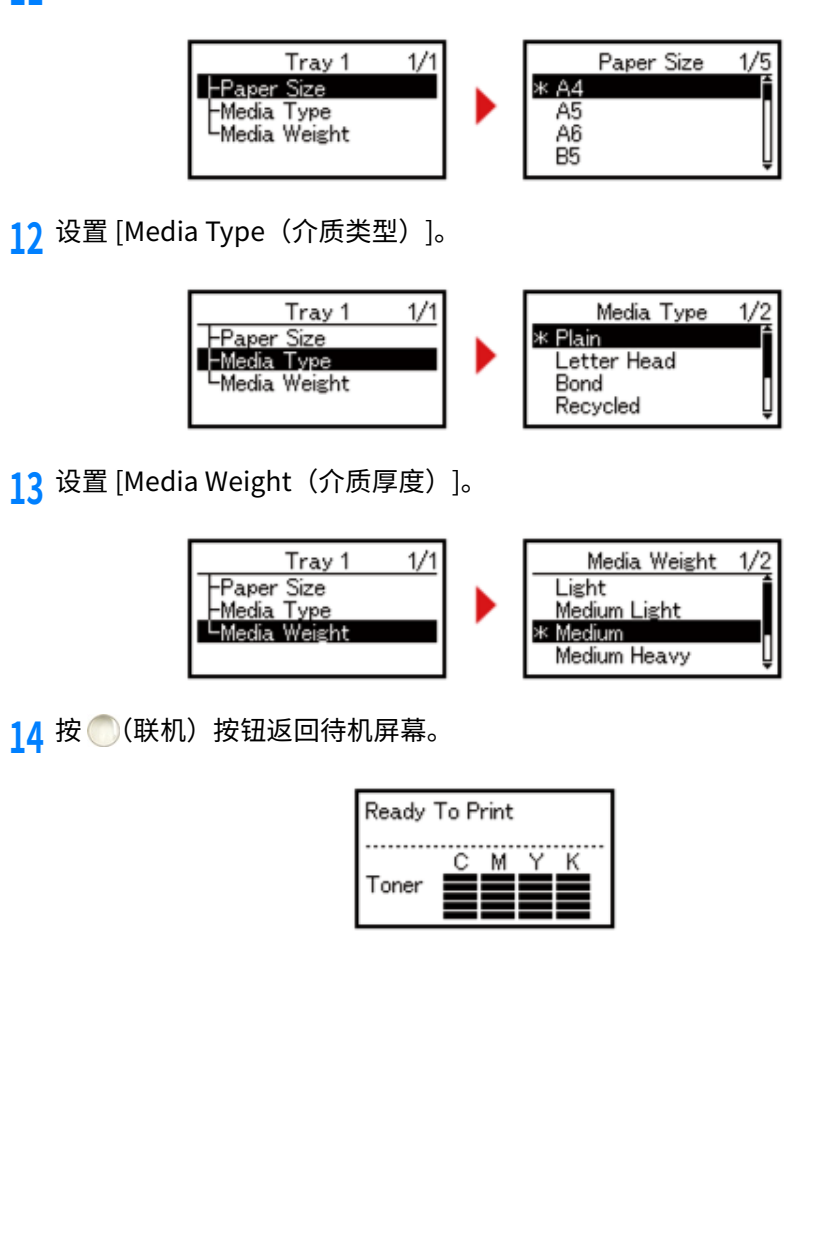

### <span id="page-60-0"></span>将纸张装入多用途纸盒

#### $\odot$

- · 在从多用途纸盒送入的纸张上打印时,请勿向下按压纸张,或用力拉扯纸张。要停止打印,打开出纸架。 关于如何取出纸张,请参阅"如果发生卡纸"。
- · 如果打开和合上多用途纸盒时用力过猛,会导致多用途纸盒进纸辊掉落,从而妨碍纸张的装入。如果多用途纸盒 进纸辊已掉落,在装入纸张前先将其抬起。
- 1 将手指插入前凹孔,打开多用途纸盒。

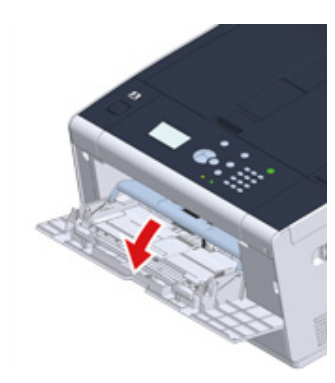

 $\overline{2}$  握住撑纸板的中间位置,拉出撑纸板。

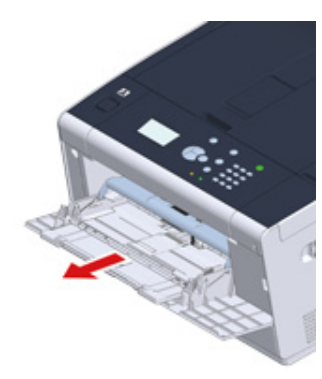

### 3 打开子撑纸板。

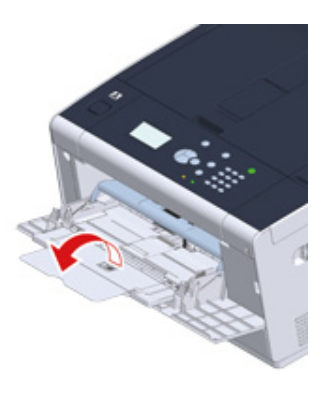

<mark>4</mark> 将手动送纸导纸板调整至要装入纸张的宽度。

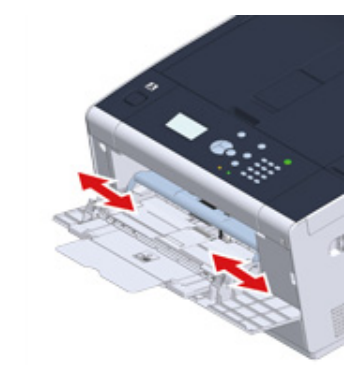

5 确保进纸辊位于正确位置。 如果进纸辊已掉落,将其向上推并固定。

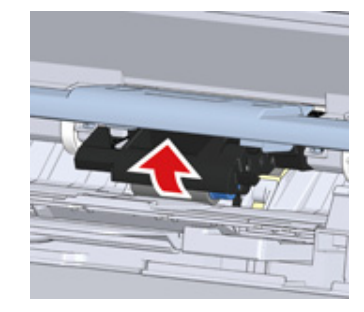

<mark>6</mark> 将纸张以打印面朝上的方式装入纸盒,直到纸张边缘触及送纸入口。

 $\bigcirc$ 装入的纸张不要超过 "▽" 标记。

 $\bigcirc$ 当打印机处于省电模式时, 按 ((省电模式) 按钮退出省电模式。

- 7 按操作面板上的 ▲ 或 ▼ 按钮选择 [Setting (设置) ], 然后按 → (确认) 按 钮。
- <mark>8</mark> 选择 [Paper Setup (纸张设置)],然后按 → (确认)按钮。
- $\bullet$  选择多用途纸盒,然后按 (1) (确认)按钮。
- 10 设置 [Paper Size (纸张尺寸) ]。
- 11 设置 [Media Type (介质类型) ]。
- 12 设置 [Media Weight (介质厚度) ]。
- 13 按 (K联机) 按钮返回待机屏幕。

### $\bigcirc$

- · 请勿装入不同尺寸、类型或厚度的纸张。
- · 添加多页纸张时,先取出多用途纸盒中原有的纸张,将纸张叠在一起并对齐边缘,然后一起装入。
- · 请勿将纸张外的其他物品放入多用途纸盒内。

### <span id="page-61-0"></span>纸张存放

为保持纸张质量,请将纸张存放在具备以下条件的场所:

- ·存储箱内或其他干燥不透光的地方
- · 平坦的表面上
- ·温度: 20℃
- · 湿度: 相对湿度 50%

#### 切勿将纸张存放在如下位置:

- · 直接放置在地板上
- ·纸张会曝露在直射阳光下的地方
- · 外墙内侧附近
- · 不平坦的表面上
- · 可能产生静电的地方
- ·温度上升过高和温度快速变化的地方
- ·本设备、空调、加热器或管道附近

### $\bigcirc$

- · 使用纸张前,请勿打开纸张包装。
- · 请勿让纸张长时间处于未包装状态。否则,可能会造成打印问题。
- <u>.打印质量可能会下降,打印输出页面亦可能会卷曲,具体取决于打印介质、环境、存储条件。</u>

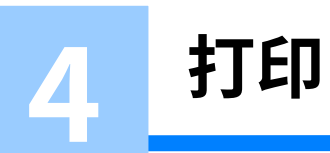

**从计算机进行打印 (Windows) 从计算机进行打印 (Mac OS X)** 取消打印作业 关于各打印机驱动程序的屏幕和功能

## <span id="page-63-0"></span>**➢雦皾劼鵳遤䩧⽪ (Windows)**

· 对于 Windows PCL 打印机驱动程序

· 对于 Windows PS 打印机驱动程序

### <span id="page-63-1"></span>对于 Windows PCL 打印机驱动程序

- 1 打开要打印的文件。
- 2 从 [File(文件)] 菜单中选择 [Print(打印)]。
- 3 选择打印机驱动程序。

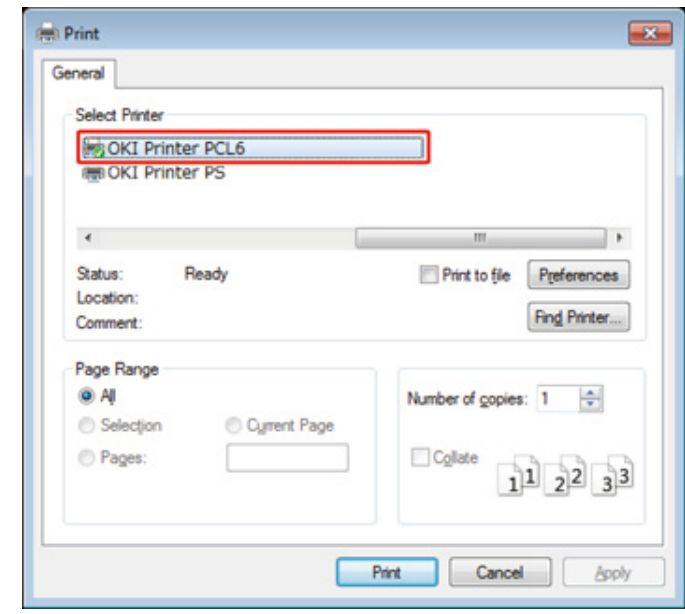

 $\overline{4}$  点击 [Preferences(首选项)]。

### <mark>5</mark> 根据需要更改各选项卡的设置。

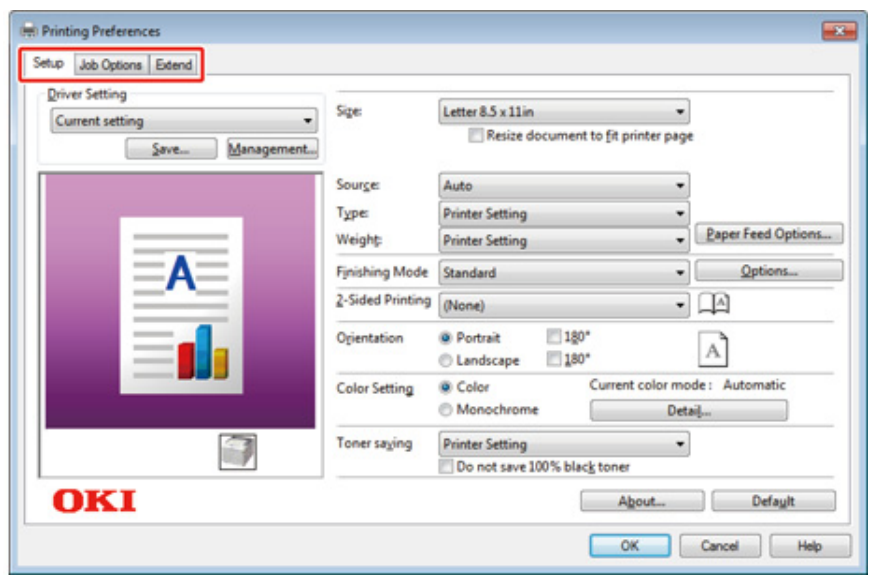

 $6$  点击 [OK (确定) ]。

7 在 [Print (打印) ]屏幕上点击 [Print (打印) ]。

## <span id="page-64-0"></span>对于 Windows PS 打印机驱动程序

- 1 打开要打印的文件。
- 2 从 [File (文件) ] 菜单中选择 [Print (打印) ]。
- 3 选择 PS 打印机驱动程序。
- <mark>4</mark> 点击 [Preferences(首选项)]。

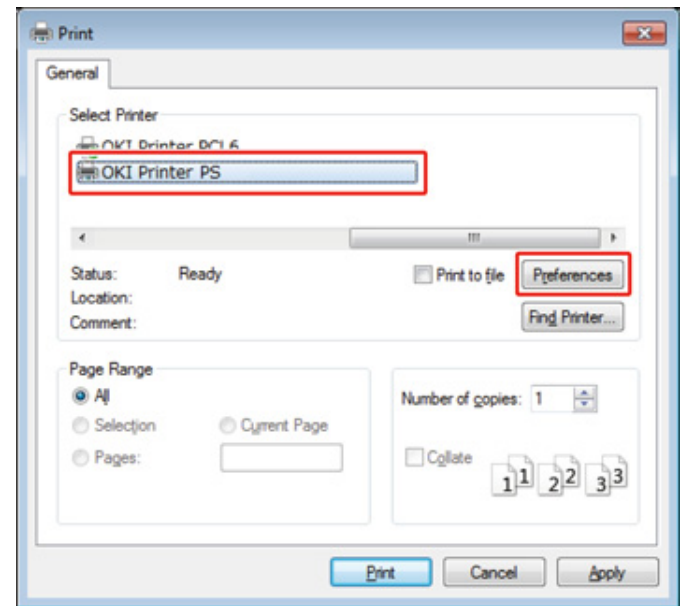

### <mark>5</mark> 根据需要更改各选项卡的设置。

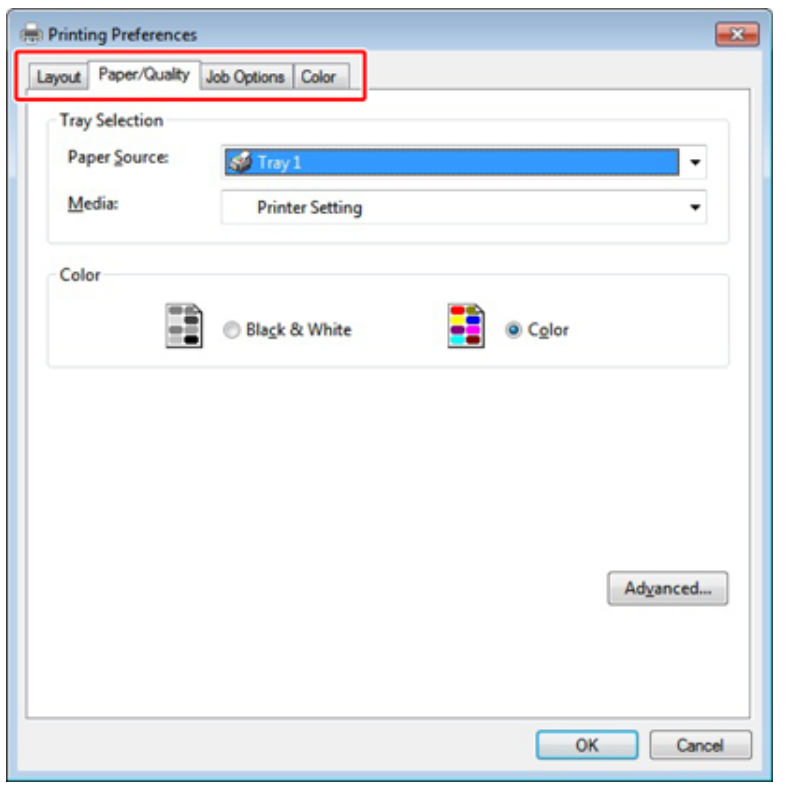

 $6$  点击 [OK (确定) ]。

7 在 [Print(打印)] 屏幕上点击 [Print(打印)]。

## <span id="page-66-0"></span>**从计算机进行打印 (Mac OS X)**

· 对于 Mac OS X

### <span id="page-66-1"></span>对于 Mac OS X

您可以通过打印机驱动程序设置纸张尺寸、纸盒、纸张宽度和纸张类型。

- 1 打开要打印的文件。
- 2 从 [File(文件)] 菜单中选择 [Print(打印)]。

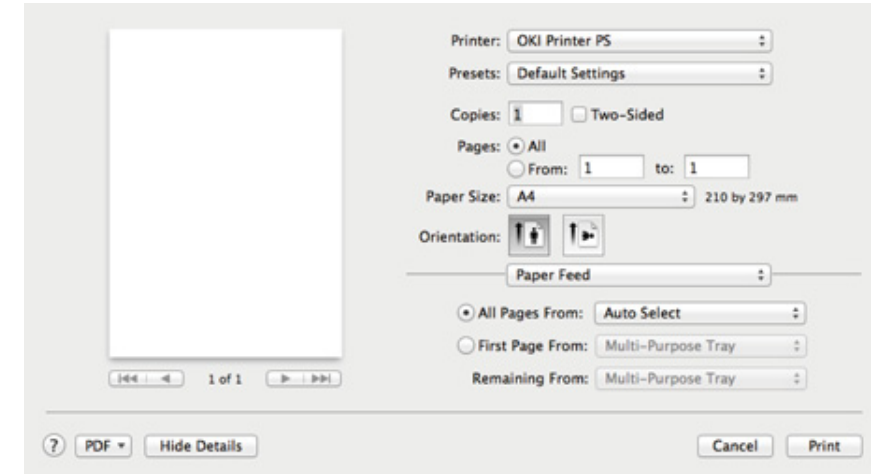

- 3 从 [Printer(打印机)] 中选择本设备。
- 4 从 [Paper Size (纸张尺寸) ] 中选择所需纸张尺寸。
- 5 根据需要更改各面板的设置。

### $\boxed{\mathscr{L}}$

如果 Mac OS X 10.8.5 全 10.11 的打印对诂框中未显示设直详细信息,点击对诂框底部的 [Show Details(显示<br>详细信息)]。

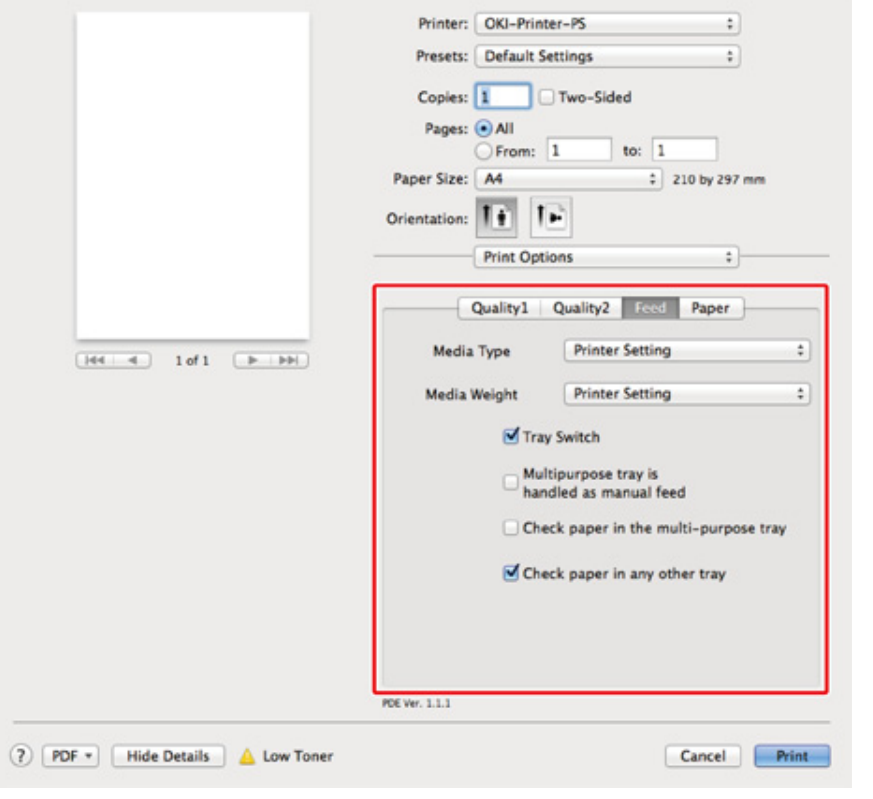

6 点击 [Print (打印) ]。

## <span id="page-68-0"></span>取消打印作业

要取消正在打印或即将打印的数据,按操作面板上的 (取消) 按钮。 按 ( )(取消) 按钮显示以下屏幕。

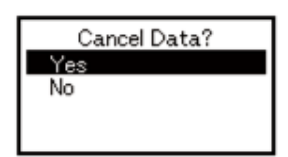

要取消打印,选择"是",然后按 → (确认)按钮。 要继续打印,选择"否",然后按 → (确认)按钮。 如果三分钟内无任何操作,该屏幕消失,打印继续。

### <span id="page-69-0"></span>关于各打印机驱动程序的屏幕和功能

本节介绍各打印机驱动程序的屏幕和功能。

- · Windows PCL 打印机驱动程序
- · Windows PS 打印机驱动程序
- · Mac OS X PS 打印机驱动程序

### <span id="page-69-1"></span>**Windows PCL 打印机驱动程序**

**·** [Setup (设置) ] 选项卡

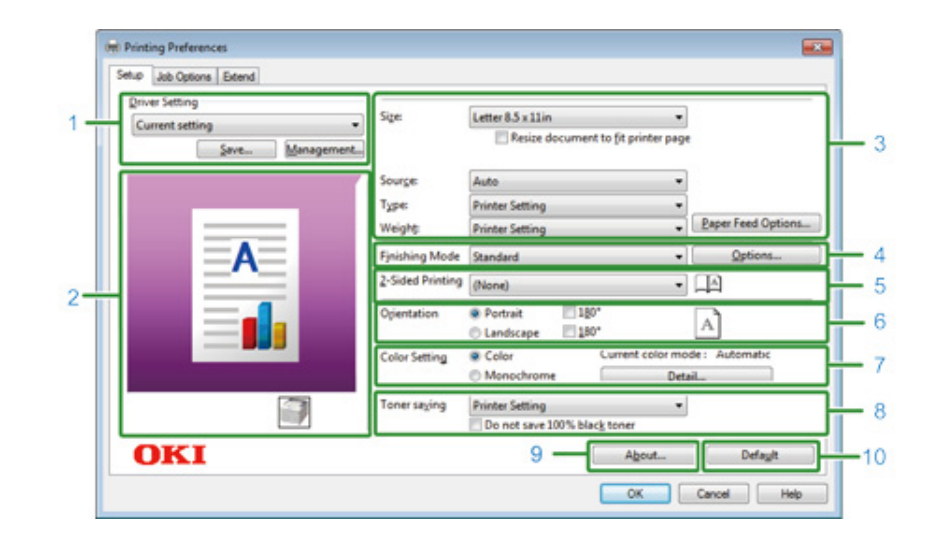

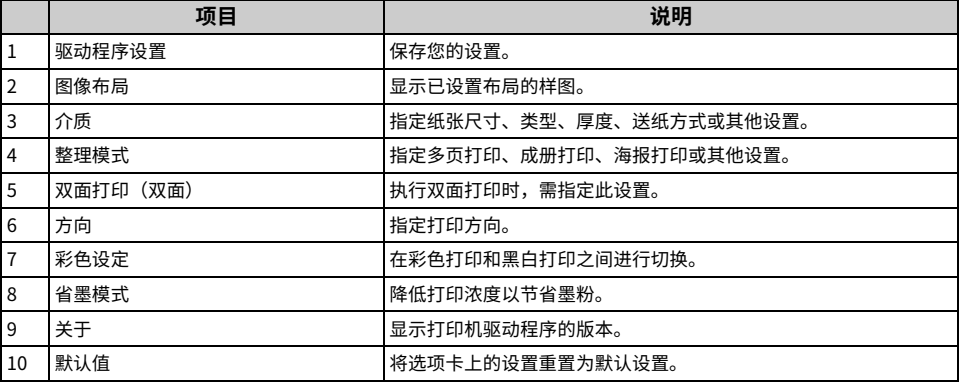

### ˙**[Job Options⡲⚌鷥고] 鷥고⽓** ˙**[Extend䪈㾝] 鷥고⽓**

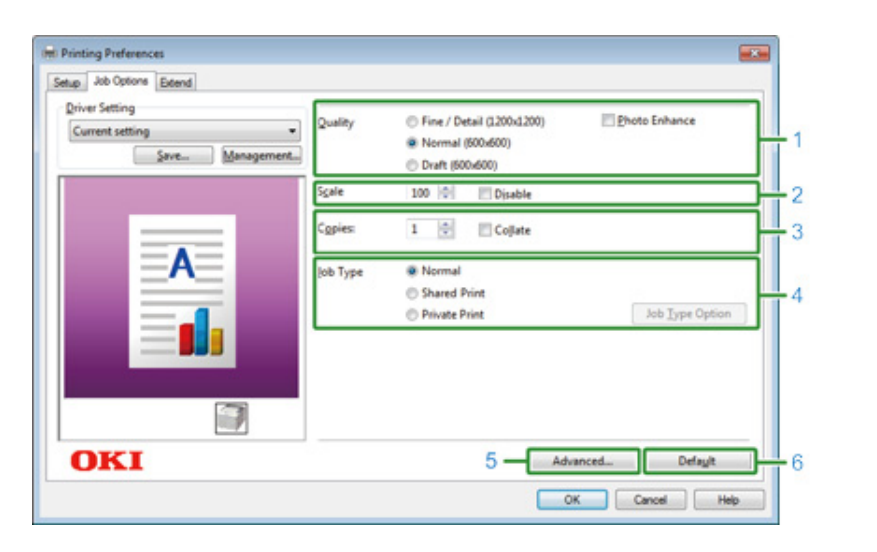

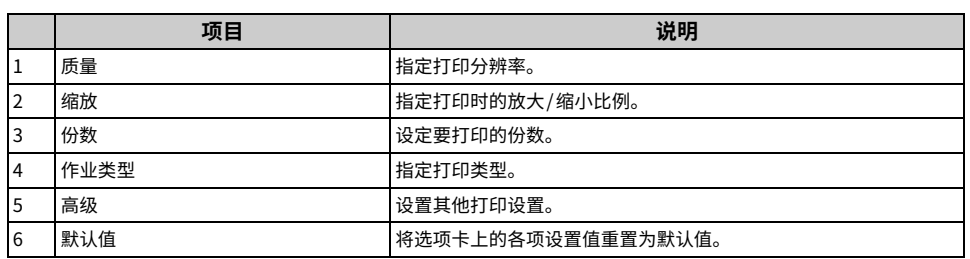

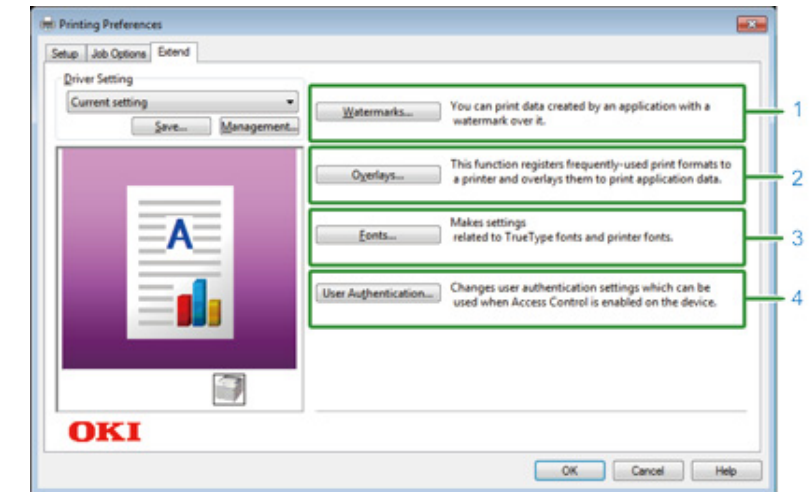

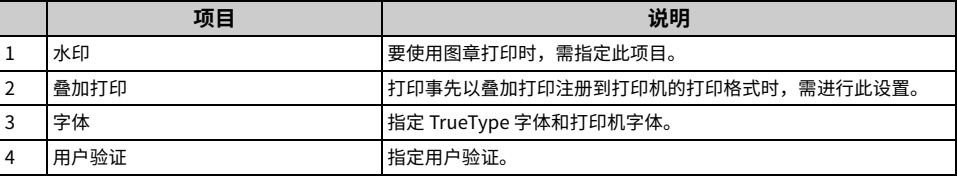

### **·** [Layout (布局) ] 选项卡

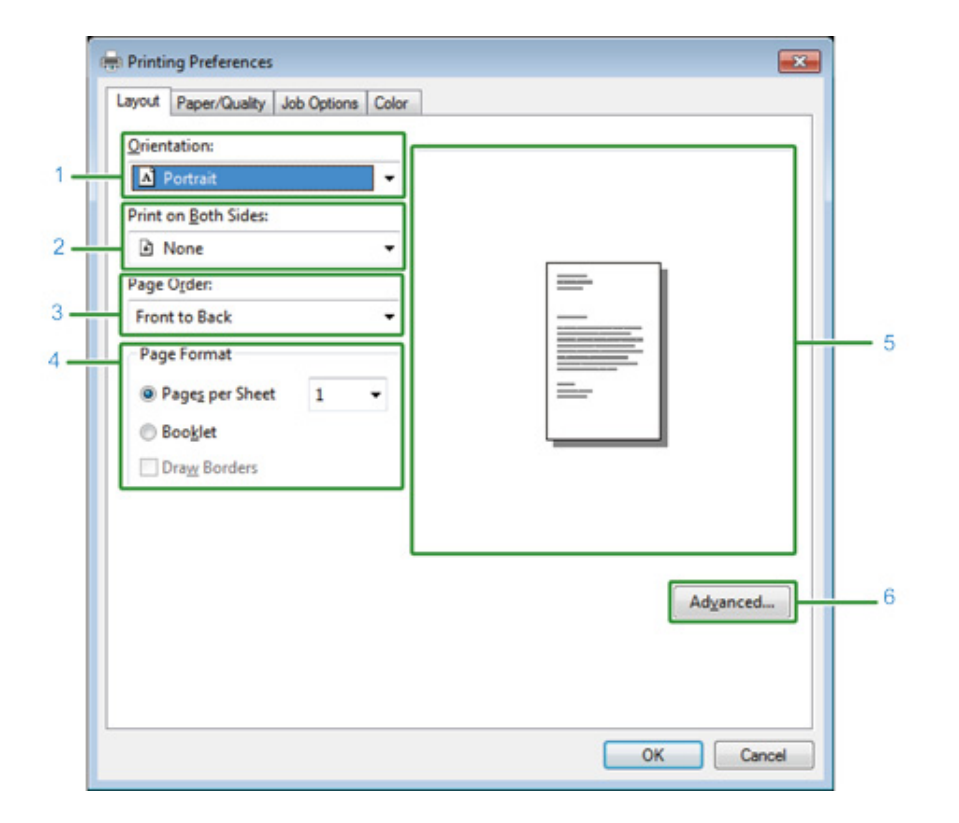

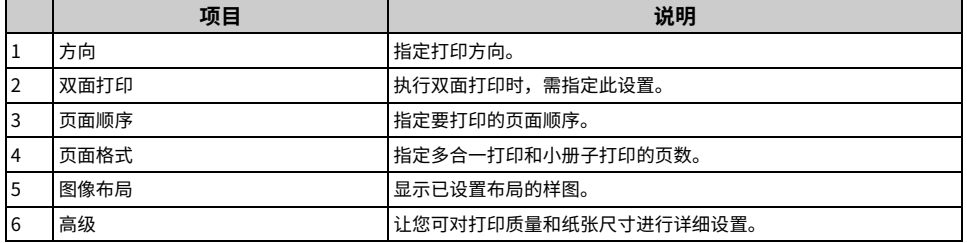

## <span id="page-71-0"></span>˙**[Paper/Quality紺䓎/餘ꆀ] 鷥고⽓ Windows PS 䩧⽪劼끮⸓玐䎸**

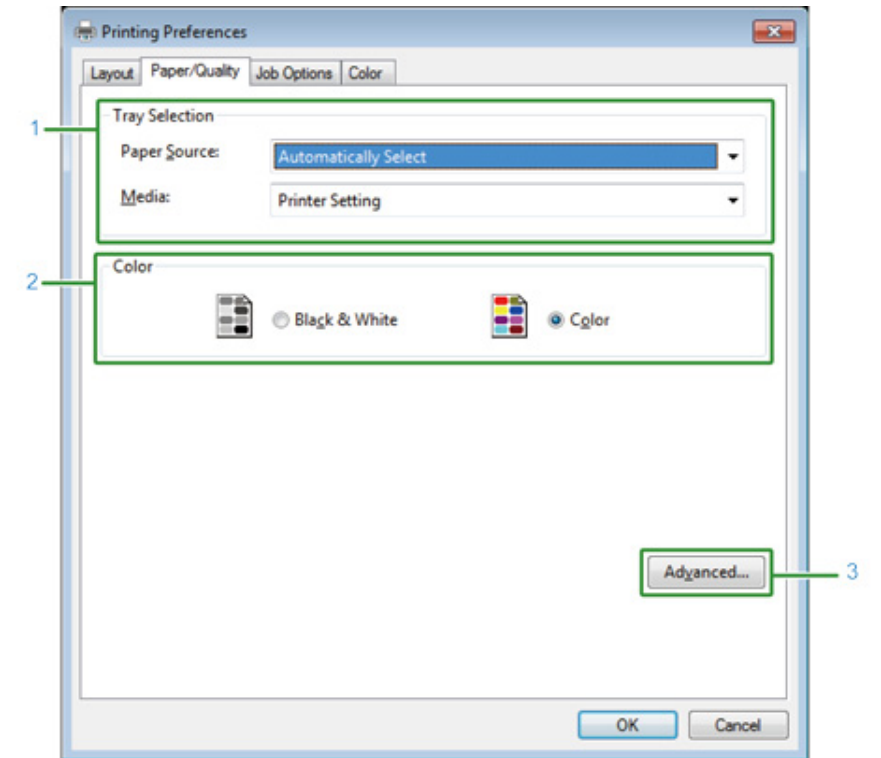

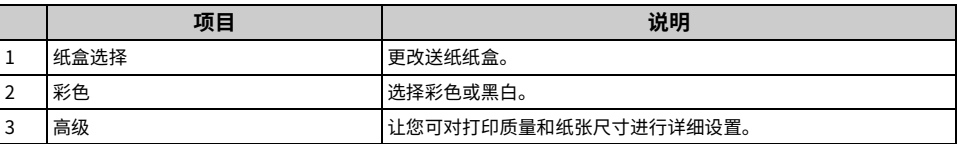
#### ˙**[Job Options⡲⚌鷥고] 鷥고⽓** ˙**[Color괃蒀]鷥고⽓**

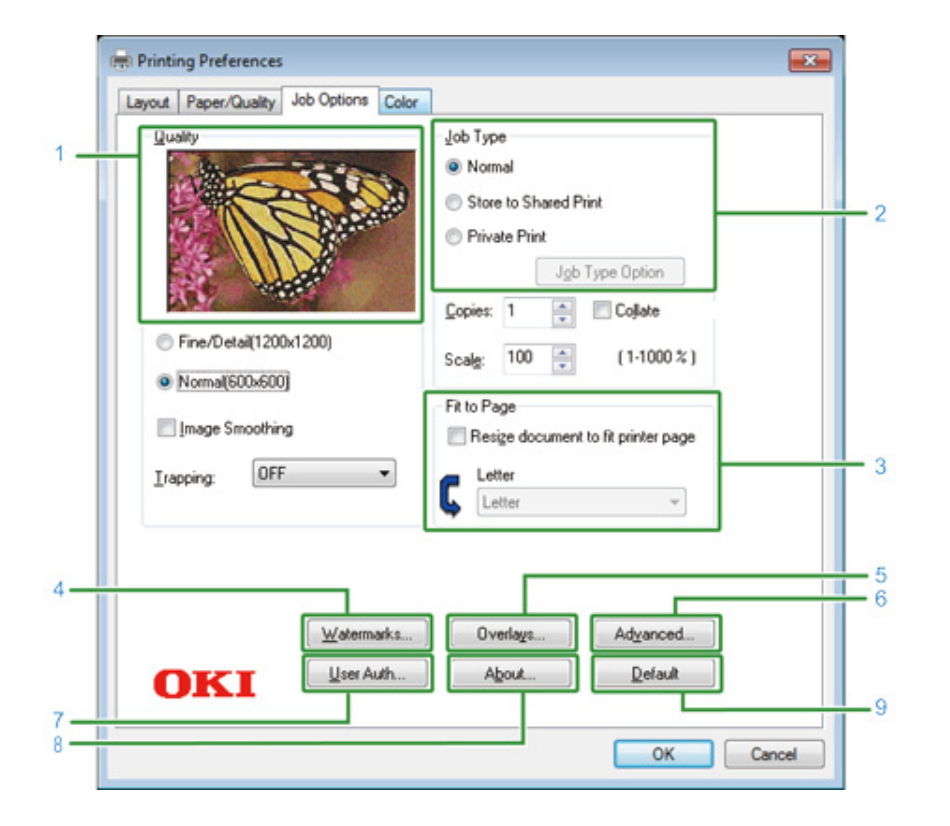

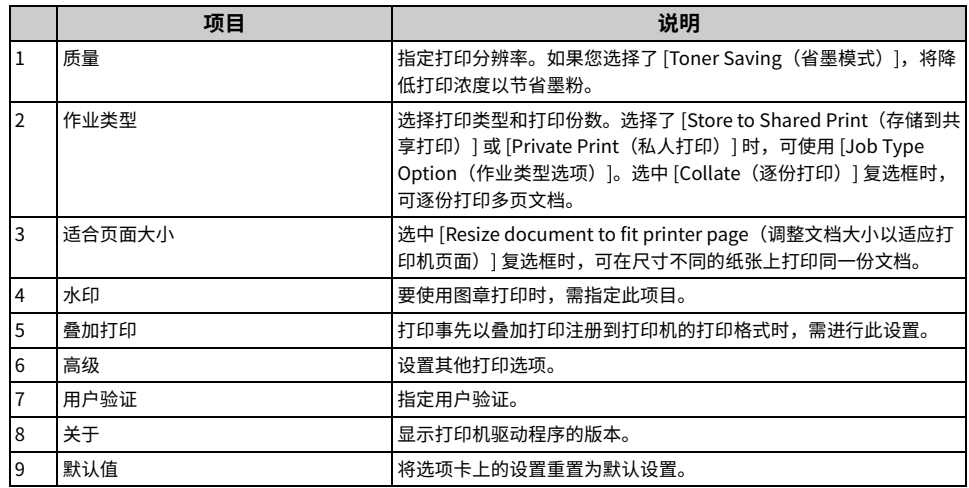

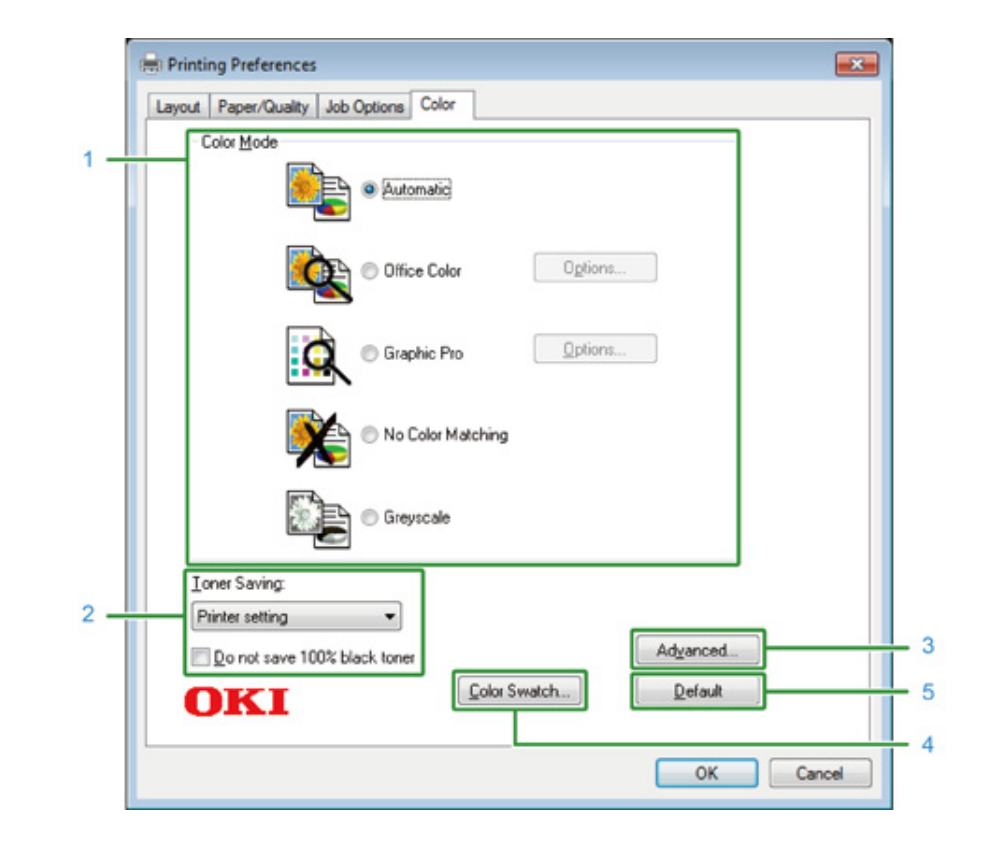

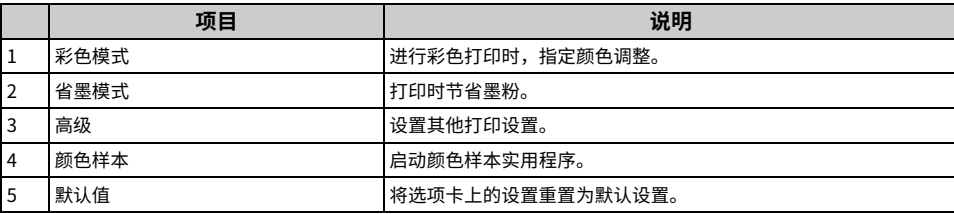

## **Mac OS X PS 打印机驱动程序**

## ˙**[Layout䋒㽷] 匣**

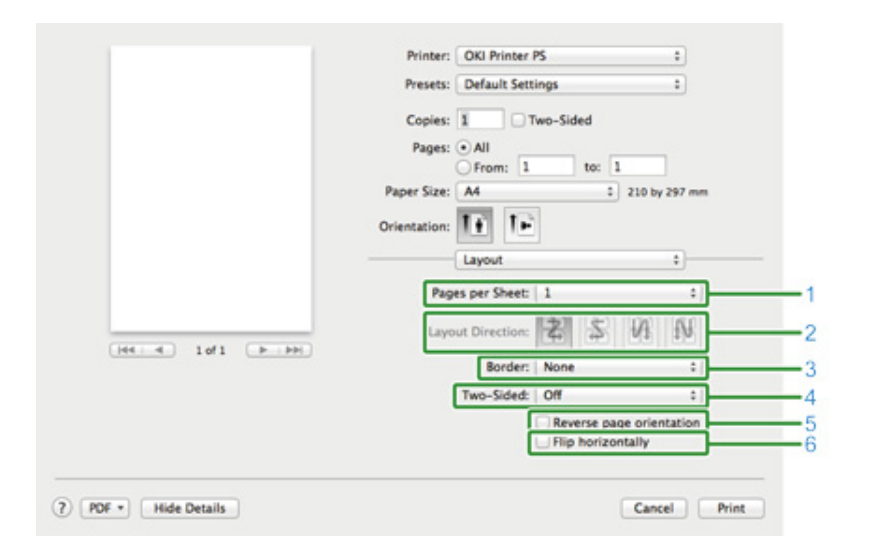

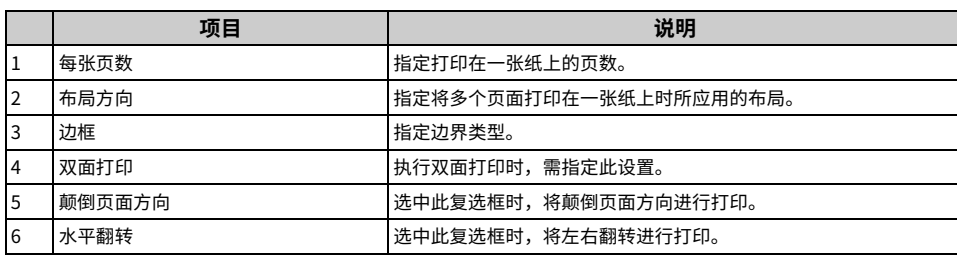

#### ˙**[Color Matching괃蒀⼐ꂁ] 匣**

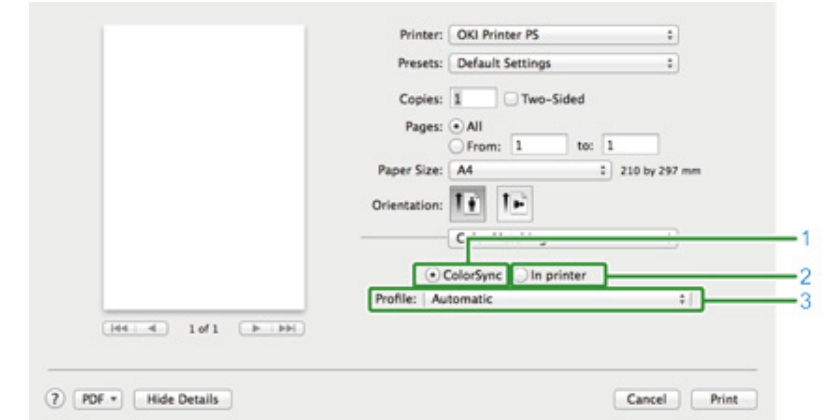

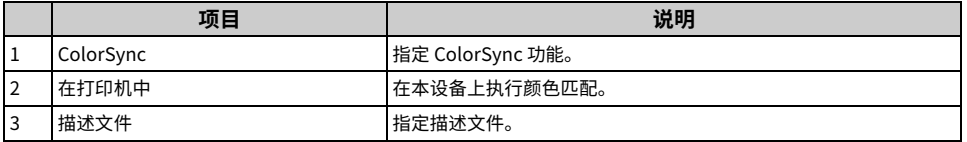

#### ˙**[Paper Handling紺䓎㢅椚] 匣**

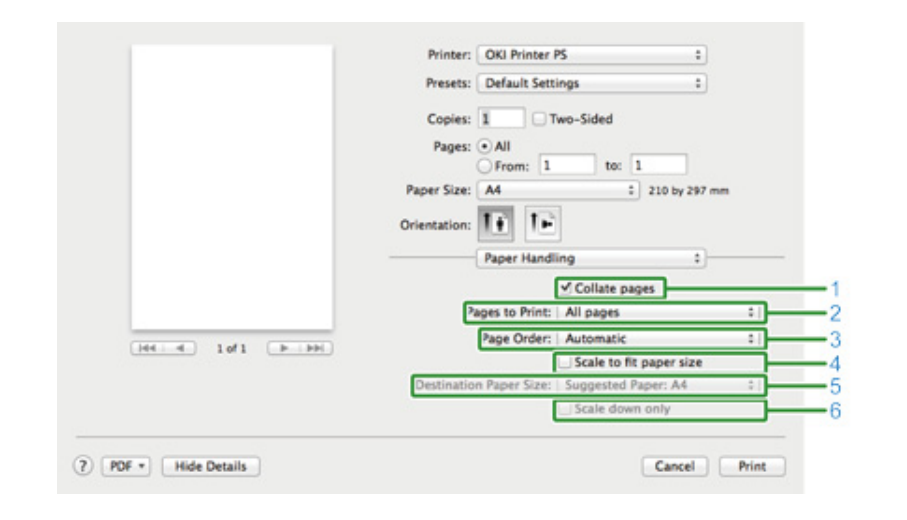

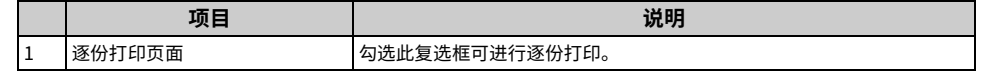

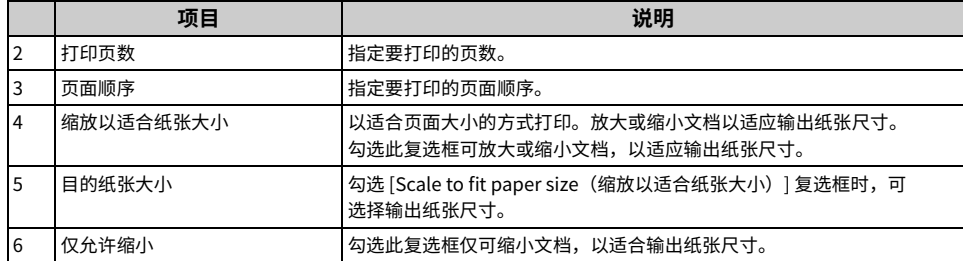

˙**[Paper Feed鷐紺] 匣**

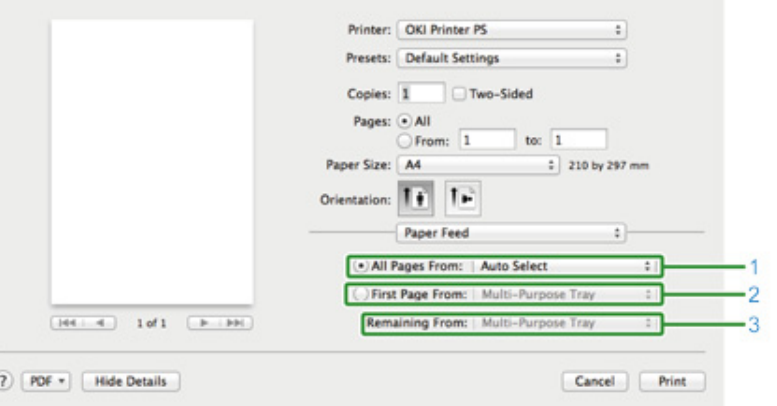

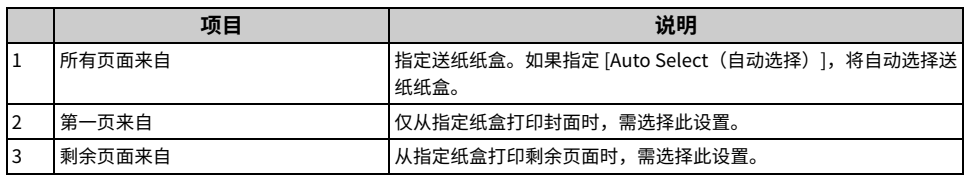

˙**[Cover Page㼓] 匣**

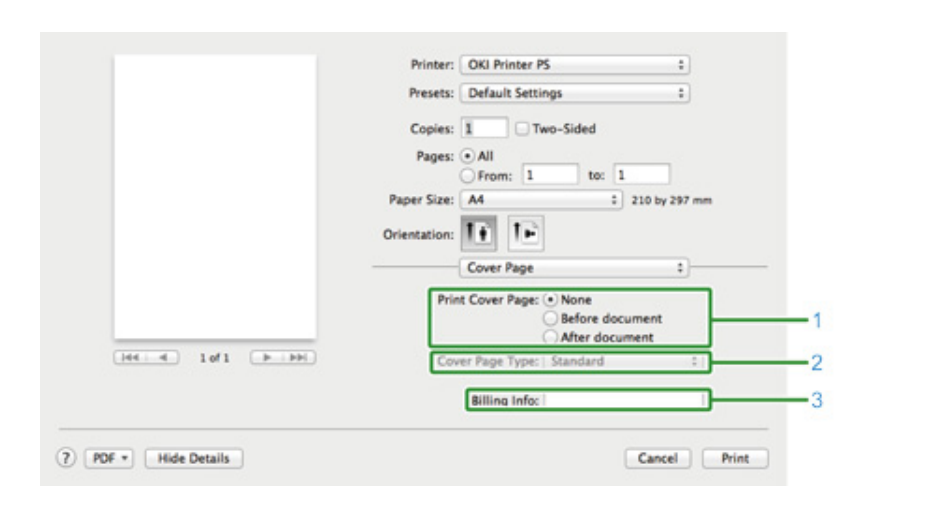

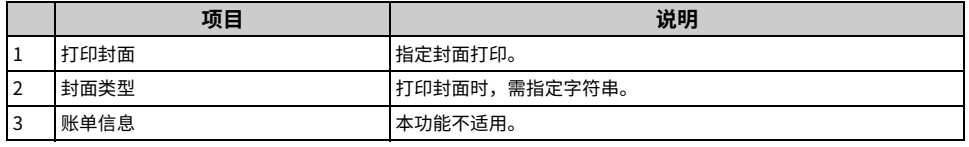

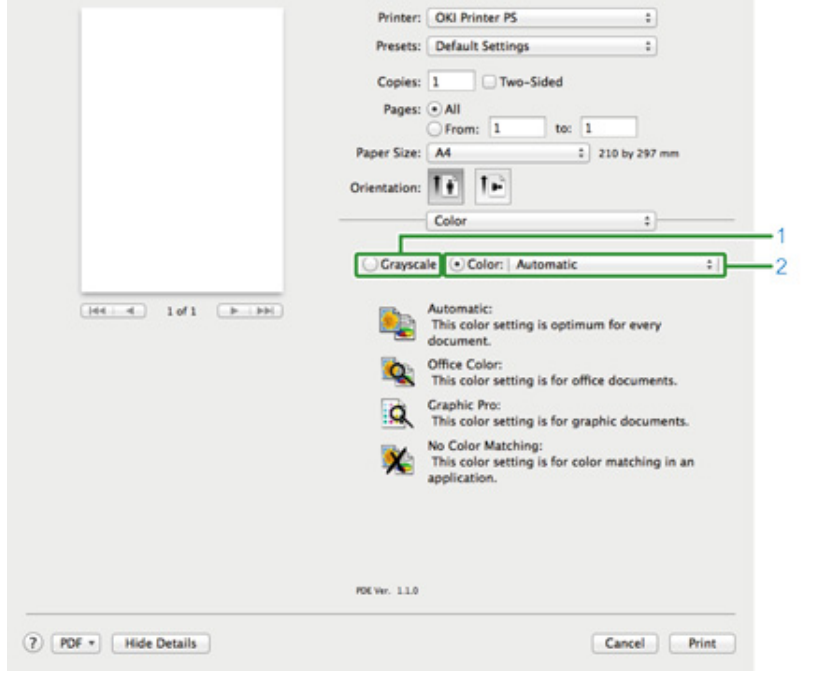

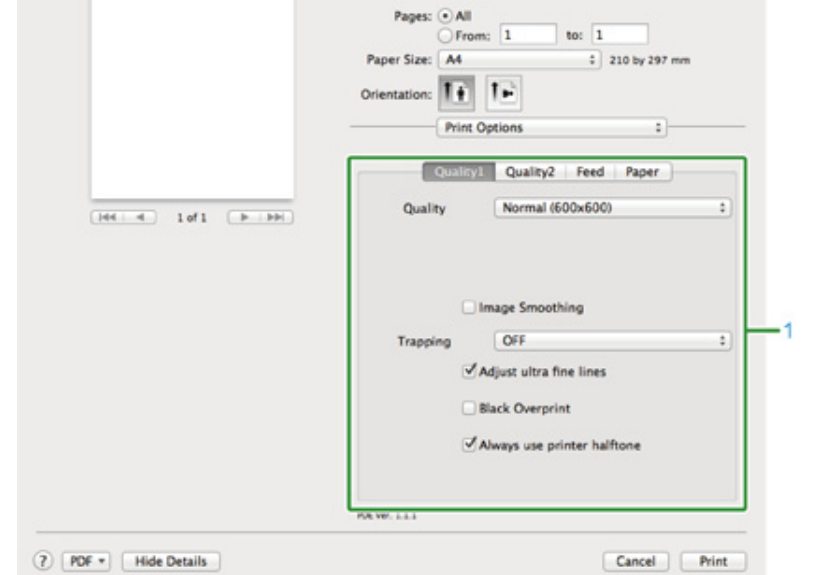

Printer: OKI Printer PS

Presets: Default Settings

Copies: 1 Two-Sided

 $\left| \cdot \right|$ 

 $\div$ 

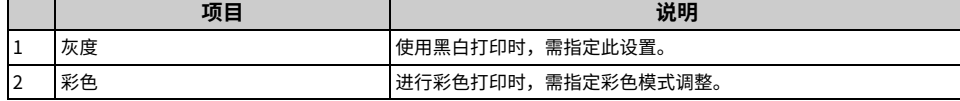

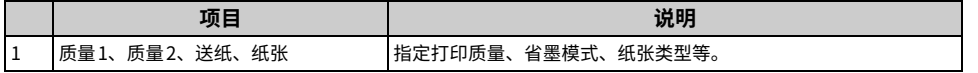

˙**[Color괃蒀] 乼⡲匣** ˙**[Print Options䩧⽪鷥고] 匣**

#### ˙**[User Authentication欽䨪낉霆] 匣** ˙**[Secure Print㸝Ⰼ䩧⽪] 匣**

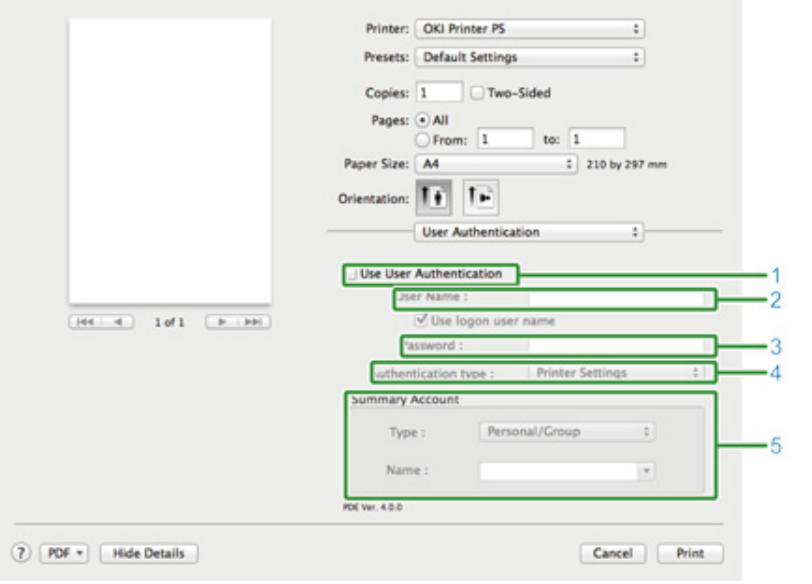

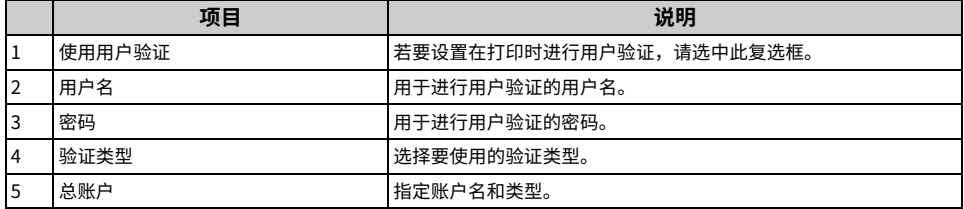

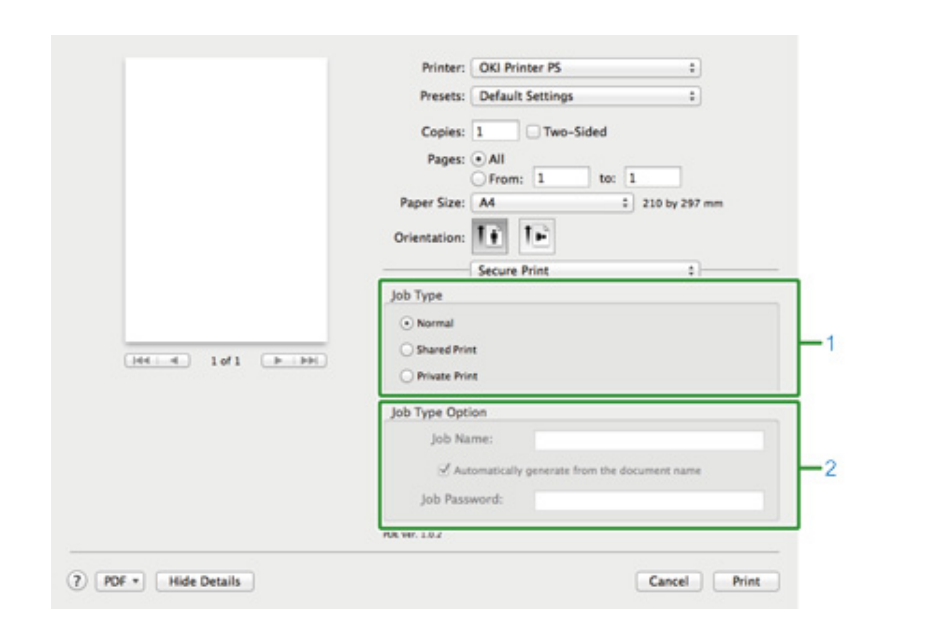

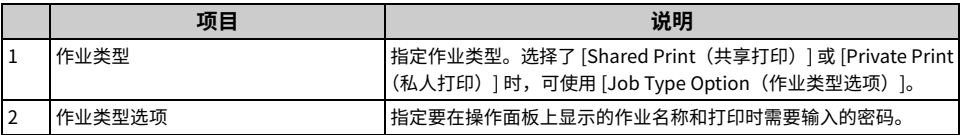

## ˙**[Supply Levels署勞⡮ꆀ] 匣**

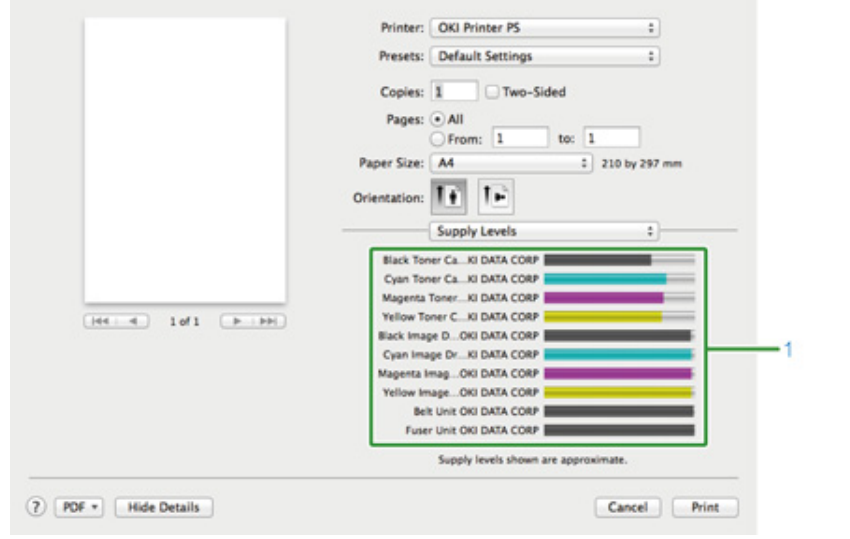

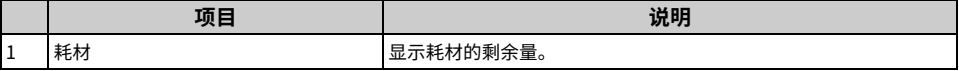

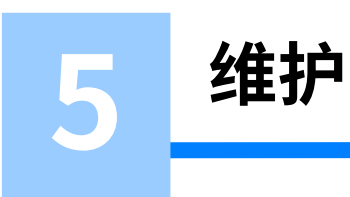

更换耗材 清洁设备各部件

## <span id="page-79-0"></span>更换耗材

本节介绍如何更换墨粉盒和感光鼓。

#### · 更换耗材的注意事项

- · 更换墨粉盒
- · 更换感光鼓

· 同时更换感光鼓和墨粉盒

## <span id="page-79-1"></span>**更换耗材的注意事项**

更换时请遵守如下注意事项。

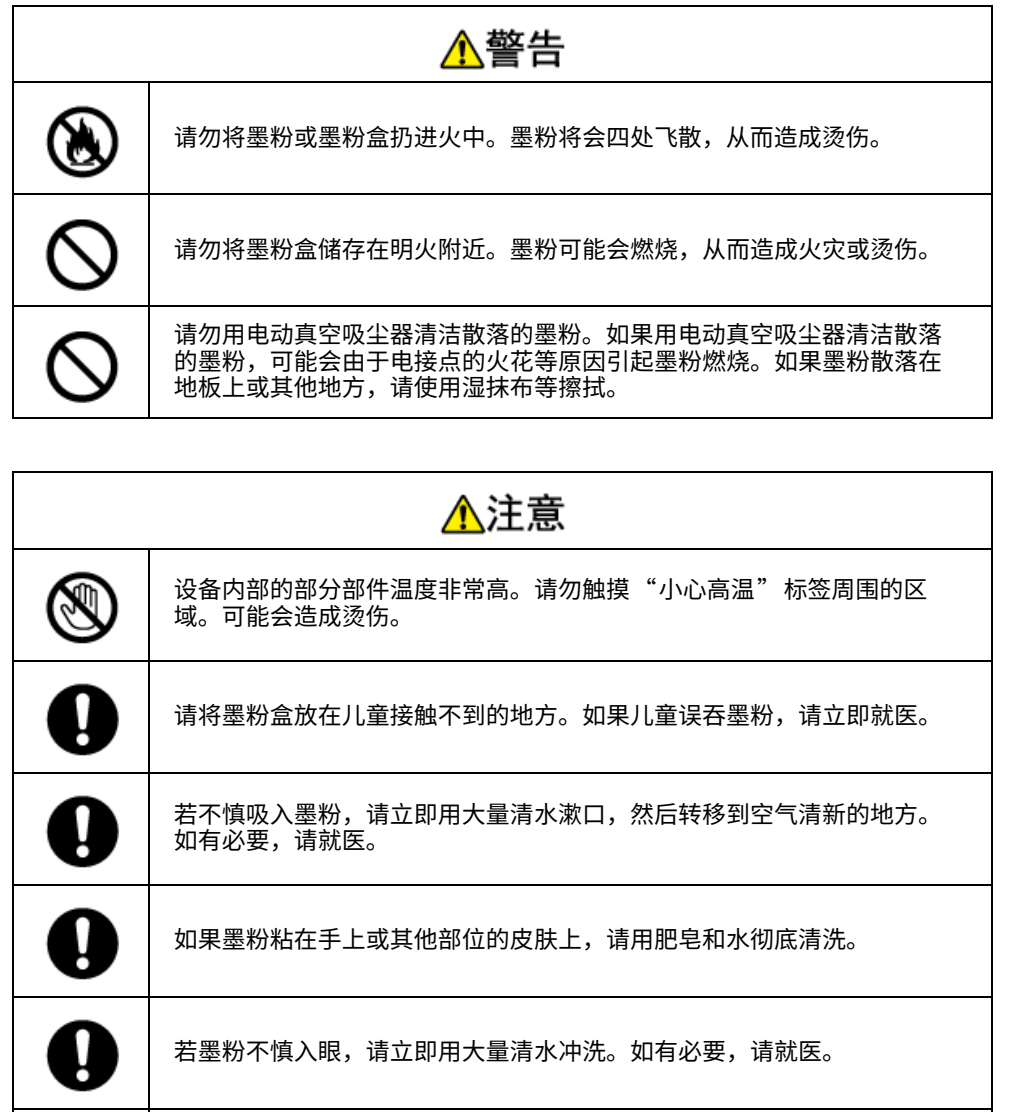

如果误吞墨粉,请将其吐出。如有必要,请就医。

l

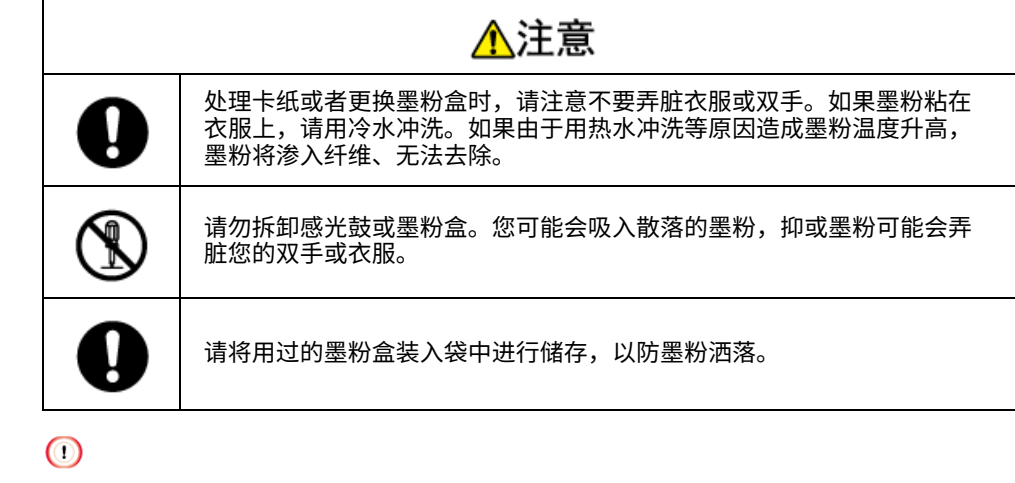

- · 使用 OKI 正品耗材可确保打印机的最佳性能。
- · 因使用非 OKI 正品耗材而导致故障需要维修时,无论是否在保修范围或维修合同范围内,均需支付维修费用。(使用 非正品耗材未必一定会导致故障,但请格外小心。)

#### <span id="page-80-0"></span>更换墨粉盒

屏幕上显示"[COLOR] 墨粉剩余量低"("[COLOR]"表示 C (青色)、M (品红色)、Y (黄 色) 或 K (黑色)) 消息时, 请准备一个新的墨粉盒以备更换。

显示"[COLOR] 墨粉盒已空。请更换新墨粉盒。"且打印中止时,请更换墨粉盒。

#### $\overline{\mathscr{Q}}$

即使青色(蓝色)、品红色(红色)或黄色墨粉盒中的墨粉耗尽,也可通过选择 [Monochrome(黑白)] 或 [Grayscale(灰度)] 进行黑白打印。但是,墨粉耗尽后请尽快更换墨粉盒,否则可能会损坏感光鼓。

#### $\bigcirc$

- · 由于拆封一年以上墨粉盒的打印质量会急剧下降,因此请准备一个新墨粉盒。
- · 如果更换正在使用的墨粉盒/感光鼓,将无法正常计算墨粉消耗量。
- ・显示"请安装墨粉盒"消息后,通过打开然后合上出纸架可继续打印。请及时更换墨粉盒,否则可能会损坏感光鼓。
- · 墨粉耗尽前,拆除墨粉盒时,墨粉可能会溢出。

1 请准备一个新墨粉盒。

 $\overline{2}$  按下按钮 (A), 完全打开出纸架 (a)。

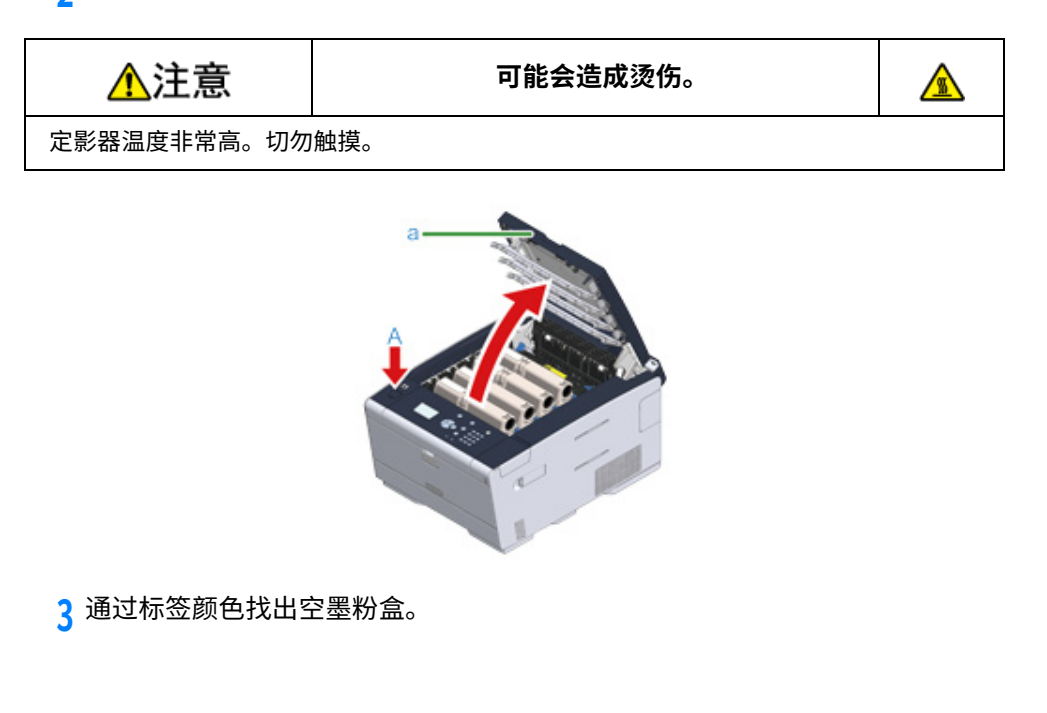

<mark>4</mark> 捏住墨粉盒蓝色锁定杆 (b) 的顶端,向您所在方向转动,直至顶端与墨粉盒凸 耳对齐。

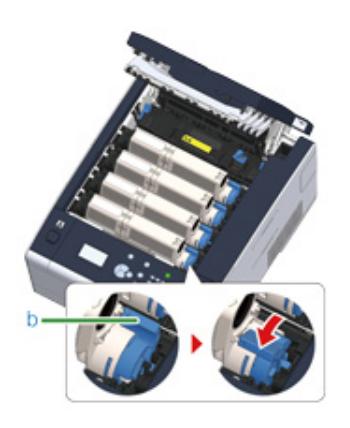

5 从右侧提起墨粉盒 (c), 然后将其从设备内取出。

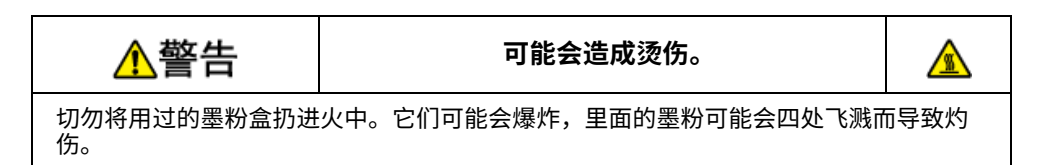

 $\bigcirc$ 

取出耗材时,注意不要碰到 LED 打印头。

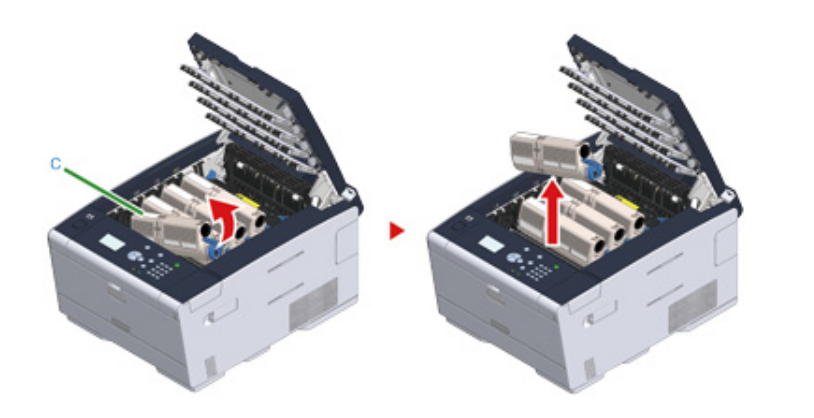

 $6$ 打开新墨粉盒的包装。

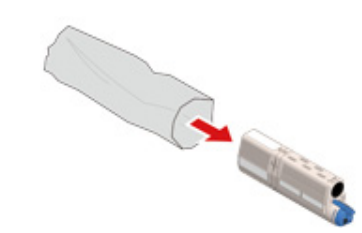

#### 7 上下左右摇晃墨粉盒数次。

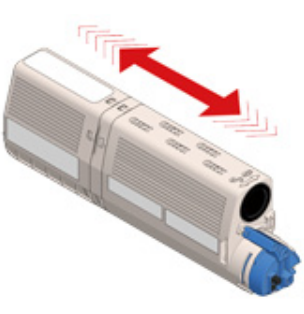

#### $\bf{Q}$  撕下墨粉盒上的胶带 (d)。

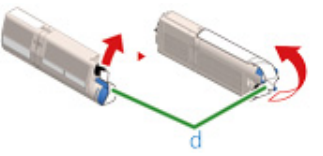

# <mark>9</mark> 将墨粉盒左侧的凹槽 (e) 对准感光鼓的突出部分 (f),插入新的墨粉盒 (c),确保<br> 墨粉盒与感光鼓的颜色标签对齐。然后,轻轻地将其右侧插入到位。

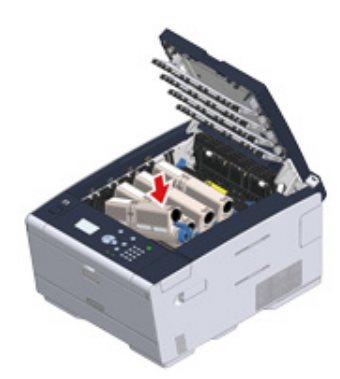

<mark>10</mark> 握住墨粉盒,捏住墨粉盒蓝色锁定杆 (b) 的顶端,向前转动,直至顶端与墨粉 盒凸耳对齐。

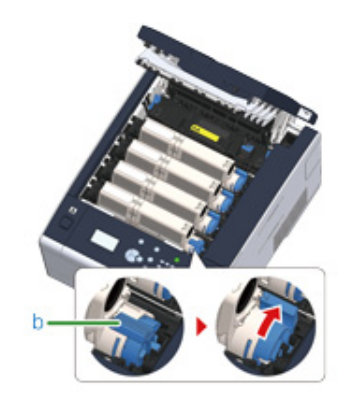

## $\bigcirc$

ㆍ 将墨粉盒装入感光鼓时,如果在未转动蓝色锁定杆的情况下合上出纸架,可能会导致故障。务必转动蓝色锁定 杆,直至其顶端与墨粉盒背部的凸耳对齐。

· 如果墨粉盒没有安装牢固,打印质量可能会下降。

## 11 请用柔软的纸巾轻轻擦拭 LED 打印头的透镜。

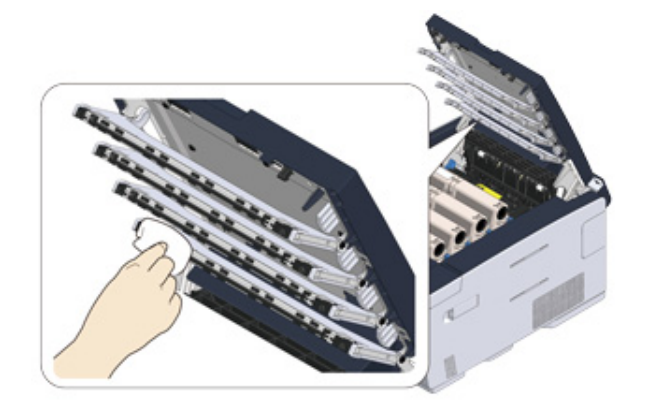

## $\bigcirc$

切勿使用甲醇或稀释剂等溶剂。否则,可能会损坏 LED 打印头。

#### 12 慢慢合上出纸架 (a), 并按压其中部以确保已完全合上。

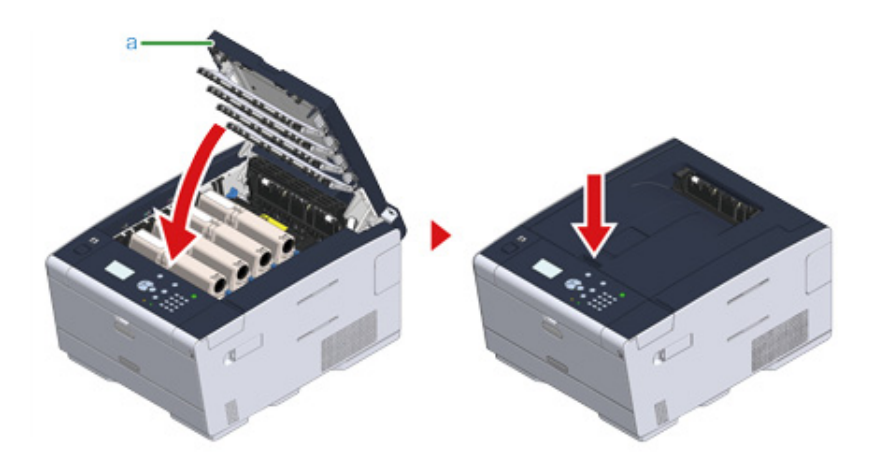

#### 13 请回收墨粉盒。

 $\sqrt{2}$ 

#### 如果您必须处理使用过的墨粉盒,请将其装入聚乙烯袋或其它容器中,确保遵守当地的法令法规。

#### <span id="page-83-0"></span>更换感光鼓

显示屏上出现"ICOLORI 感光鼓寿命将尽"消息时,请准备一个替换用感光鼓。如果继续进 行打印, 将显示"请安装新感光鼓/感光鼓寿命"消息, 并停止打印。

如果显示 "[COLOR] 感光鼓寿命"消息且打印中止,请更换感光鼓。

使用 A4 纸张(单面打印)时,感光鼓的大致更换周期为约 30,000 页。此估算值基于标准使 用条件(每次打印三页)。如果每次打印一页,感光鼓使用寿命会缩短一半左右。

实际打印页数可能会不到以上估算值的一半,具体取决于打印情况。

#### $\odot$

- ㆍ 感光鼓可打印的实际页数取决于您使用设备的方式。实际打印页数可能会不到以上估算值的一半,具体取决于打印 情况。
- ・打开墨粉盒包装一年后,打印质量可能会下降。请更换新墨粉盒。
- · 尽管打开然后合上出纸架可暂时延长感光鼓的使用寿命,但是建议显示"感光鼓寿命"消息后立即更换感光鼓。
- · 如果在操作面板上按 ▲ 或 ▼ 按钮选择 [Setting(设置)] > [Admin Setup(管理员设置)] > [Manage Unit(管理 单元) |> [System Setup (系统设置) |, 并将 [Status in Near Life (寿命将尽时的状态) | 设置为 [Disable (禁用) ], 将不会显示"[COLOR] 感光鼓寿命将尽"消息。
- · 使用 OKI 正品耗材可确保打印机的最佳性能。
- ・因使用非 OKI 正品耗材而导致故障需要维修时,无论是否在保修范围或维修合同范围内,均需支付维修费用。(使用 非正品耗材未必一定会导致故障,但请格外小心。)

本节将介绍想要继续使用墨粉盒时如何更换感光鼓。

#### $\bigcirc$

- · 如果在使用当前墨粉盒的情况下使用新的感光鼓,墨粉盒的剩余墨粉量将不能正确显示。而且,更换后可能会立即 显示"[COLOR] 墨粉剩余量低"或"墨粉盒不兼容/[COLOR]"消息。
- · 由于感光鼓易碎,处理感光鼓(绿色圆筒)时请格外小心。
- · 请勿将感光鼓直接曝露在阳光或室内强光下(约 1500 勒克斯或更强)。即使在室内照明环境中,也不要让感光鼓曝 露 5 分钟以上。

## $\overline{\mathscr{L}}$

您可以设置显示"[COLOR] 感光鼓寿命将尽"消息的时机。按操作面板上的 ▲ 或 ▼ 按钮选择 [Setting(设置)] > [Admin Setup(管理员设置)] > [User Install(用户安装)] > [Drum Near Life Timing(感光鼓寿命将尽定时)],便 可更改此设置。可设置范围为 500 至 3000 (以 500 为单位递增)。

#### 1 请准备一个新的感光鼓。

#### $\overline{2}$  按下按钮 (A),完全打开出纸架 (a)。

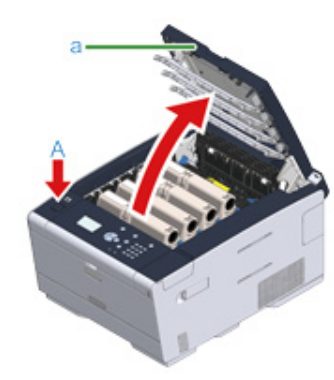

3 通过标签颜色找出达到其使用寿命的感光鼓。

<mark>4</mark> 从设备中取出该感光鼓 (b),放在水平面上。

 $\bigcirc$ 取出耗材时,注意不要碰到 LED 打印头。

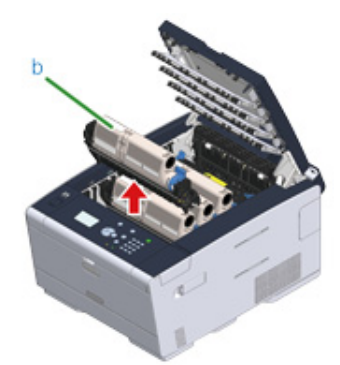

#### <mark>5</mark> 握住墨粉盒,捏住墨粉盒蓝色锁定杆 (c) 的顶端,向您所在方向转动,直至顶 端与墨粉盒凸耳对齐。

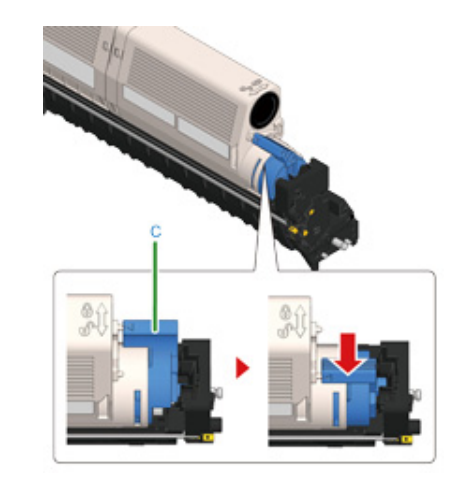

6 从右侧提起墨粉盒 (d),然后将其从感光鼓内取出。

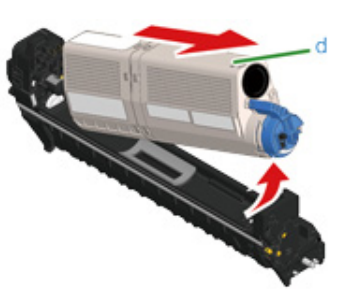

7 打开新感光鼓包装,并将感光鼓放在水平面上。 <mark>8</mark> 取出干燥剂包。

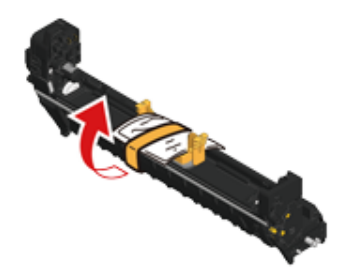

<mark>g</mark> 拆除墨粉盖。

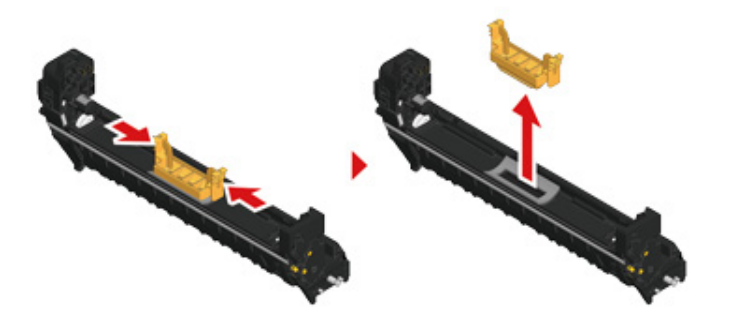

<mark>10</mark> 插入在步骤 6 中取出的墨粉盒时,将其左侧的凹槽 (e) 对准感光鼓的突出部分<br>(h),确保墨粉盒与感光鼓的颜色标签对齐。然后,轻轻地将其右侧插入到位。

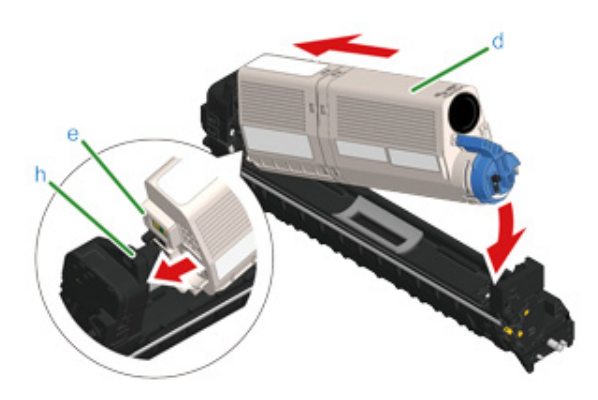

<mark>11</mark> 握住墨粉盒,捏住墨粉盒蓝色锁定杆 (g) 的顶端,向前转动,直至顶端与墨粉 盒凸耳对齐。

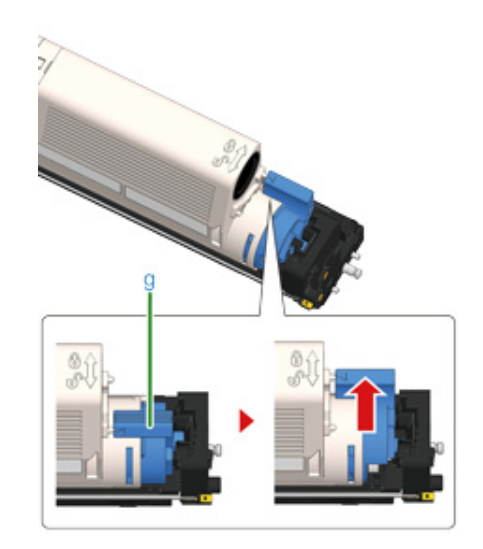

 $\bigcirc$ 

将墨粉盒装入感光鼓时,如果在未转动蓝色锁定杆的情况下合上出纸架,可能会导致故障。务必转动蓝色锁定 …———————————————————<br>杆,直至其顶端与墨粉盒背部的凸耳对齐。

12 检查新感光鼓的标签颜色,并将感光鼓放入设备。

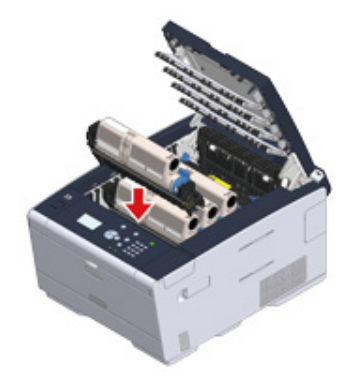

#### 13 慢慢合上出纸架 (a),并按压其中部以确保已完全合上。

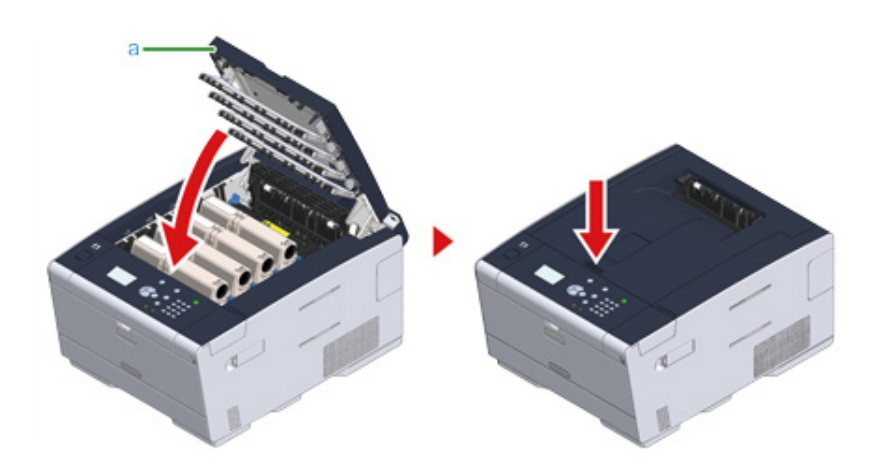

# 14 请回收感光鼓。

## $\overline{\mathscr{L}}$

必须处理感光鼓时,请将其装入塑料袋或其他类似容器内,然后根据当地的法令法规进行处理。

## <span id="page-86-0"></span>**同时更换感光鼓和墨粉盒**

#### 本节介绍如何同时更换新感光鼓和墨粉盒。

 $\bigcirc$ 

- · 由于感光鼓易碎,处理感光鼓(绿色圆筒)时请格外小心。
- · 请勿将感光鼓直接曝露在阳光或室内强光下(约 1500 勒克斯或更强)。即使在室内照明光线环境下,停留时间也不 要超过 5 分钟。

#### 1 准备新的感光鼓和墨粉盒。

 $\overline{2}$  按下按钮 (A), 完全打开出纸架 (a)。

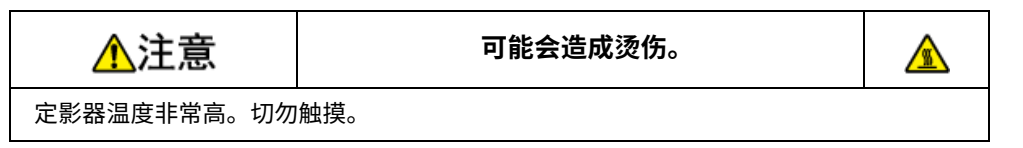

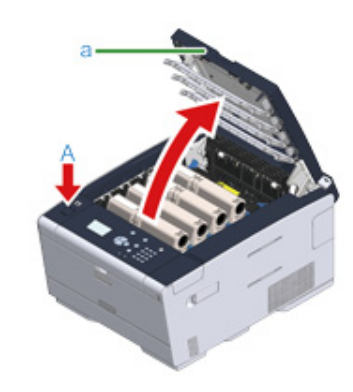

3 通过标签颜色找出空墨粉盒。

<mark>4</mark> 从设备中取出该感光鼓 (b), 放在水平面上。

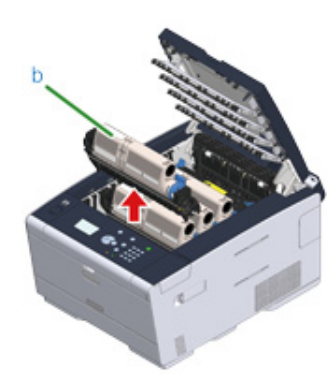

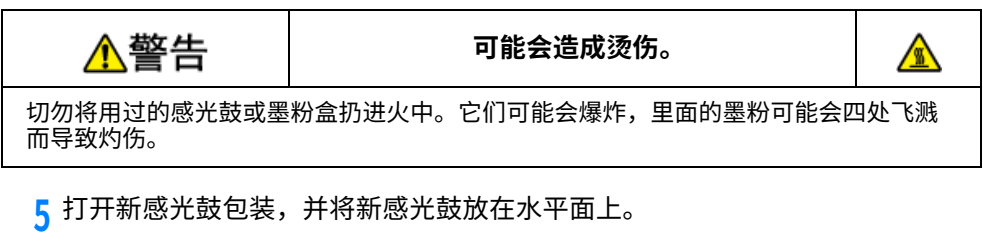

<mark>6</mark> 取出干燥剂包。

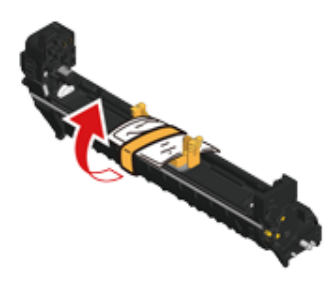

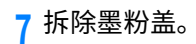

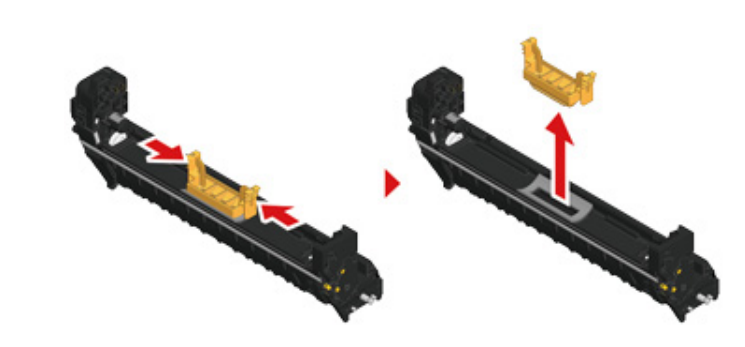

 $\frac{8}{3}$ 打开新墨粉盒的包装。

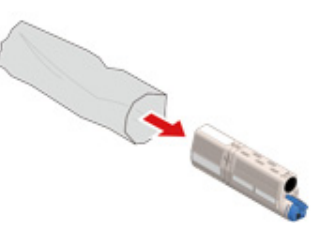

## $\overline{9}$  上下左右摇晃墨粉盒数次。

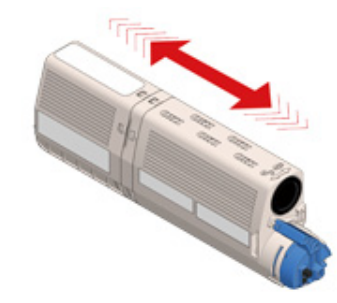

10 撕下墨粉盒上的胶带 (c)。

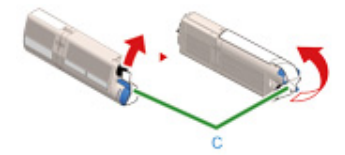

<mark>]</mark>】将奉粉盒左恻旳凹槽 (d) 对准感光豉旳突出部分 (f),插入新旳奉粉盒 (c),确保<br>——墨粉盒与感光鼓的颜色标签对齐。然后,轻轻地将其右侧插入到位。

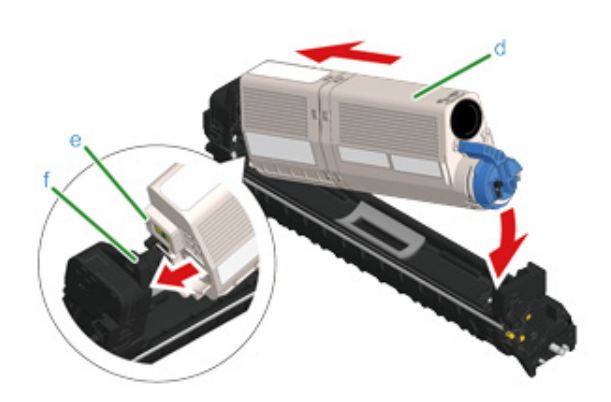

 $\boxed{\mathbb{Z}}$ 关于安装方法,请参阅"更换墨粉盒"。

12 握住墨粉盒,捏住墨粉盒蓝色锁定杆 (g) 的顶端,向前转动,直至顶端与墨粉 盒凸耳对齐。

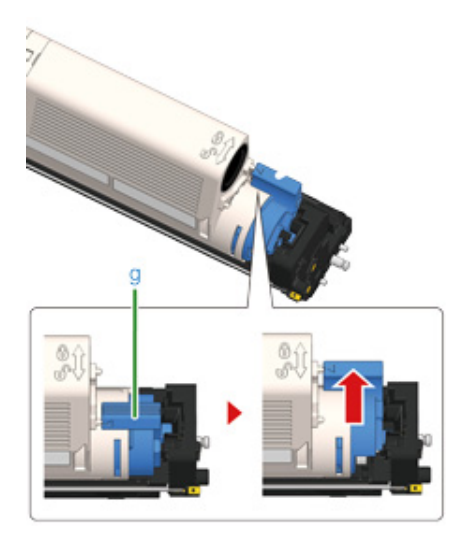

#### $\bigcirc$

将墨粉盒装入感光鼓时,如果在未转动蓝色锁定杆的情况下合上出纸架,可能会导致故障。务必转动蓝色锁定 杆,直至其顶端与墨粉盒背部的凸耳对齐。

13 检查新感光鼓的标签颜色,并将感光鼓放入设备。

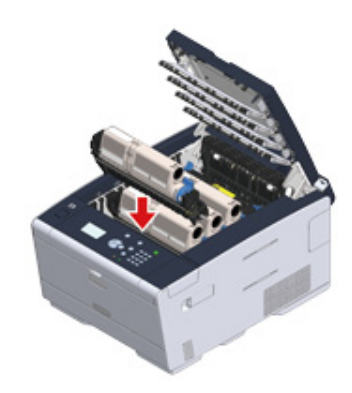

14 慢慢合上出纸架 (a),并按压其中部以确保已完全合上。

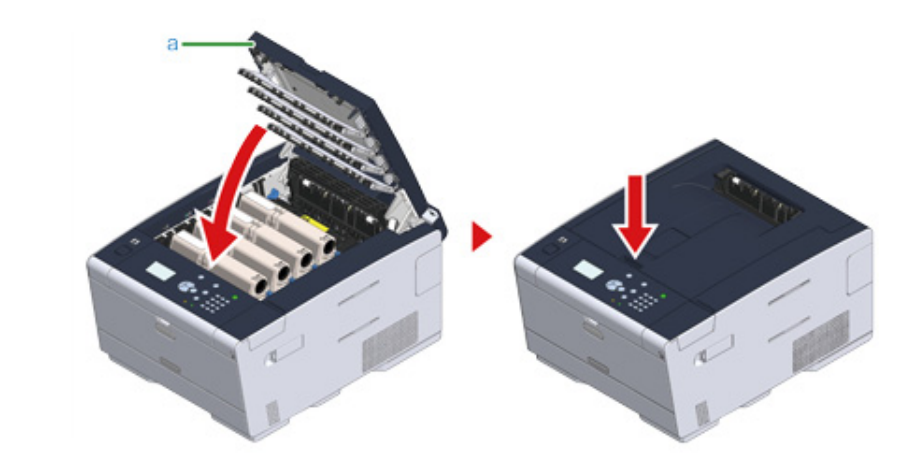

15 请回收感光鼓和墨粉盒。

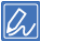

必须处理感光鼓时,请将其装入塑料袋或其他类似容器内,然后根据当地的法令法规进行处理。

## <span id="page-89-0"></span>清洁设备各部件

#### · 清洁 LED 打印头

## <span id="page-89-1"></span>清洁 LED 打印头

打印输出页面上出现纵向白色条纹、图像褪色或文字周边有脏污时,请清洁 LED 打印头。

 $\bigcirc$ 

- · 切勿使用甲醇或稀释剂等溶剂,这些化学品会损坏 LED 打印头。
- · 请勿将感光鼓直接曝露在阳光或室内强光下(约 1500 勒克斯或更强)。即使在室内照明环境中,也不要让感光鼓曝 露 5 分钟以上。

#### 1 按下按钮 (A), 完全打开出纸架 (a)。

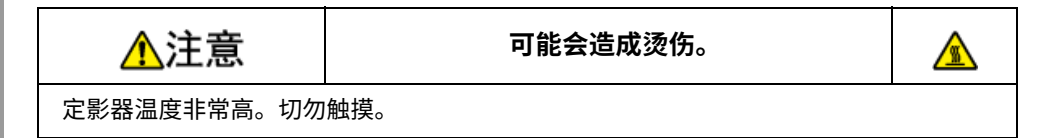

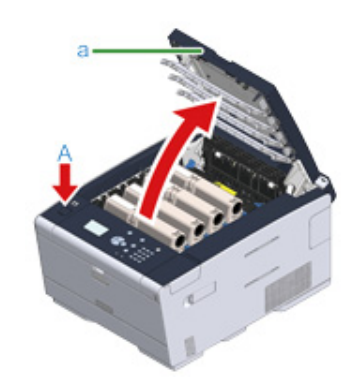

## 2 请用柔软的纸巾轻轻擦拭 LED 打印头的四个透镜。

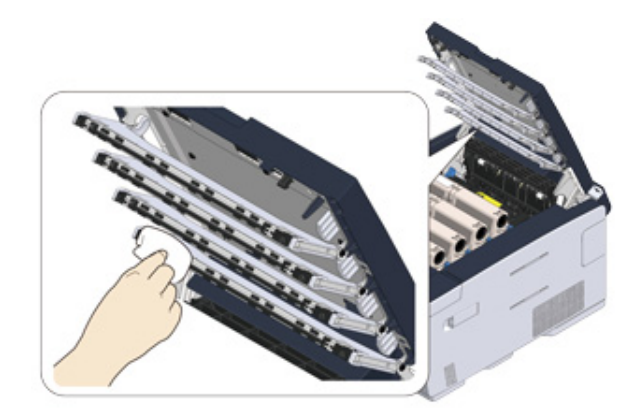

<mark>3</mark> 慢慢合上出纸架 (a),并按压其中部以确保已完全合上。

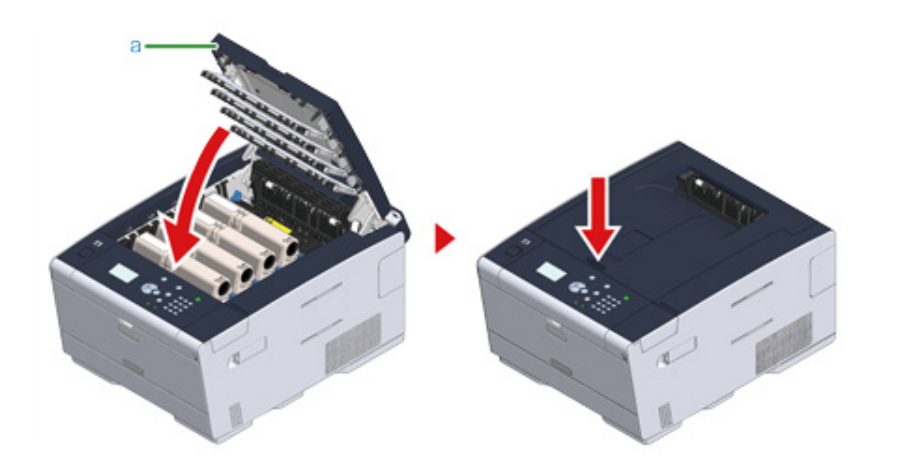

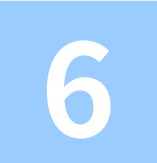

# 6 故障排除

如果发**生卡纸** 打印故障 如果操作面板上显示错误消息

## <span id="page-92-0"></span>如果发**生卡纸**

本节介绍如何处理卡纸。在操作面板上确认错误码,并查看相应页面。

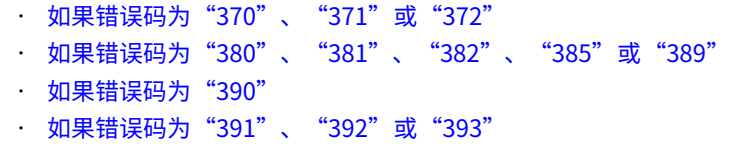

· 如果错误码为"409"

<span id="page-92-1"></span>如果错误码为"370"、"371"或"372"

1 按下按钮 (A),完全打开出纸架 (a)。

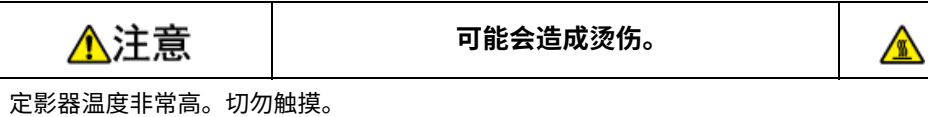

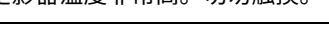

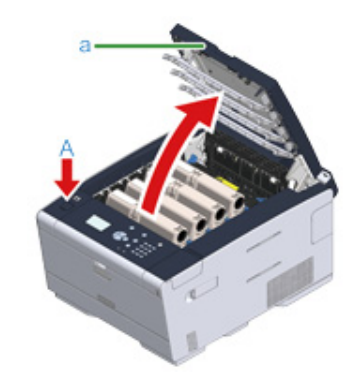

<mark>2</mark> 从设备中取出四个感光鼓,放在水平面上。

 $\bigcirc$ 

取出耗材时,注意不要碰到 LED 打印头。

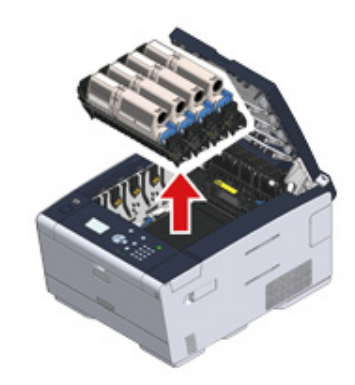

#### <mark>3</mark> 为避免感光鼓暴露在光线下,应使用纸张覆盖拆除的感光鼓。

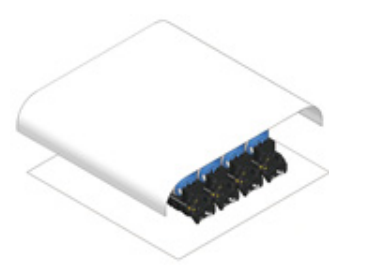

<mark>4</mark> 如果能看到卡纸边缘,请朝设备后部(沿箭头方向)轻轻地拉出卡纸。

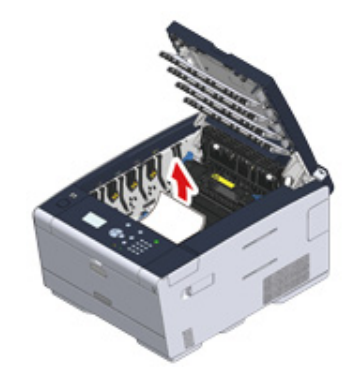

<mark>5</mark> 如果定影器内发生卡纸,按定影器卡纸释放杆 (b),然后朝您所在方向缓慢地 拉出卡纸。

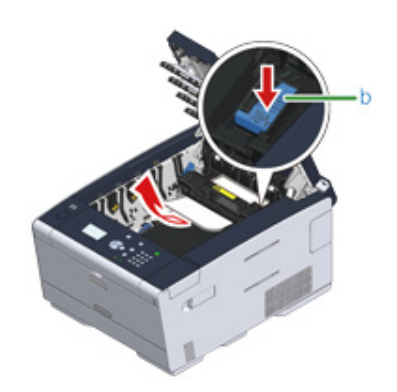

6 朝您所在方向向后斜推两侧的锁定杆。

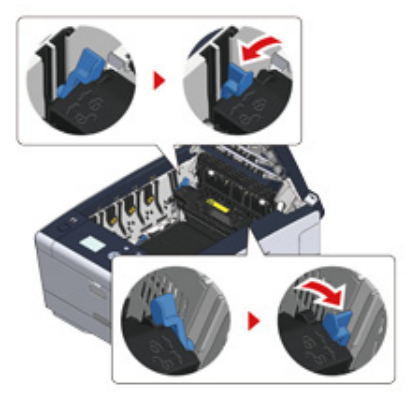

7 握住定影器的手柄,将定影器从设备中提出。

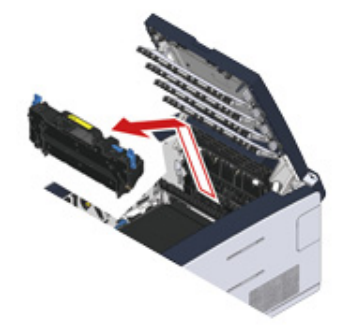

 $\bf{8}$  朝您所在方向转动转印皮带两侧的锁定杆,然后握住锁定杆取出转印皮带。

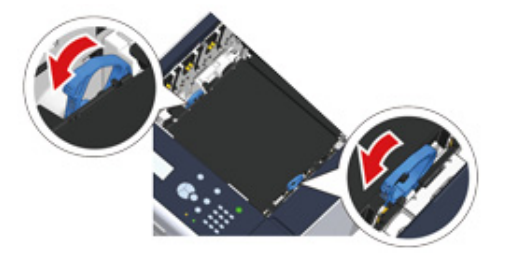

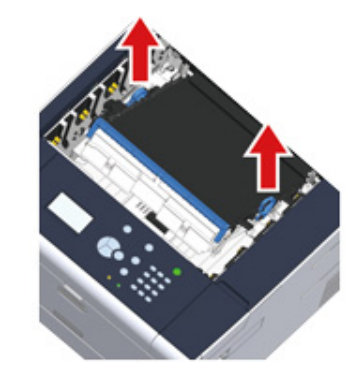

<mark>9</mark> 拉动纸张边缘,缓慢地取出卡纸。

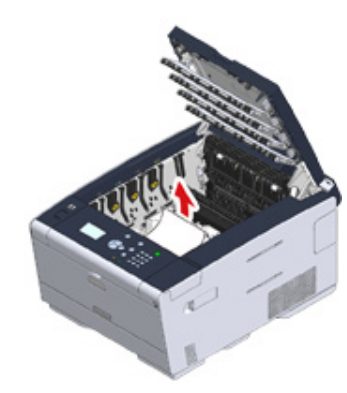

<mark>10</mark> 握住转印皮带的锁定杆,将转印皮带装入设备。

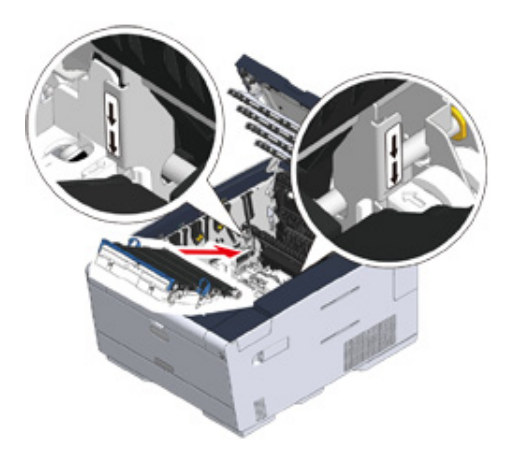

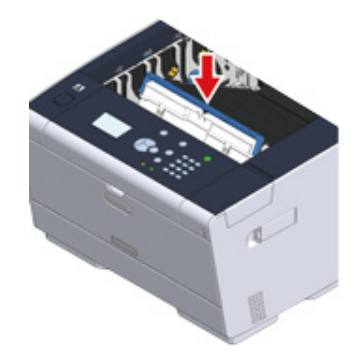

<mark>11</mark> 向前方转动转印皮带两侧的锁定杆。

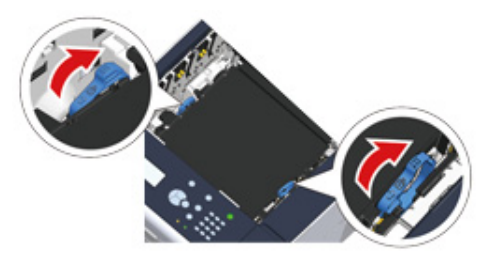

# <mark>12</mark> 握住定影器的手柄,将定影器装入设备。

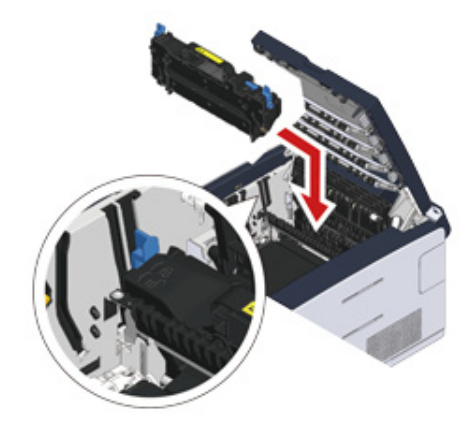

<mark>13</mark> 转动定影器两侧的锁定杆。

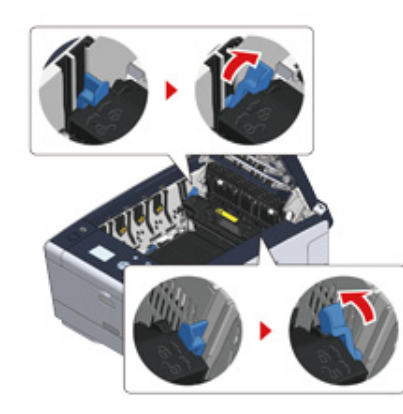

# 14 将四个感光鼓放回设备

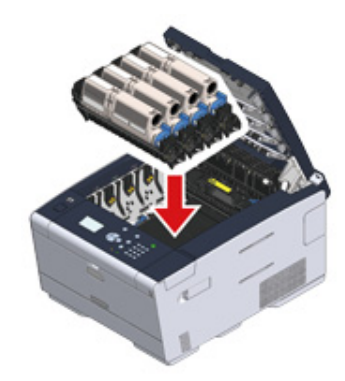

<mark>15</mark> 慢慢合上出纸架 (a),并按压其中部以确保已完全合上。

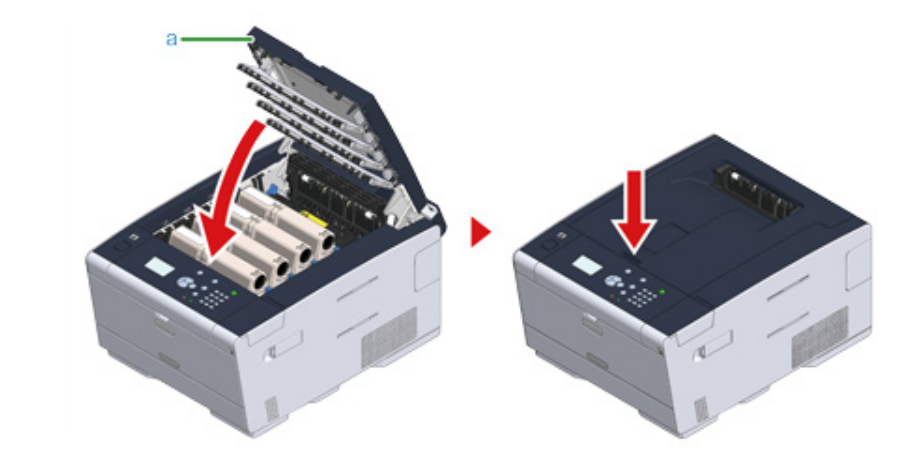

任务已完成。

<span id="page-96-0"></span>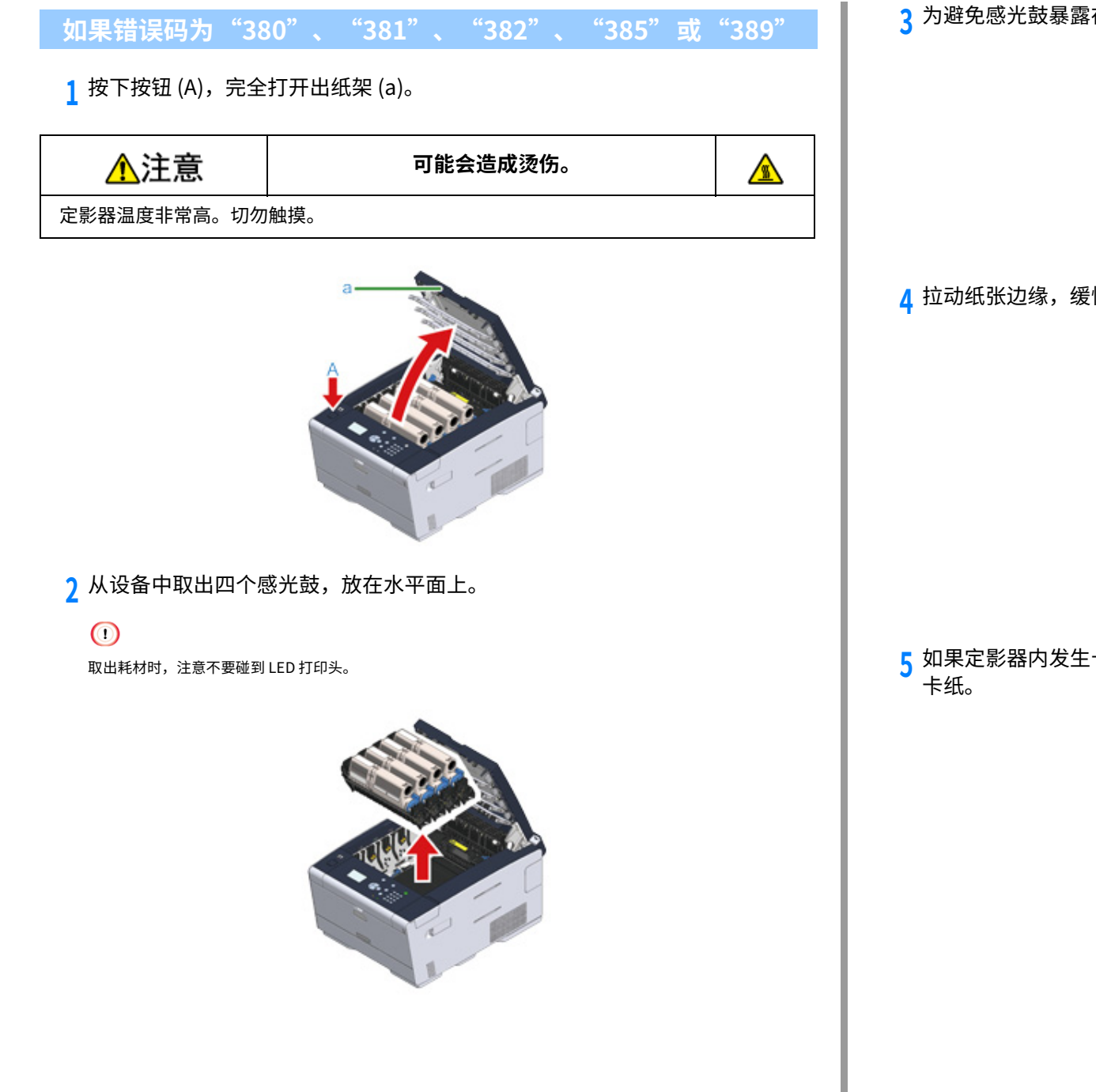

<mark>3</mark> 为避免感光鼓暴露在光线下,应使用纸张覆盖拆除的感光鼓。

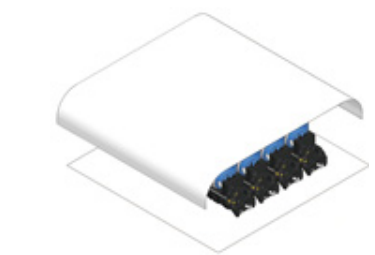

 $\overline{A}$  拉动纸张边缘,缓慢地取出卡纸。

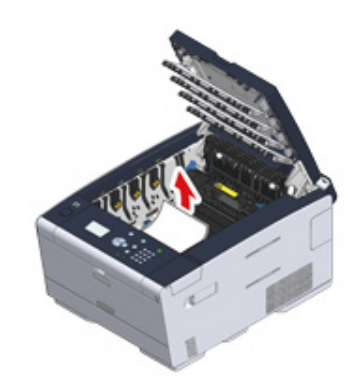

<mark>5</mark> 如果定影器内发生卡纸,按定影器卡纸释放杆,然后朝您所在方向缓慢地拉出

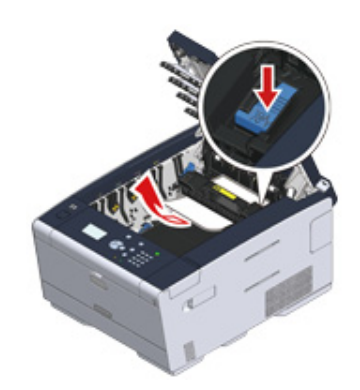

## $6$  朝您所在方向向后斜推两侧的锁定杆 (c)。

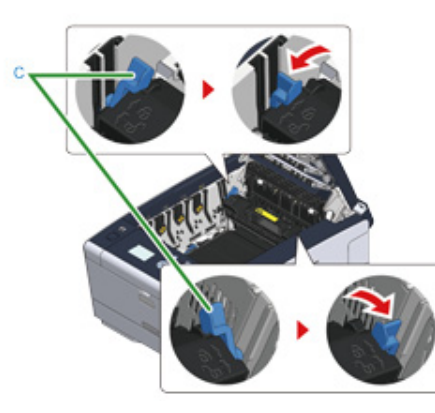

7 握住定影器的手柄,将定影器从设备中提出。

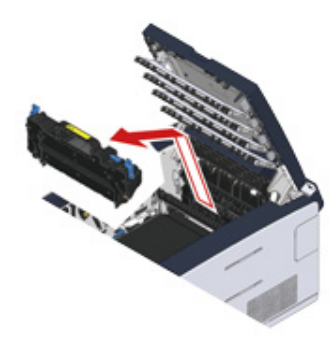

<mark>8</mark> 如果设备内部卡有纸张,握住纸张两侧轻轻取出卡纸。

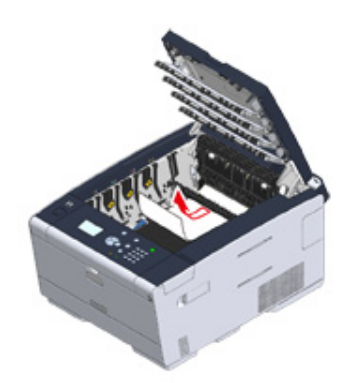

#### $\overline{0}$  握住定影器的手柄,将定影器装入设备。

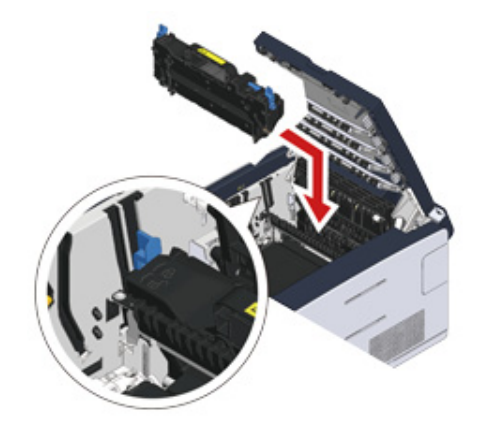

# $10$  转动定影器两侧的锁定杆 (c)。

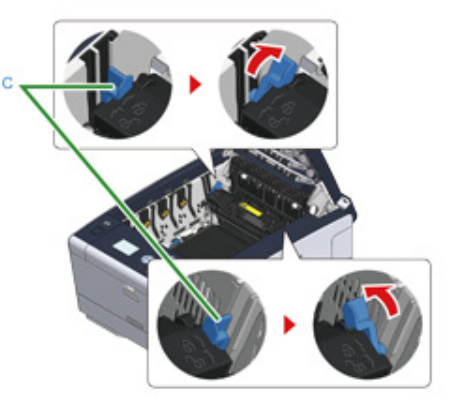

# <mark>11</mark> 将四个感光鼓放回设备。

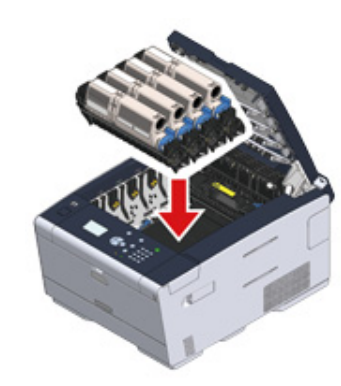

12 慢慢合上出纸架 (a), 并按压其中部以确保已完全合上。

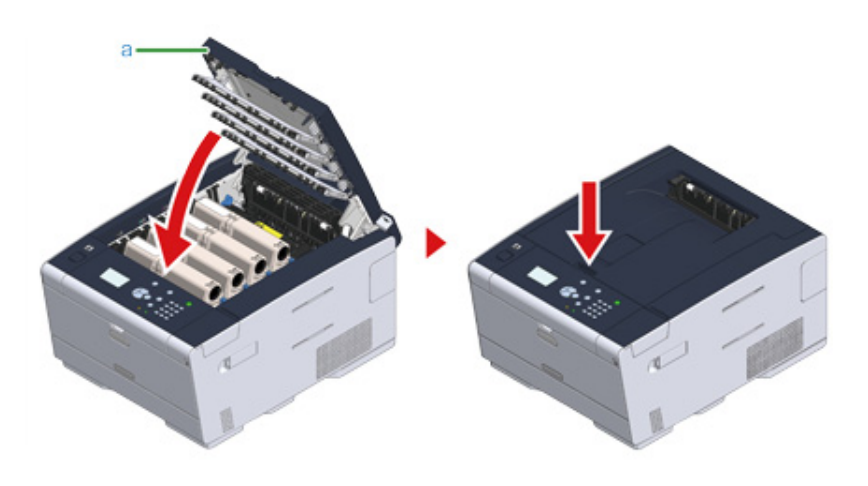

任务已完成。

# <span id="page-98-0"></span>如果错误码为 "390"

<mark>1</mark> 如果多用途纸盒中装有纸张,请取出纸张。

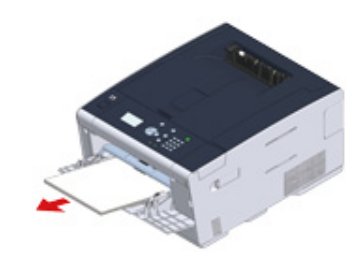

#### $2$ 按下按钮 (A),完全打开出纸架 (a)。

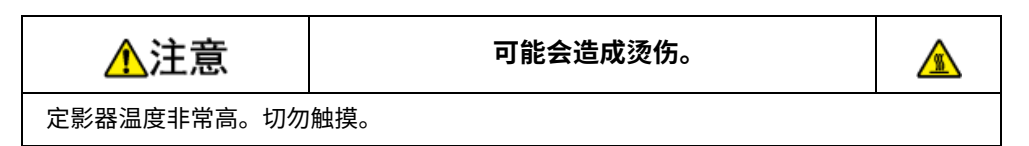

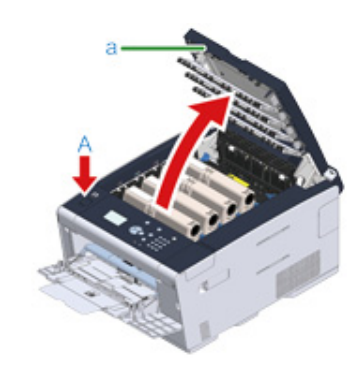

<mark>3</mark> 从设备中取出四个感光鼓,放在水平面上。

 $\bigcirc$ 取出耗材时,注意不要碰到 LED 打印头。

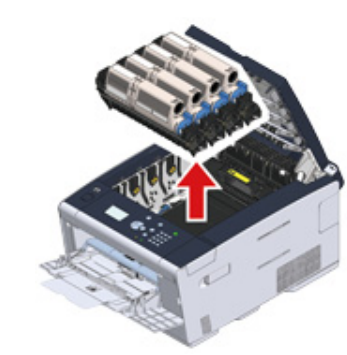

<mark>4</mark> 为避免感光鼓暴露在光线下,应使用纸张覆盖拆除的感光鼓。

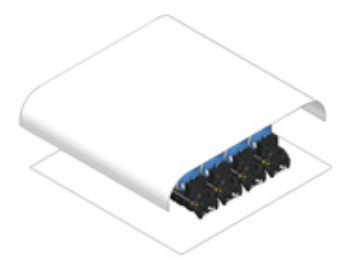

<mark>5</mark> 打开设备内部的透明盖,拉动纸张边缘,缓慢地取出卡纸。

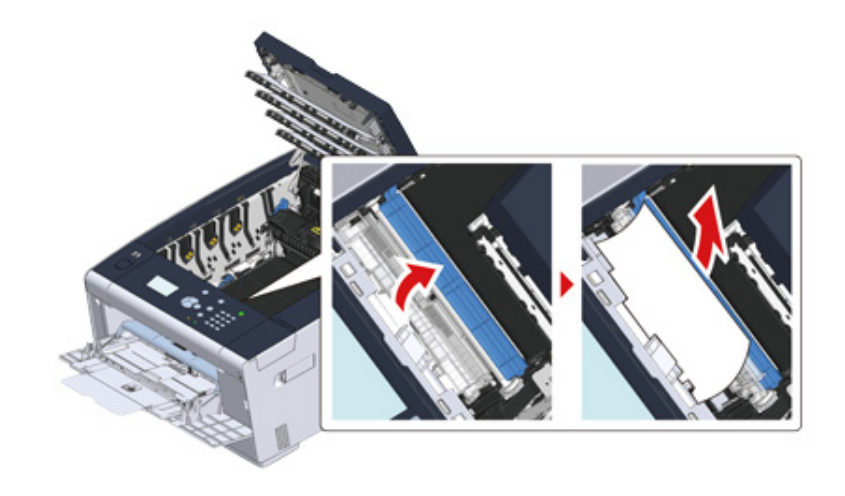

6 将四个感光鼓放回设备。

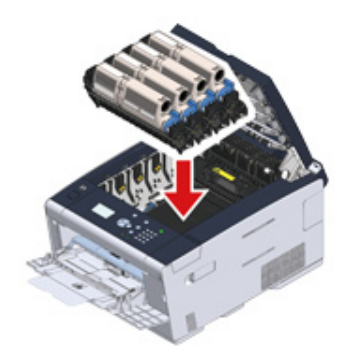

7 慢慢合上出纸架 (a), 并按压其中部以确保已完全合上。

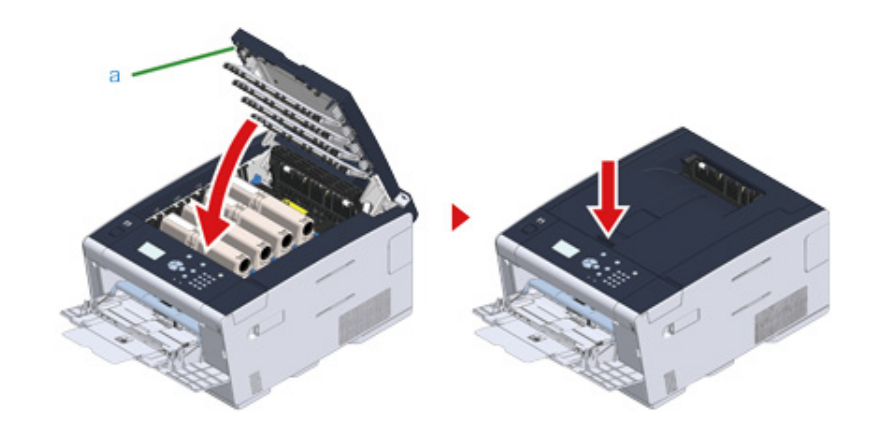

 $\overline{8}$  在多用途纸盒内装入纸张时,确保打印面朝上。

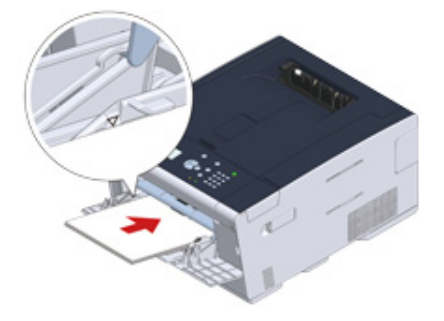

## <span id="page-100-0"></span>如果错误码为"391"、"392"或"393"

从纸盒送入纸张时发生了卡纸。

 $\bigcirc$ 

如果频繁出现卡纸,请清洁纸张进纸辊。详细信息,请参阅"清洁进纸辊(纸盒 1/纸盒 2/纸盒 3)(高级指南)"。

本操作流程以纸盒 1 为例。

1 拉出提示的纸盒。

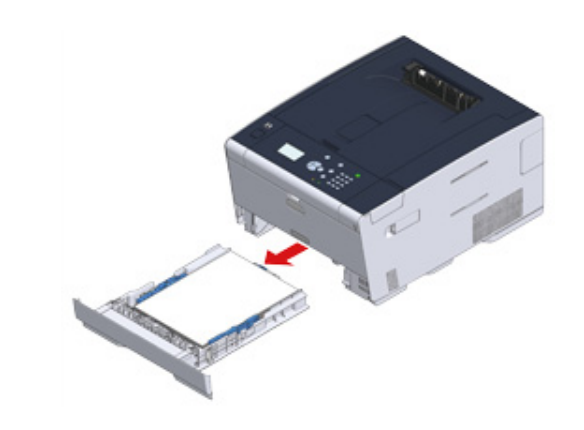

2 取出卡纸。

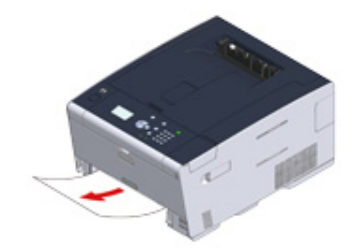

#### $\bigcirc$

如果无法找到卡纸,确认纸盒中导纸板和挡纸板的位置,确保纸张装入正确。

## <mark>3</mark> 将纸盒插回设备中。

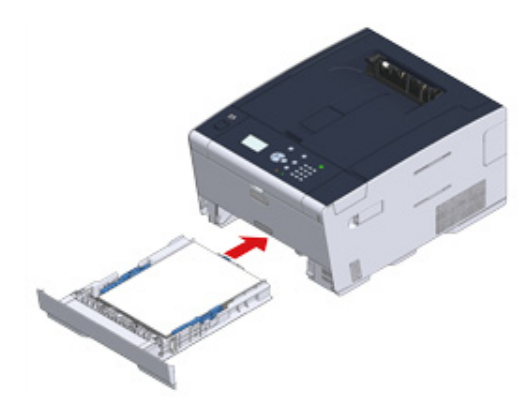

<mark>4</mark> 按下按钮 (A),打开出纸架 (a)。

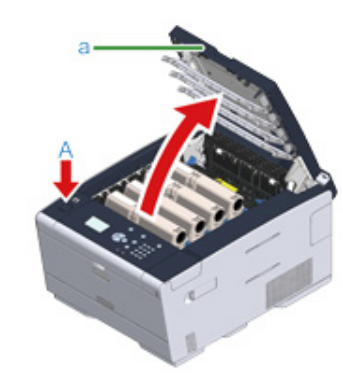

<mark>5</mark> 慢慢合上出纸架 (a),并按压其中部以确保已完全合上。

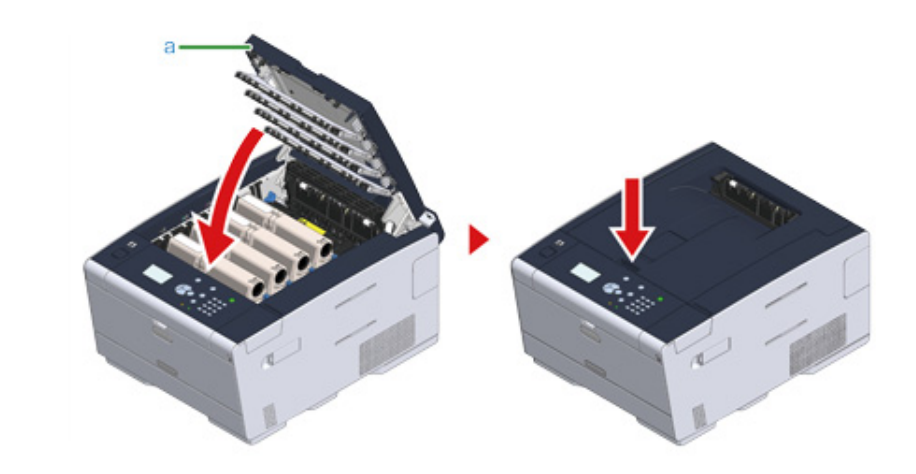

任务已完成。

 $\boxed{\oslash}$ 

打开然后合上出纸架,设备即自动开始打印。

## <span id="page-102-0"></span>如果错误码为 "409"

## 1 合上后出纸架。

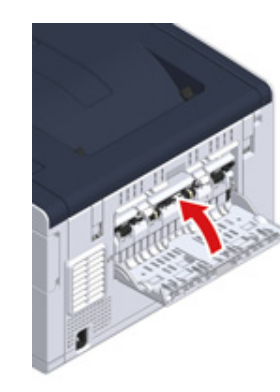

 $\overline{2}$  按下按钮 (A),完全打开出纸架 (a)。

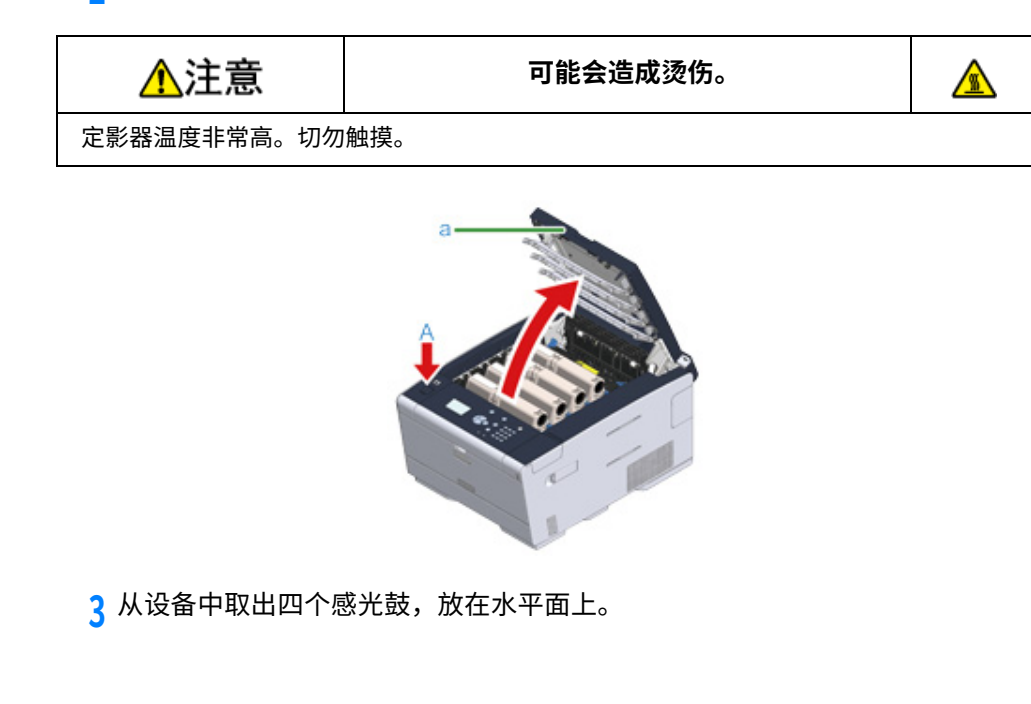

 $\bigcirc$ 取出耗材时,注意不要碰到 LED 打印头。

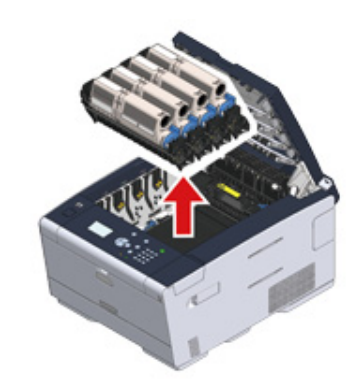

## <mark>4</mark> 为避免感光鼓暴露在光线下,应使用纸张覆盖拆除的感光鼓。

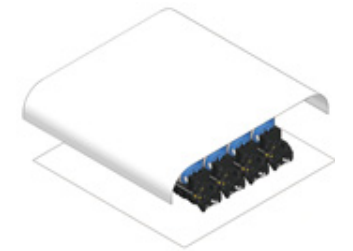

5 拉动纸张边缘,缓慢地取出卡纸。

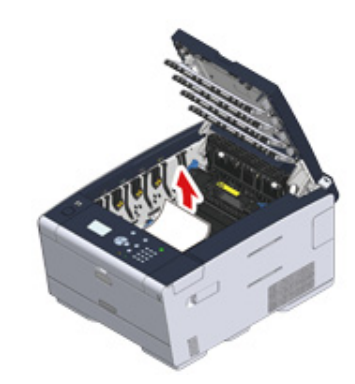

<mark>6</mark>如果定影器内发生卡纸,按定影器卡纸释放杆,然后朝您所在方向缓慢地拉出 卡纸。

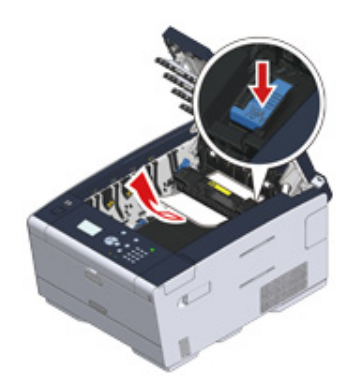

7 朝您所在方向向后斜推两侧的锁定杆。

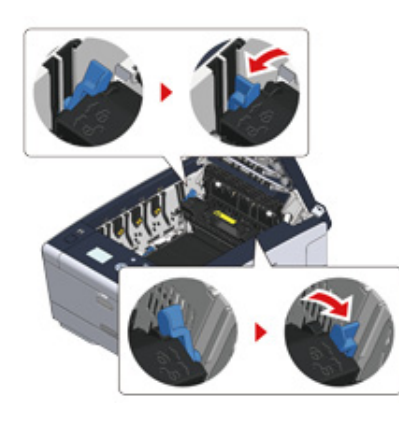

8 握住定影器的手柄,将定影器从设备中提出。

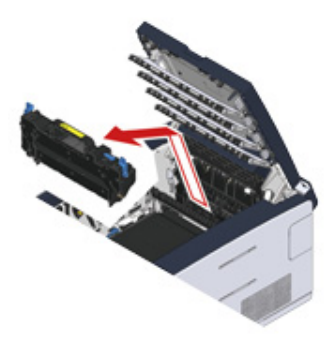

<mark>9</mark> 朝您所在方向转动转印皮带两侧的锁定杆,然后握住锁定杆取出转印皮带。

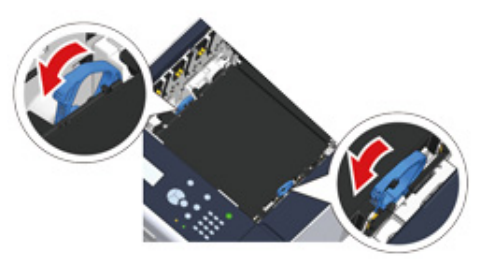

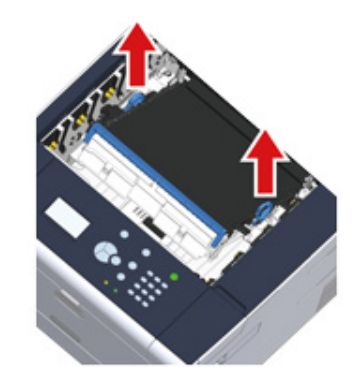

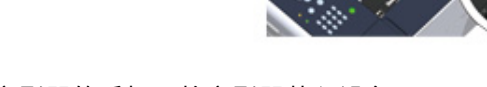

13 握住定影器的手柄,将定影器装入设备。

<mark>12</mark> 向前方转动转印皮带两侧的锁定杆。

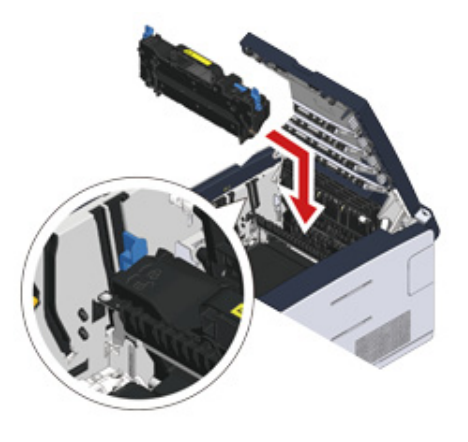

<mark>14</mark> 转动定影器两侧的锁定杆。

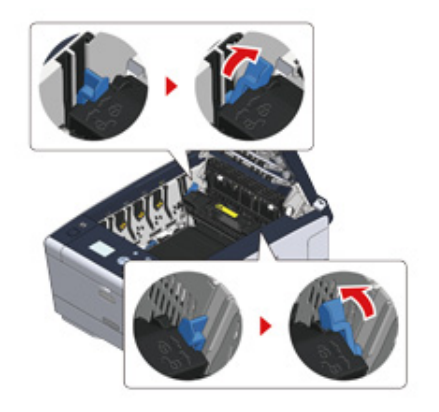

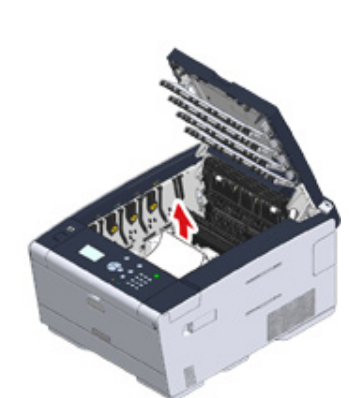

<mark>11</mark> 握住转印皮带的锁定杆,将转印皮带装入设备。

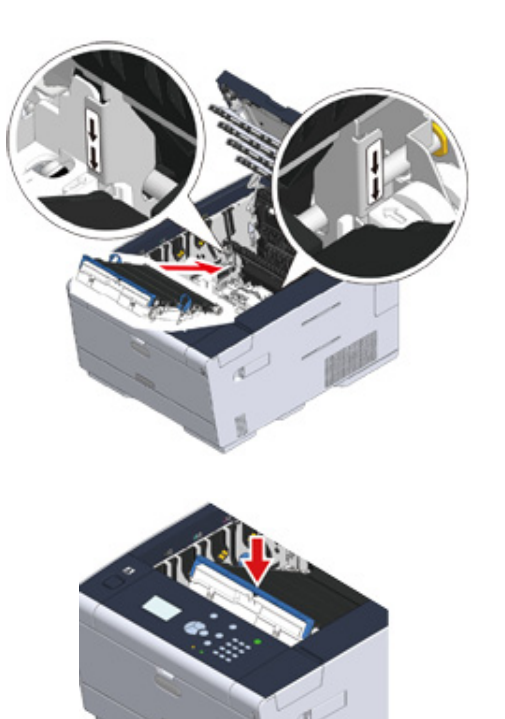

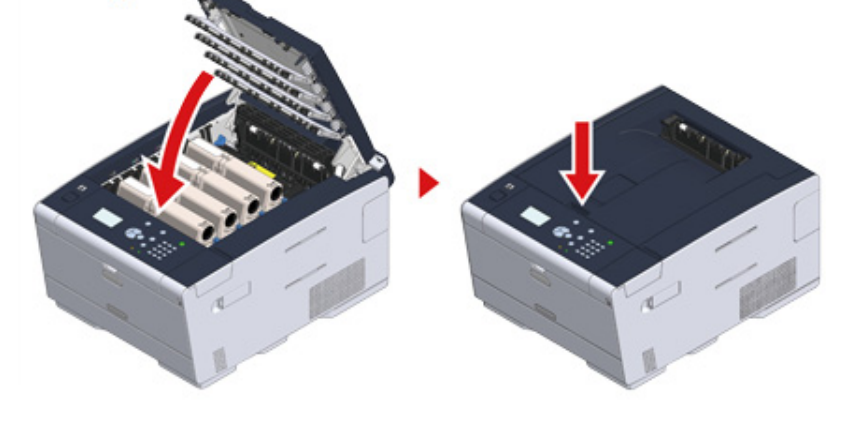

16 慢慢合上出纸架 (a),并按压其中部以确保已完全合上。

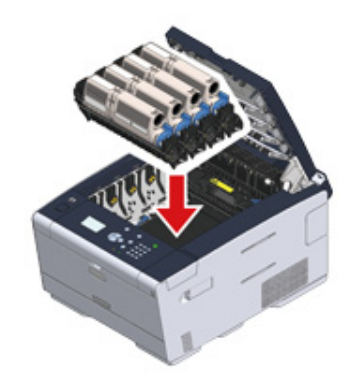

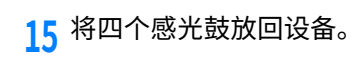

<span id="page-106-0"></span>· 无法打印

## <span id="page-106-1"></span>无法打印

#### **· Windows 和 Mac OS X 操作系统通用**

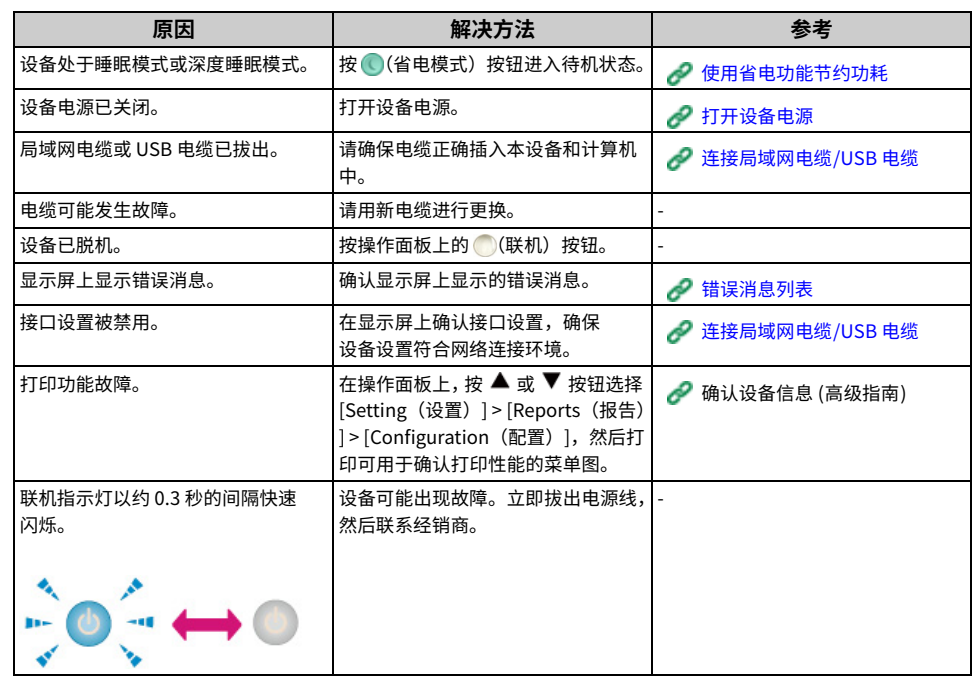

#### ˙**㼆✵ Windows**

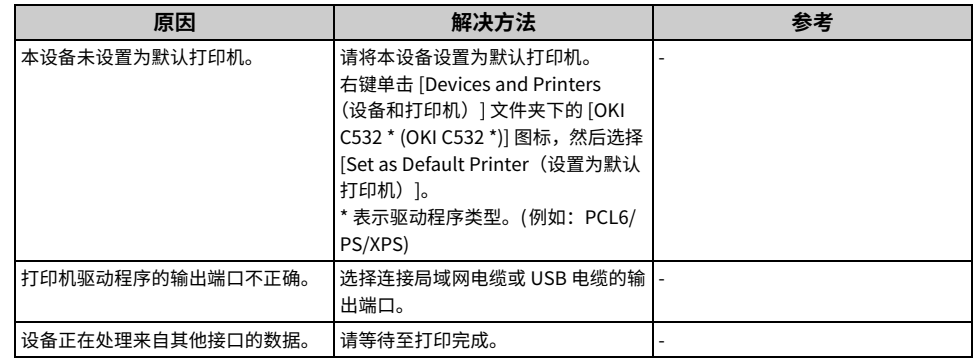

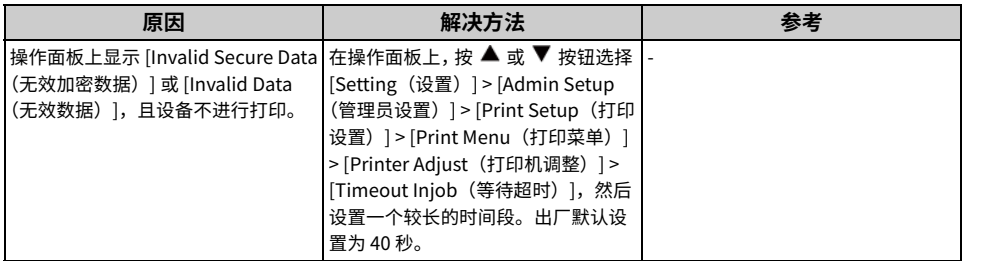
# 如果操作面板上显示错误消息

如果本设备发生错误,显示屏上会显示错误消息和/或错误码(一个三位数的数字),同时操 作面板上的 ○(警告) 指示灯会闪烁或亮起。

如果您不确定如何解决问题,在"错误消息列表"中输入错误消息或错误码,然后查看错误 原因及其解决方法。

#### · 错误消息列表

# <span id="page-108-0"></span>错误消息列表

请稍候。网络初始化中。

网络正在进行初始化。 请等待至设备接入网络。

# 文件系统检查中

正在检查硬盘文件系统。请稍候。

#### PU 闪存错误

请关闭设备电源,然后重新打开电源。如果发生相同的错误,请联系经销商。

#### 通信错误

请关闭设备电源,然后重新打开电源。如果发生相同的错误,请联系经销商。

# 脱机

设备已脱机。按 ( ) (联机) 按钮切换至 [Online(联机)] 状态。

#### 有数据

数据未打印。请稍候。如果消息没有消失,检查数据。

#### 正在取消作业

作业已被取消或用户未授权。请稍候。

#### 温度调整中。

设备正在调整定影器温度。请稍候。

## 颜色调整中

正在调整颜色对准和浓度。请稍候。

#### 请稍候正在维护

正在更新设备上的程序。 更新完成前,请勿关闭设备电源。 设备会在更新完成后自动重启。

## [COLOR] 墨粉剩余量低

屏幕上所提示的墨粉剩余量低。请准备一个新的墨粉盒。

# [COLOR] 废粉盒已满。请更换墨粉盒。

#### 废粉盒已满。请更换新墨粉盒。

C: 青色 (蓝色); M: 品红色 (红色)

# 检测到 [COLOR] 非推荐墨粉。

安装了不太合适的墨粉盒。 请使用与您的设备配套的墨粉盒。 C: 青色 (蓝色); M: 品红色 (红色); Y: 黄色; K: 黑色

#### [COLOR] 非推荐墨粉。

安装了不太合适的墨粉盒。 请使用与您的设备配套的墨粉盒。 C: 青色 (蓝色); M: 品红色 (红色); Y: 黄色; K: 黑色

# [COLOR] 非推荐墨粉。

安装了不太合适的墨粉盒。 请使用与您的设备配套的墨粉盒。 C: 青色 (蓝色); M: 品红色 (红色); Y: 黄色; K: 黑色

#### 错误 Postscript

发生 Postscript 错误。请检查数据。

# [COLOR] 感光鼓寿命将尽

屏幕上所提示的感光鼓寿命将尽。请准备一个新的感光鼓。 C: 青色 (蓝色); M: 品红色 (红色); Y: 黄色; K: 黑色

#### 定影器寿命将尽

定影器已接近其使用寿命尽头。请准备一个新的定影器。

# 转印皮带寿命将尽

转印皮带已接近其使用寿命尽头。请准备一个新的转印皮带。

# 请更换定影器

定影器达到其使用寿命。 请更换新的定影器。

#### 请更换转印皮带

转印皮带达到其使用寿命。 请更换新的转印皮带。

# [COLOR] 墨粉盒已空

屏幕上所提示的墨粉盒已空。请更换新的墨粉盒。 C: 青色 (蓝色); M: 品红色 (红色); Y: 黄色; K: 黑色

# [COLOR] 墨粉盒未安装。

屏幕上所提示颜色的墨粉盒未安装。 请安装相应的墨粉盒。 C: 青色 (蓝色); M: 品红色 (红色); Y: 黄色; K: 黑色

# [COLOR] 感光鼓寿命

屏幕上所提示的感光鼓达到其使用寿命。 请更换新的感光鼓。 C: 青色 (蓝色); M: 品红色 (红色); Y: 黄色; K: 黑色

# [TRAY] 无纸

提示的纸盒中没有装入纸张。请装入纸张。

# 文件系统已满

文件系统内存已满。 请删除不必要的文件。

#### 文件系统写保护

您尝试写入的文件设置了写保护。 请确认文件名。

# 逐份打印失败: 页数过量

逐份打印时出现内存不足错误。 减少要打印的页数。

# 用户未授权,作业已取消。

未授权用户尝试进行打印。数据已被删除。要使用本设备,请联系您的管理员。

#### 文件清除中

正在清除存储的文档文件。 请稍候。

#### 删除数据已满

要删除的文件已满。请删除文件。

#### 过期的安全作业

超讨存储期限的私密打印文件将被自动删除。

# 文件系统操作失败。

文件系统出现错误。按 [Close (关闭) ]。

# 闪存错误

固件更新时出现错误。

联系您的管理员。

#### 无效加密数据

接收到的打印数据无效。若要擦除该消息,按●(联机)按钮。 如果进行的是私人打印,数据因不完整而被删除。请重新打印。

#### 无效数据

接收的数据无效。按◯(联机)按钮清除此消息。如果进行的是私人打印,数据因不完整而被删除。请重新打印。

# 由于作业类型受限,接收到的数据已被删除。

接收到的数据的作业类型不符合可用作业类型设置。数据未处理便被删除。 选择打印机驱动程序中 [Job Type(作业类型)] 的可用作业类型设置所定义的作业类型,并重新打印。

<mark>√</mark> 关于各打印机驱动程序的屏幕和功能

#### 请放入纸张。多用途纸盒。

手动送纸打印。将纸张装入多用途纸盒。

# 请更换 [TRAY] 中的纸张。[MEDIA\_SIZE] 和 [MEDIA\_TYPE] 错误码: 461、462、463

所送入纸张的尺寸和类型与屏幕上所提示的不匹配。请使用与应用程序中选择的尺寸和类型一致的纸张。

请更换多用途纸盒中的纸张。[MEDIA SIZE] 和 [MEDIA TYPE] 错误码: 460

多用途纸盒中装入的纸张的尺寸和类型与屏幕上所提示的不匹配。确保多用途纸盒中装入纸张的尺寸和类型与应用 程序中选择的尺寸和类型相匹配。

#### 请稍候。网络配置写入中。

本设备的网络设置已更改。正在存储新设置。请稍候。

#### 请稍候。网络初始化中。

正在初始化本设备的网络设置。

请放入纸张。[TRAY] 和 [MEDIA\_SIZE] 错误码: 490、491、492、493

提示的纸盒中没有装入纸张。请装入所示尺寸的纸张。

请安装纸盒。[TRAY] 错误码: 440、441、430、431、432

纸盒未安装。请安装纸盒。如果该纸盒已经被插入,拉出然后重新插入。

#### 请按联机按钮进行恢复。内存溢出。错误: 420

数据过于复杂。处理过程中发生内存已满错误。减少打印数据量。

## 请更换墨粉盒。[COLOR] 废粉盒已满。错误码: 415、416、417

墨粉盒的废粉盒已满。打开然后合上出纸架后,可继续打印一段时间,但这可能会损坏感光鼓。请尽快更换新墨粉 盒。 C: 青色 (蓝色); M: 品红色 (红色)

#### 请安装 [COLOR] 墨粉盒错误码: 410、411、412、413

提示的墨粉盒中的墨粉即将耗尽。 打开然后合上出纸架后,可继续打印一段时间,但这可能会损坏感光鼓。请尽快更换新墨粉盒。 C: 青色 (蓝色); M: 品红色 (红色); Y: 黄色; K: 黑色

#### 非推荐青色墨粉盒错误码: 552、556、616、622

已安装的青色(蓝色)墨粉盒不是最佳选择。 我们建议您使用最合适的墨粉盒。

#### 非推荐品红色墨粉盒错误码: 551、555、615、621

已安装的品红色(红色)墨粉盒不是最佳选择。 我们建议您使用最合适的墨粉盒。

#### 非推荐黄色墨粉盒错误码: 550、554、614、620

已安装的黄色墨粉盒不是最佳选择。 我们建议您使用最合适的墨粉盒。

#### 非推荐黑色墨粉盒错误码: 553、557、617、623

已安装的黑色墨粉盒不是最佳选择。 我们建议您使用最合适的墨粉盒。

#### [COLOR] 墨粉盒未安装错误码: 610、611、612、613

屏幕上所提示颜色的墨粉盒未安装。 请安装相应的墨粉盒。 C: 青色 (蓝色); M: 品红色 (红色); Y: 黄色; K: 黑色

[COLOR] 感光鼓传感器错误错误码: 540、541、542、543

屏墓上所提示的感光鼓出现墨粉传感器错误。 请移除感光鼓,然后重新安装。 如果消息仍旧存在,请移除墨粉盒,然后重新安装。 如果墨粉盒未安装,请安装墨粉盒。 C: 青色 (蓝色); M: 品红色 (红色); Y: 黄色; K: 黑色

## 请确认纸张。[TRAY] 纸张尺寸错误错误码: 400

提示的纸盒出现纸张尺寸错误。确保纸盒中装入纸张的尺寸与在操作面板上设置的 [Paper Size(纸张尺寸)] 设置相 匹配。根据设置的纸张尺寸和方向装入纸张。如果操作面板上的设置有误,先取消打印,在操作面板上的 [Paper Size (纸张尺寸) 1中选择正确的纸张尺寸, 然后重新打印。 打印开始后,请确保纸盒不会同时送入多页纸张。如果发生这种情况,取出纸张,然后再正确装入纸张。

#### 请打开机盖。卡纸。出纸架。错误码: 390

从多用途纸盒送入的纸张卡在了送纸路径中。 如果看不到卡纸边缘,打开出纸架,并取出纸张。

## 请打开纸盒。卡纸。[TRAY] 错误码: 391、392、393

从提示的纸盒送入的纸张卡在了送纸路径中。 拉出纸盒,然后取出纸张。如果同时送入多页纸张,取出纸张,然后重新装入。 确保挡纸板位于正确位置。

#### 请打开机盖。卡纸。出纸架。错误码:380、381、382、383、385、389

设备内部发生了卡纸。 打开出纸架,取出卡住的纸张。

请打开机盖。卡纸。出纸架错误码: 370、371、372

设备内部发生了卡纸。 打开出纸架,取出卡住的纸张。

## 请安装新感光鼓。[COLOR] 感光鼓寿命。错误码: 350、351、352、353

屏幕上所提示的感光鼓达到其使用寿命。 请更换新的感光鼓。 打开然后合上机盖后,可继续打印一段时间。尽管如此,仍请尽快更换新感光鼓。

C: 青色 (蓝色); M: 品红色 (红色); Y: 黄色; K: 黑色

### 请安装新感光鼓。[COLOR] 感光鼓寿命。错误码: 560、561、562、563

屏幕上所提示的感光鼓达到其使用寿命。 请更换新的感光鼓。

- 
- C: 青色 (蓝色); M: 品红色 (红色); Y: 黄色; K: 黑色

#### 请安装新感光鼓。[COLOR] 感光鼓寿命。要超过寿命,请按联机键。错误码:564、 565、567

屏墓上所提示的感光鼓达到其使用寿命。 请更换新的感光鼓。 C: 青色 (蓝色); M: 品红色 (红色); Y: 黄色; K: 黑色

请安装新感光鼓。因感光鼓寿命阈值低而禁用打印。[COLOR] 错误码: 680、681、 682, 683

由于屏幕上所提示的感光鼓达到其使用寿命,打印已停止。请换用新的感光鼓进行打印。 C: 青色 (蓝色); M: 品红色 (红色); Y: 黄色; K: 黑色

#### 请安装新定影器。定影器寿命错误码: 354

定影器达到其使用寿命。 请更换新的定影器。 打开然后合上出纸架后,可继续打印一段时间。请尽快更换新定影器,以保证打印质量。

# 请安装新转印皮带。转印皮带寿命。错误码: 355

转印皮带达到其使用寿命。 请更换新的转印皮带。 打开然后合上出纸架后,可继续打印一段时间。请尽快更换新定影器,以保证打印质量。

#### 定影器安装不正确。请重置定影器。错误码: 348

定影器安装不正确。取出定影器,然后重新安装。如果重新安装定影器后错误仍然存在,请换用新定影器。

请安装新转印皮带。转印皮带寿命。错误码: 356

转印皮带的废粉盒已满。请更换新的转印皮带。打开然后合上出纸架后,可继续打印一段时间。请尽快更换新定影 器,以保证打印质量。

请检杳墨粉盒。锁定杆位置不正确。错误码:544、545、546、547

屏幕上所提示颜色的墨粉盒未安装。 确保墨粉盒上的锁定杆已转动到位,且保护胶带已拆除。 C: 青色 (蓝色); M: 品红色 (红色); Y: 黄色; K: 黑色

#### 请检查感光鼓[COLOR] 错误码: 340、341,342、343

提示的感光鼓安装不正确。 取出感光鼓,然后重新安装。 C: 青色 (蓝色); M: 品红色 (红色); Y: 黄色; K: 黑色

请检杳定影器错误码: 320

定影器安装不正确。取出定影器,然后重新安装。

请检杳转印皮带错误码: 330

传送带单元安装不正确。取出转印皮带,然后重新安装。

请合上机盖 [COVER] 错误码: 310

提示的机盖处于打开状态。合上机盖。 错误码: 310 出纸架。

#### 请重启

请关闭设备电源,然后重新打开电源。 如果发生相同的错误,请联系经销商。

#### 请与服务中心联系。

请关闭设备电源,然后重新打开电源。 如果发生相同的错误,请联系经销商。

# 请检查 SMTP 设置。

无法连接至 SMTP 服务器。请检查网络设置。

# 请检查 POP3 设置。

无法连接至 POP3 服务器。请检查网络设置。

# SMTP 登录失败。

尝试登录 SMTP 服务器时发生验证错误。 请检杳网络设置。

#### SMTP 验证不支持

SMTP 服务器不支持身份验证系统。 请检查网络设置。

# POP3 登录失败。

尝试登录 POP3 服务器时发生验证错误。 请检查网络设置。

获取目标 IP 失败。请检查 DHCP 设置。

无法检测到 DHCP 服务器。请检查网络连接。

# 请检查 DNS 设置。

无法连接至 DNS 服务器。请检查网络连接。

# 请插入 USB 存储器。

尝试从未插入的 USB 存储器打印。 请插入 USB 存储器。

## [TRAY] 纸盒缺失。

提示的纸盒被拉出。 请安装纸盒。

# 彩色受限。黑白打印。

由于用户未授权,彩色打印转为黑白打印。要进行彩色打印,请联系您的管理员。

# 彩色受限。作业被拒绝。

由于用户未授权,彩色打印作业已被删除。要进行彩色打印,请联系您的管理员。

## 打印受限。作业被拒绝。

由于用户未授权,打印作业已被删除。要进行打印,请联系您的管理员。

检测到不支持的 USB 装置。请移除该装置。

连接了不支持的 USB 装置。请移除该 USB 装置。

### 连接了不兼容的 USB 装置。请移除该装置。

无法识别已连接的 USB 装置。请移除该 USB 装置。

# 不支持 USB 集线器。

已连接 USB 集线器。请移除 USB 集线器。本设备不支持 USB 集线器。

# 作业日志数据库错误

写入或读取作业日志时发生了数据库访问错误。关闭再打开设备可能会解决此问题。 若要擦除该消息,按 [Close(关闭)]。

## 作业日志缓冲区已满 (删除旧日志)

由于作业日志缓冲区已满,旧日志被删除。

#### 发生解码错误。

向设备发送图像数据时发生错误。请检查图像数据。

由于设备上无可用空间,处理已经被取消。请减少使用内存释放足够空间,然后重 试。

由于内存已满,数据处理被取消。 请减少设备使用内存释放足够空间,然后重试。

# 由于设备发生错误,处理已经被取消。维护或更换设备,然后重试。

由于设备发生错误,数据处理被取消。 维修或更换设备,然后重试。

# 数据删除中。

设备彩色墨粉已耗尽。正在删除彩色打印数据。 请稍候。

#### ꝡ霴 PDF

PDF 文件已损坏。 请检杳文件。

#### 密码无效

该 PDF 文件受密码保护。输入密码以进行打印。

#### 需要输入密码才能打印

该 PDF 需要验证。输入密码以进行打印。

# 与 SNTP 服务器没有通信。

从 SNTP 服务器获取当前时间失败。请检查服务器。

# 无法读取文件

从 USB 存储器打印时中途移除了 USB 存储器。打印期间,请勿移除 USB 存储器。

# 无法打开文件。

无法打开指定文件。请检查文件。

#### 无法读取文件。

文件不能读取。请检查存储文件的装置。

# 正在获取列表...

正在从 USB 存储器读取数据。 按停止按钮取消读取。

#### [COLOR] 感光鼓传感器错误

屏幕上所提示的感光鼓出现传感器错误。 请移除感光鼓,然后重新安装。 如果消息仍旧存在,请移除墨粉盒,然后重新安装。

#### 后出纸架打开双面打印不可用错误码: 581

由于后出纸架处于打开状态,双面打印失败。 合上后出纸架,然后重试。

请打开后出纸架。后出纸架错误。错误码: 409

双面打印过程中移动了后出纸架。 合上后出纸架,并取出卡在双面打印部件中的纸张。

# [COLOR] 墨粉盒已空

提示的墨粉盒中的墨粉即将耗尽。 请更换新的墨粉盒。

# 菜单中的等待超时已被禁用。

等待超时已被禁用。

#### 无线设置不完整

无线局域网设置中存在错误设置值或未设置项。请检查无线设置。

#### 未连接到无线接入点

未找到无线局域网接入点。 确保无线接入点已打开。 断开然后重新接入无线局域网。

# 无线启动失败

关闭设备电源,确认无线局域网模块安装正确,然后重新启动设备。如果问题仍然存在,请联系经销商。

# 固件更新错误。请重试。如果网络不可用,请尝试通过 USB 进行固件更新

固件更新失败。再次更新。

# 正在注册 Google 云打印。注册完成前请勿关闭电源。

本设备正在注册到 Google 云打印服务。请稍候。

# 正在从 Google 云打印删除。

正在从 Google 云打印服务删除本设备。请稍候。

# 请注意, 检测到未知耗材请参阅《用户手册》中的"故障排除", 以恢复操作 错误码: 709

若使用未知耗材,打印机可能无法获得最佳性能,包括打印质量下降。 因使用未知耗材导致的故障,送修时即使在免费保修期或维修合同期内,也需支付维修费用,此类状况不在维修合 同的范围内。

尽管将受到上述各种情况的约束,但如果您仍希望使用非正品耗材,请执行如下操作:

- (1) 关闭设备电源。
- (2) 按住 ●(清除) 按钮, 打开设备电源。
- (3) 待设备启动后, 松开 (3) 清除) 按钮。

注释: 设备将记录此操作, 以备日后参考。

#### [COLOR] 感光鼓寿命。剩下 [PAGES] 页。

屏幕上所提示的感光鼓达到其使用寿命。 请更换新的感光鼓。 C: 青色 (蓝色); M: 品红色 (红色); Y: 黄色; K: 黑色

#### IPv4 地址冲突。请更改 IPv4 地址。

分配给本设备的 IP 地址与其他设备的地址重复。 请检查 IP 地址,然后分配其他 IP 地址。

#### 双面打印失败。

指定纸张无法进行双面打印。 请检杳纸张尺寸和厚度。

# 正在更改语言。面板操作已被禁用。

正在更改显示语言。

请稍候。

更改语言失败。错误码:%CODE%

切换显示语言失败。按 <mark>❹</mark>(电源)按钮关闭设备电源,然后重新打开电源。

检测到内部数据库发生异常。必须删除此数据。按 [Format (格式化) ] 后,数据将 被删除,然后重启。

数据库无法恢复。 要删除数据库, 按 [Format (格式化) ]。

总帐户余额为 0。[USERNAME (用户名) ] [ACCOUNTNAME (账户名) ] 增加余额, 然后按 [Enter (确认) ]。按 [Cancel (取消) 1取消打印。

打印作业数量超过上限。无权打印更多作业。联系您的管理员。

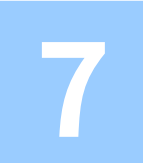

# 操作管理 / 规格

**更改管理员密码 使用省电功能节约功耗** 规格 本节介绍如何管理设备及其规格。

# <span id="page-117-0"></span>更改管理员密码

为了确保您的安全性,建议更改管理员密码。将管理员密码设置为 6 到 12 位的字母数字字 符。注意不要遗忘设置的密码。

1 按 ▼ 按钮选择 [Setting (设置)], 然后按 →(确认) 按钮。

<mark>3</mark> 重复按 ▼按钮选择 [Admin Setup(管理员设置)],然后按 . (确认)按钮。

# 2 输入管理员密码,然后按 4 (确认)。 出厂默认密码为 "999999"。

<mark>4</mark> 重复按 ▼按钮选择 [Manage Unit(管理单元)],然后按 . (确认) 按钮。

<mark>5</mark> 重复按 ▼ 按钮选择 [Admin Password(管理员密码)],然后按 <mark>↔</mark>(确认)按 钮。

 $\bm{\zeta}$  输入新的管理员密码,然后按 → (确认) 按钮。

7 再次输入新管理员密码,然后按 4 (确认) 按钮。

**8** 䭽 鵥㔐䭽꛵儑爙 [Ready To Print䩧⽪ⲥ㢊㽠絬] 嶊䜂կ

# <span id="page-118-0"></span>使用省电功能节约功耗

本设备有三种省电模式:省电电、睡眠和深度睡眠。

在省电模式下,显示屏会关闭,省电指示灯会亮起或闪烁。

按 ()(省电模式) 按钮进入省电模式。

如果设备未操作一段时间(出厂默认设置为1分钟),设备自动进入省电模式。

如果设备在省电模式下未操作一段时间(出厂默认设置为15 分钟),将自动进入睡眠模式或 深度睡眠模式。

# $\overline{\mathscr{L}}$

- · 关于如何更改进入省电模式前的闲置时长,请参阅"设置进入省电模式前的闲置时长"。
- ・关于如何更改进入睡眠模式前的闲置时长,请参阅"设置进入睡眠模式前的闲置时长"。

按 ( ) (省电模式) 按钮退出省电模式。当设备接收到来自计算机或其他设备的数据时, 也会 退出省电模式。

- · 设置进入省电模式前的闲置时长
- · 设置进入睡眠模式前的闲置时长
- · 省电功能限制
- 自动关闭设备电源(自动关闭电源)
- · 设置自动关闭电源生效前的闲置时长

# <span id="page-118-1"></span>**设置进入省电模式前的闲置时长**

- 1 按 ▼ 按钮选择 [Setting (设置) ], 然后按 (4)(确认) 按钮。
- <mark>3</mark> 重复按 ▼按钮选择 [Admin Setup(管理员设置)],然后按 . (确认)按钮。
- 2 输入管理员密码,然后按(4)(确认)。 出厂默认密码为 "999999"。
- <mark>4</mark> 重复按 ▼按钮选择 [Manage Unit(管理单元)],然后按 44 (确认)按钮。
- <mark>5</mark> 重复按 ▼按钮选择 [Power Save(省电模式)],然后按 . (确认) 按钮。
- 6 确保已选择 [Power Save Time (省电模式切换时间)],然后按 (4)(确认)按 钮。
- 7 按 ▼ 或 ▲ 按钮选择所需时间,然后按 → (确认) 按钮。
- **8** 确保设置时间的左侧显示 [\*]。
- **9** 䭽 鵥㔐䭽꛵儑爙 [Ready To Print䩧⽪ⲥ㢊㽠絬] 嶊䜂կ

# <span id="page-119-0"></span><mark> 设置进入睡眠模式前的闲置时长</mark> 省电功能限制

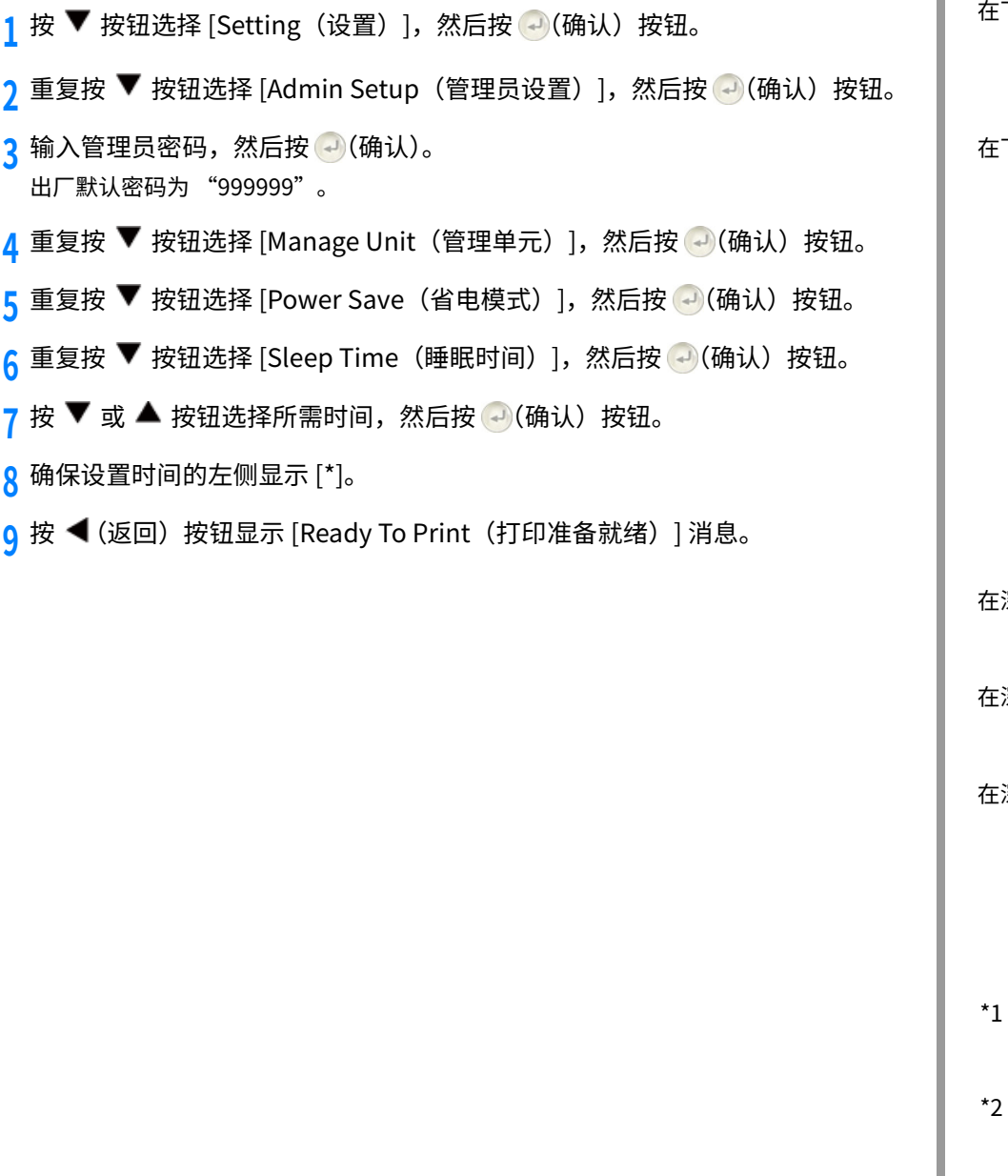

<span id="page-119-1"></span>下列情况下,设备不会进入睡眠模式。

```
· 设备发生错误时
```
· 已启用访问控制设置中的访问控制,并已启用验证方法中的本地 IC 卡或 LDAP IC 卡。

下列情况下,设备不会进入深度睡眠模式。

· 已启用 IPSec

· 已创建 TCP 连接

例如: 已创建与 Telnet 或 FTP 的连接。

从省电模式进入睡眠模式或深度睡眠模式的切换时间已过且连接断开时,设备进入睡眠 模式。

· 已启用电子邮件接收

· 已启用无线局域网

· 已启用 Google 云打印

```
· 已启用 LLTD
```

```
· 已分配 IPv6 全局地址
```
深度睡眠模式下,无法使用以下协议进行打印。

 $\cdot$  NBT

深度睡眠模式下,无法使用以下功能和协议进行搜索或设置:

˙NBT

深度睡眠模式下,具有客户端功能的以下协议无法操作。

· 电子邮件警告\*2

· SNMP 陷阱

˙WINS\*<sup>1</sup>

 $\cdot$  SNTP\*2

深度睡眠模式下经过的时间未包含在 WINS 更新的时间间隔内。 WINS 常规更新无法在深度睡眠模式下进行,因此可能会导致 WINS 服务器上注册的名 称被删除。

深度睡眠模式下经过的时间未包含在电子邮件警告通知的时间间隔内和 NTP 服务器更新 的时间间隔内。

在发送大量数据包的网络环境下,设备自动退出深度睡眠模式、进入睡眠模式并做出响应。

此外,如果使用 Bonjour 执行搜索的终端(例如 Mac 或 iPhone)连接至相同的网络,设备 自动退出深度睡眠模式、进入睡眠模式并做出响应。

# <span id="page-120-0"></span>自动关闭设备电源 (自动关闭电源)

#### —段时间过后,设备会自动进入深度睡眠模式。 带有自动关闭电源功能的设备在一段时间未操作后会自动关闭电源。

自动关闭电源设置有三种选项, 出厂默认设置为 [Auto Config (自动配置) ]。

- · [Auto Config (自动配置) ]: 除非处于以下情况,否则设备会在一段时间未操作后自 动关闭电源。
- 网络接口中插有局域网电缆。
- 已启用无线局域网。
- · [Enable (启用) ]: 如果您在一段时间内未使用设备, 设备会自动关闭电源。
- · [Disable (禁用) ]: 禁用自动关闭电源功能。设备不会自动关闭电源。

# $\bigcirc$

```
在下列情况下,设备不会自动关闭电源。
```

```
· 发生错误时
```
遵循以下步骤更改自动关闭电源设置。

- 1 按 ▼ 按钮选择 [Setting (设置) ], 然后按 (4)(确认) 按钮。
- <mark>)重复按 ▼</mark>按钮选择 [Admin Setup(管理员设置)],然后按 . (确认)按钮。
- 2 输入管理员密码,然后按 ... (确认) 按钮。 出厂默认密码为 "999999"。
- <mark>4</mark> 重复按 ▼按钮选择 [User Install (用户安装)], 然后按 →(确认)按钮。
- <mark>5</mark> 重复按 ▼按钮选择 [Power Setup(电源设置)],然后按 . (确认)按钮。
- 6 重复按 ▼ 按钮选择 [Auto Power Off (自动关闭电源)], 然后按 (4) (确认) 按 钮。
- 7 按 ▼ 或 ▲ 按钮选择所需值,然后按 → (确认) 按钮。
- **β** 确保设置时间的左侧显示 [\*]。
- **9** 䭽 鵥㔐䭽꛵儑爙 [Ready To Print䩧⽪ⲥ㢊㽠絬] 嶊䜂կ

# <span id="page-121-0"></span>设置自动关闭电源生效前的闲置时长

- 1 按 ▼ 按钮选择 [Setting (设置)], 然后按 →(确认) 按钮。
- <mark>3</mark> 重复按 ▼按钮选择 [Admin Setup(管理员设置)],然后按 . (确认)按钮。
- 3 输入管理员密码,然后按 → (确认) 按钮。 出厂默认密码为 "999999"。
- <mark>4</mark> 重复按 ▼按钮选择 [Manage Unit(管理单元)],然后按 . (确认)按钮。
- <mark>5</mark> 重复按 ▼按钮选择 [Power Save(省电模式)],然后按 . (确认)按钮。
- 6 重复按 ▼ 按钮选择 [Auto Power Off Time(自动关闭电源时间)],然后按 →(确认) 按钮。
- 7 按 ▼ 或 ▲ 按钮选择所需时间,然后按 → (确认) 按钮。
- $\bf{Q}$  确保设置时间的左侧显示 [\*]。
- **9** 䭽 鵥㔐䭽꛵儑爙 [Ready To Print䩧⽪ⲥ㢊㽠絬] 嶊䜂կ

# <span id="page-122-0"></span>**錞呔**

# 本节介绍设备的规格。

- · 一般规格
- · 打印规格
- ・ 网络规格
- ・无线局域网规格(选项)

# <span id="page-122-1"></span>**一般规格**

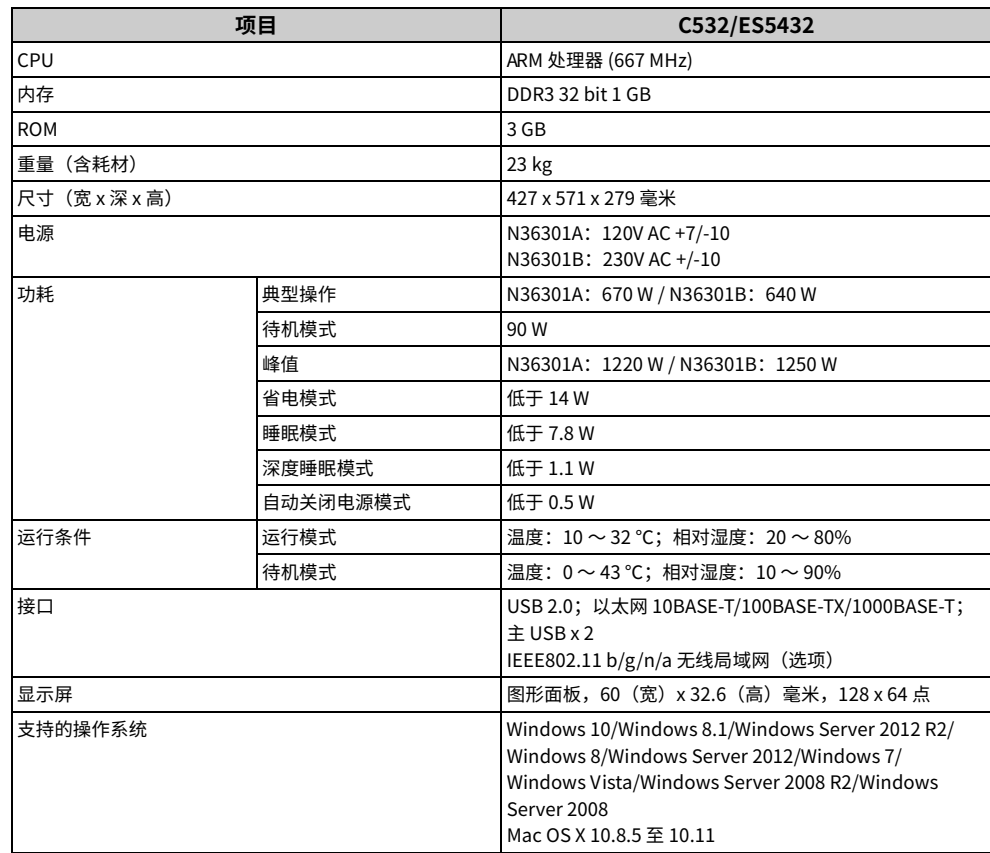

# <span id="page-123-0"></span>**打印规格**

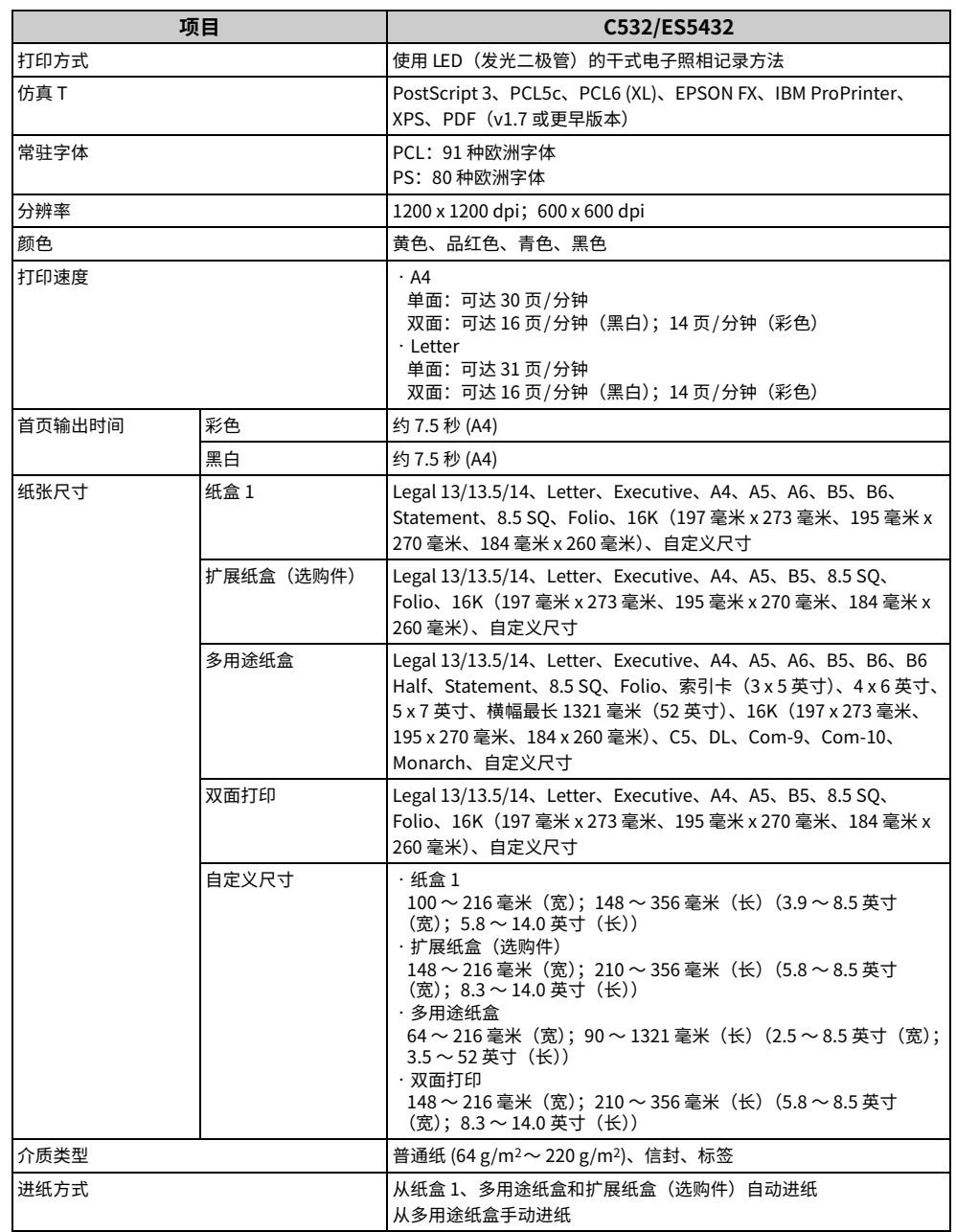

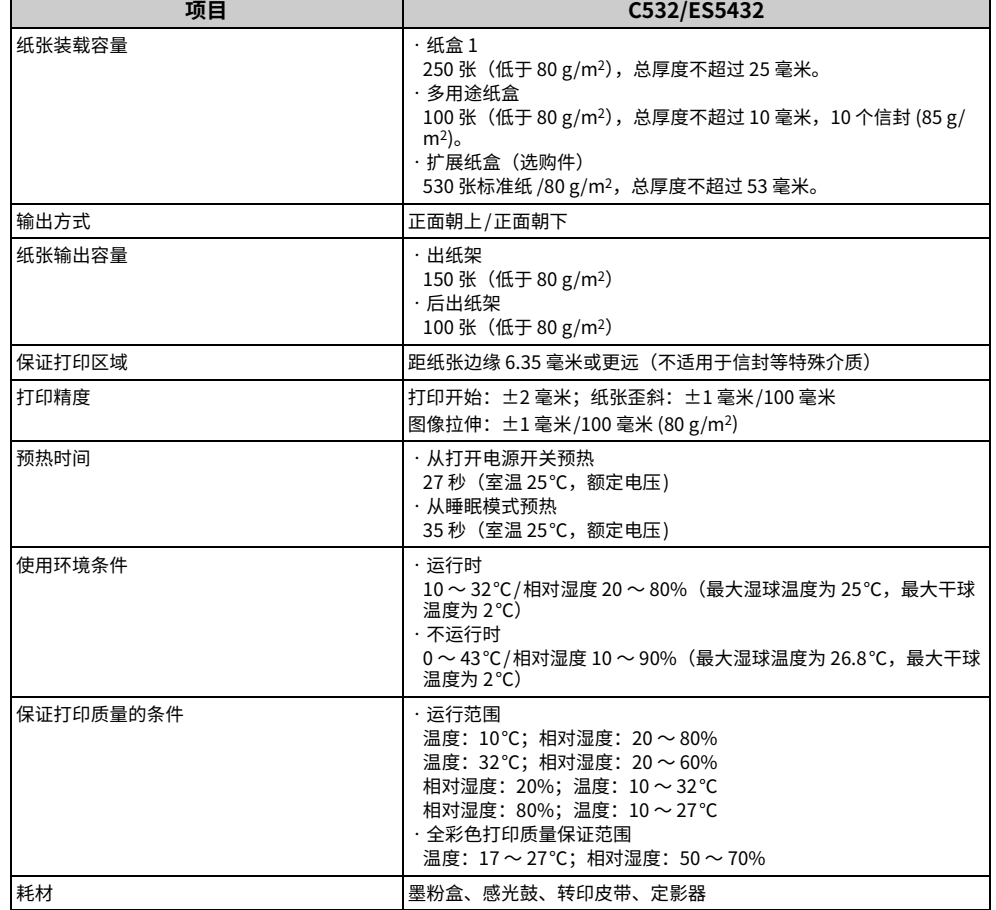

# <span id="page-124-0"></span>**网络规格**

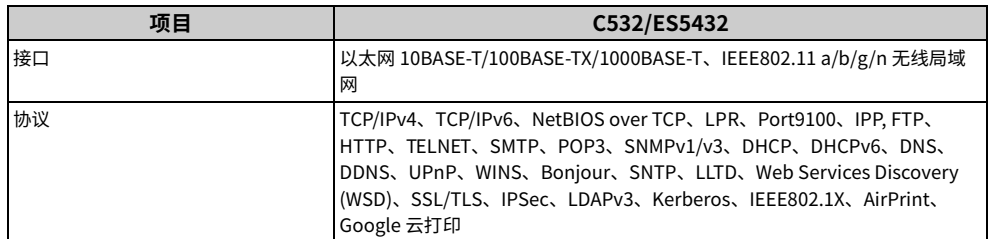

# <span id="page-124-1"></span>无线局域网规格 (选项)

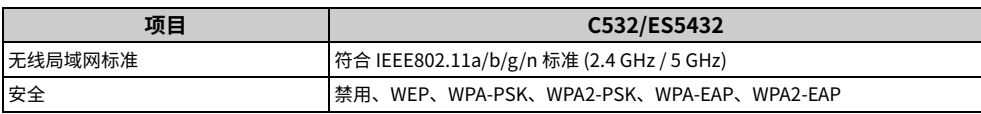

#### 无线局域网监管声明

- FCC 声明

- IC 声明

- 欧盟符合性声明。

**FCC 声明** 

FCC 险デ

未经合规性负责方明确许可,任何变更或更改都可能导致有损用户使用该设备的权利。

注释: 经测试,本设备符合 FCC 规则第 15 部分中关于 B 类数字设备的限制规定。该等限制规 定旨在提供合理的保护,以防止因在居住区内安装本设备而产生有害干扰。本设备会产生、 使用并可能辐射射频能量,如果不按照说明进行安装和使用,可能会对无线电通信产生有害 干扰。然而,这并不能排除所安装的个别设备产生干扰的可能性。如果通过关闭再开启设备 的方式确定本设备确实对无线电或电视接收造成了有害干扰,建议用户采用以下一种或多种 方法解决干扰问题:

- 调整接收天线的方向或位置;

- 增大本设备与接收设备之间的距离;

- 将本设备和接收设备连接到不同电路的插座上;

- 咨询代理商或有相关经验的无线电/电视技术人员,以获取帮助。

此发射器不得与其他仟何天线或发射器一起连接使用。

#### **IC 声明**

本设备符合 FCC 规则第 15 部分以及加拿大工业部免执照 RSS 标准的相关规定。设备操作 须满足下列两个条件:(1)本设备不会产生有害干扰;(2)本设备必须能够承受接收到的任 何干扰,包括可能导致不良操作后果的干扰。

Le présent appareil est conforme aux la partie 15 des règles de la FCC et CNR d'Ubdustrie Canada applicables aux appareils radio exempts de licence. L'exploitation est autorisée aux deux conditions suivantes: (1) I'appareil ne doit pas produire de brouillage, et (2) I'utilisateur de I'appareil doit accepter tout brouillage radioélectrique subi, même si le brouillage est susceptible d'en compromettre le fonctionnement.

# 本 [B] 类数字设备符合加拿大 ICES-003 标准。

Cet appareil numérique de la classe [B] est conforme à la norme NMB-003 du Canada.

# 注意 (FCC/IC):

 $5.15 \sim 5.25$  GHz 频段的操作仅限于室内使用。

La bande 5150-5250 MHz est restreints à une utilisation à l'intérieur.

本设备符合针对非受控环境设定的 FCC 辐射暴露限制,并符合 FCC 射频暴露准则与 IC 射频暴 露规则 RSS-102 的要求。在安装和操作本设备时,散热器和身体至少要保持 20 cm 的距离。

Cet équipement est conforme aux limites d'exposition aux rayonnements énoncées pour un environnement non contrôlé et respecte les règles les radioélectriques (RF) de la FCC lignes directrices d'exposition et d'exposition aux fréquences radioélectriques (RF) CNR-102 de l'IC. Cet équipement doit être installé et utilisé en gardant une distance de 20 cm ou plus entre le dispositif rayonnant et le corps.

# 欧盟符合性声明

# $\epsilon$

本设备符合第 2014/53/EU 号欧盟指令的基本要求。

本设备的通信功能可用于下列欧洲联盟和欧洲自由贸易联盟成员国:奥地利、比利时、保加 利亚、塞浦路斯、捷克共和国、丹麦、爱沙尼亚、芬兰、法国、德国、希腊、匈牙利、冰岛、 爱尔兰、意大利、拉脱维亚、列支敦斯敦、立陶宛、卢森堡、马耳他、荷兰、挪威、波兰、 葡萄牙、罗马尼亚、斯洛伐克共和国、斯洛文尼亚、西班牙、瑞典、瑞士、土耳其和英国。

# 联系我**们**

销售商: 日冲商业 (北京) 有限公司 地址: 北京市朝阳区东三环北路 8 号亮马河大厦 1 座 25 层 2501-2503 室 邮编: 100004 电话: 010-6590-6266 (总机) 传真: 010-6590-6581

主页: [www.oki.com/cn/printing](https://www.oki.com/cn/printing)

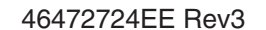